## **Приёмник Trimble R7 GNSS**

**Руководство пользователя**

**Версия 2.30 (Приёмник Trimble R7 GNSS) Редакция A Май 2007**

#### **Главный офис**

Trimble Navigation Limited Engineering and Construction group 5475 Kellenburger Road Dayton, Ohio 45424-1099 U.S.A. 800-538-7800 (бесплатный звонок в США) Тел. +1-937-245-5600 Факс +1-937-233-9004 www.trimble.com

#### **Официальное уведомление**

© 2004-2007, Trimble Navigation Limited. Trimble, логотип глобус в треугольнике, BlueCap, Terramodel - торговые марки Trimble Navigation Limited, зарегистрированные в Бюро Патентов и Торговых марок США. CMR, CMR+, eRTK, Micro-Centered, Maxwell, SiteNet Survey Pro, Trimble Business Center, Trimble Survey Controller, TRIMMARK, TRIMTALK, TRS, TSC2, TSCe, Zephyr – Model 2 и Zephyr Geodetic – Model 2 – торговые марки Trimble Navigation Limited. Текстовый символ Bluetooth и логотипы –

торговые марки компании Bluetooth SIG, Inc. и используются Trimble Navigation по лицензии. Microsoft, Windows и Windows NT являются зарегистрированными торговыми марками или торговыми марками Microsoft Corporation в США и/или других странах. Все прочие торговые марки – торговые марки соответствующих владельцев.

#### **Примечание к изданию**

Это издание 2007 года (редакция А) *Руководства пользователя приемника Trimble R7 GNSS*. Применяется к версии 2.30 (Приёмник Trimble R7 GNSS).

#### **Ограниченная гарантия на продукт**

Информацию об ограниченной гарантии на продукт вы найдёте в Карте ограниченной гарантии, прилагаемой к продукту, или обратитесь к авторизированному местному дилеру Trimble.

#### **Расширенная ограниченная гарантия на продукт**

Информацию о расширенной ограниченной гарантии на продукт вы найдёте в Карте ограниченной гарантии, прилагаемой к продукту, или обратитесь к авторизированному местному поставщику **Trimble** 

#### **Примечания**

Устройства Класса B - Примечание для пользователя. Это оборудование было проверено на соответствие стандарту для цифровых устройств Класса B, в соответствие с Частью 15 правил Федеральной Комиссии по связи. Эти ограничения предназначены для обеспечения защиты против вредных излучений в жилых помещениях. Это оборудование генерирует, использует, и может излучать энергию в радиочастотном диапазоне и, если оно установлено и используется не в соответствии с инструкциями, это может вызвать вредное воздействие на линии радиосвязи. Однако мы не гарантируем, что эти помехи будут отсутствовать и при нормальных условиях эксплуатации. Если это оборудование действительно вызывает вредное воздействие на радио- или телевизионный прием, что может быть определено при выключении оборудования, пользователь может попробовать устранить это воздействие применением следующих мер:

- Переориентировать, или переместить приёмную антенну.
- Увеличить расстояние между оборудованием и приёмником.
- Подключить оборудование в цепь электропитания, отличную от той, в которую включён приёмник.
- Обратиться за помощью к поставщику или опытному техническому радио/TV специалисту.

Изменения и модификации, явно не одобренные изготовителем или лицом, получившим патент на эксплуатацию этого оборудования, могут лишить вас возможности использовать данное устройство в соответствии с правилами Федеральной Комиссии по связи.

#### Канада

Данный цифровой прибор соответствует всем требованиям по допустимым излучаемым радиопомехам, установленным Канадским Департаментом Связи для приборов Класса В.

#### Европа

Этот продукт был протестирован и определено, что он соответствует оборудованию класса В в соответствие с Директивой Европейского Совета 89/336/ЕЕС на ЕМС, следовательно, удовлетворяет требованиям маркировки CE Marking и допущен к продаже внутри Европейской экономической зоны (ЕЕА). Содержит радиочастотный модуль ROK 104001. Эти требования разработаны для обеспечения защиты домашнего или коммерческого оборудования от возможных помех, возникающих при работе оборудования.

#### Австралия и Новая Зеландия

Данный продукт соответствует требованиям Австралийской Ассоциации Связи на ЕМС, следовательно, удовлетворяет требованиям маркировки C-Tick Marking и допущен к продаже на территории Австралии и Новой Зеландии.

#### Тайвань - Требования к переработке батареи

Данный продукт содержит съёмную Ионно-литиевую батарею. В соответствии с законами Тайваня, пустые батареи должны быть переработаны.

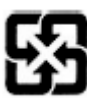

#### Вниманию наших покупателей в Европейском Союзе

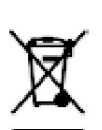

Более подробную информацию и инструкцию переработке  $\Pi$ <sup>O</sup> продукта Bы найлёте на www.trimble.com/ev.shhtml

Переработка  $\overline{R}$ Европе: Лля информации по переработке получения электрического и электронного оборудования, продуктов, которые используют электрическое питание (Trimble WEEE), звоните:

Тел: +31 497 53 24 30 и спросите «Ассоциация **WEEE**»

Или отправьте письмо с запросом инструкции по переработке по адресу: Trimble Europe BV c/o Menlo Worldwide Logistics

Meerheide 45 5521 DZ Eersel NL

Заявление о соответствии Мы, Trimble Navigation Limited

> 935 Stewart Drive Почтовый ящик 3642 Sunnyvale, CA 94088-3642 **CIIIA**

 $+1 - 408 - 481 - 8000$ заявляем с полной ответственностью, что продукт: Приёмник Trimble R7 GNSS

соответствует нормативам, указанным в Части 15 правил FCC.

Эксплуатация ограничена следующими условиями: (1) этот прибор не вызывает излучения вредных помех

> (2) этот прибор может принимать любые помехи, включая помехи, которые могут привести к неправильной работе

### **Информация по технике безопасности**

Прежде чем использовать приёмник Trimble R7 GNSS, внимательно ознакомьтесь с требованиями по технике безопасности.

#### **Предупреждения и предостережения**

Отсутствие специального предупреждения не означает, что угроза безопасности полностью отсутствует.

Всегда выполняйте инструкции, указанные в Предупреждении и Предостережении. Данная информация предоставляется с целью снижения риска получения травмы и/или повреждения имущества. Внимательно изучите инструкции по безопасности, указанные ниже:

**ПРЕДУПРЕЖДЕНИЕ** – Предупреждение сообщает о возможном риске получения травмы или повреждения имущества. Описывается причина возникновения риска и возможные последствия: травма и/или повреждения. Также указывается, как защитить себя и/или имущество от вреда. Предупреждения, встречающиеся далее в тексте, приведены в начале этого руководства.

**ПРЕДОСТЕРЕЖЕНИЯ** – Предостережение сообщает о возможном риске повреждения оборудования и/или потери данных. В Предостережении указывается, как защитить оборудование и/или данные от повреждения.

#### **Воздействие радиочастотного излучения**

Для соблюдения требований по безопасности при воздействии радиочастотного излучения, установленных правилами FCC, вы не должны приближаться к излучающей антенне ближе, чем на 20 см (примерно 8 дюймов). При работе в полевых условиях, максимальный коэффициент усиления антенны не должен превышать 0 дБ.

#### **Перезаряжаемый Литиево-ионный аккумулятор**

Для питания приемников используется перезаряжаемый литиево-ионный аккумулятор.

**ПРЕДУПРЕЖДЕНИЕ** – Не допускайте повреждения литиево-ионного аккумулятора.

Повреждение аккумулятора может привести к взрыву или пожару и может нанести вред лично вам и/или имуществу.

Для предотвращения вреда или повреждений:

– Не заряжайте аккумулятор, если он поврежден. К повреждениям относятся потеря цвета, деформация, утечка рабочего вещества батареи и другие дефекты.

– Не жгите аккумулятор, не подвергайте его высокой температуре и воздействию прямого солнечного света.

- Не погружайте аккумулятор в воду.
- Не используйте и не храните аккумулятор в автомобиле в жару.
- 
- Не роняйте и не прокалывайте аккумулятор.<br>– Не вскрывайте аккумулятор и не замыкайте ( – Не вскрывайте аккумулятор и не замыкайте его контакты.

**ПРЕДУПРЕЖДЕНИЕ** – Избегайте контакта с литиево-ионным аккумулятором, если он

выглядит поврежденным. Текущий электролит едок и может вызвать травму или повреждение имущества.

Чтобы избежать повреждений или травмы:

- Если течет электролит, не прикасайтесь к нему.

- Если электролит попал в глаза, немедленно промойте глаза чистой водой и обратитесь за медицинской помощью. Не трите глаза!

- Если электролит попал на кожу или одежду, немедленно смойте его чистой водой.

**ПРЕДУПРЕЖДЕНИЕ** – Заряжайте и используйте литиево-ионный аккумулятор в строгом соответствии с инструкцией. Зарядка или использование аккумулятора с непредназначенным для этого оборудованием может вызвать взрыв или пожар, что в свою очередь может повлечь за собой травму и/ или повреждение имущества.

Чтобы избежать повреждений или травмы:

- Не используйте и не заряжайте аккумулятор, который выглядит поврежденным.

- Заряжайте аккумулятор только с помощью специально предназначенных для этого устройств компании Trimble. Строго следуйте инструкции по эксплуатации зарядного устройства.

- Прекращайте зарядку аккумулятора, если он перегрелся или вы почувствовали запах гари.

- Используйте аккумулятор только со специально предназначенным для него оборудованием компании Trimble.

- Используйте аккумулятор только по прямому назначению и в соответствии с инструкцией.

#### **Другие предупреждения**

**ПРЕДУПРЕЖДЕНИЕ** – Работа или хранение приёмника вне допустимого диапазона температур может вызвать его повреждение. Более подробную информацию вы найдёте в главе Физические характеристики на стр. 58.

**ПРЕДУПРЕЖДЕНИЕ** – Когда не используется кабель USB или при работе в сложных климатических условиях, для предохранения разъёма USB и гнезда карты CompactFlash от влажности и пыли, держите крышку закрытой. Работа приёмника при заявленном температурном режиме обеспечивается только при закрытых крышках.

**ПРЕДУПРЕЖДЕНИЕ** – Приёмник Trimble R7 GNSS позволяет хранить на карте CompactFlash до 512 файлов, в зависимости от ее размера. Формат имени файла должен быть 8.3, в противном случае данные при записи могут быть повреждены или потеряны.

**ПРЕДУПРЕЖДЕНИЕ** – В случае неверной установки карты в гнездо применение усилия недопустимо. Извлеките карту из гнезда и установите её заново.

**ПРЕДУПРЕЖДЕНИЕ** – Не удерживайте кнопку питания более 30 сек. Спустя 30 сек любые файлы настроек, сохранённые в приёмнике, будут удалены, карта памяти CompactFlash будет отформатирована.

**ПРЕДУПРЕЖДЕНИЕ** – Форматирование находящейся в приёмнике карты CompactFlash приводит к полной потере информации, содержащейся на ней, в том числе и служебных файлов приемника.

**ПРЕДУПРЕЖДЕНИЕ** – Обновление микропрограммного обеспечения приведёт к удалению всех файлов настроек в приёмнике.

**ПРЕДУПРЕЖДЕНИЕ** – Работа или хранение приёмника вне допустимого диапазона температур может вызвать его повреждение. Более подробную информацию вы найдёте в Главе 8, Физические характеристики на стр. 58.

**ПРЕДУПРЕЖДЕНИЕ** – Во внутренней памяти приёмника может быть сохранено максимум 200 файлов. Имена файлов должны быть в формате 8.3, копирование файлов с именем в другом формате может привести к повреждению данных или их потере при записи.

Данные записываются с использованием текущих настроек, заданных в приёмнике. Имена файлам с данными, записанными во внутренней памяти, присваиваются автоматически.

## Содержание

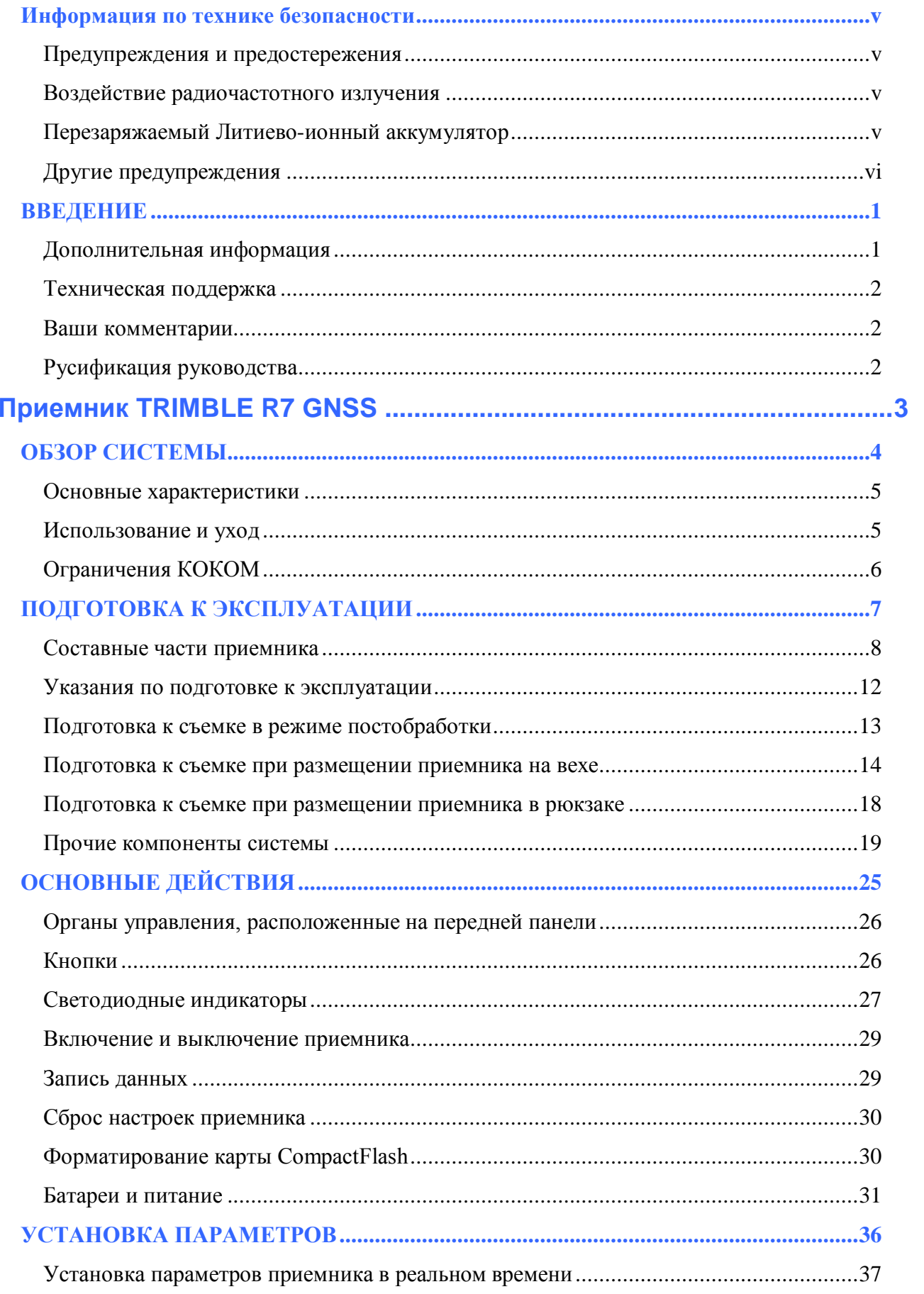

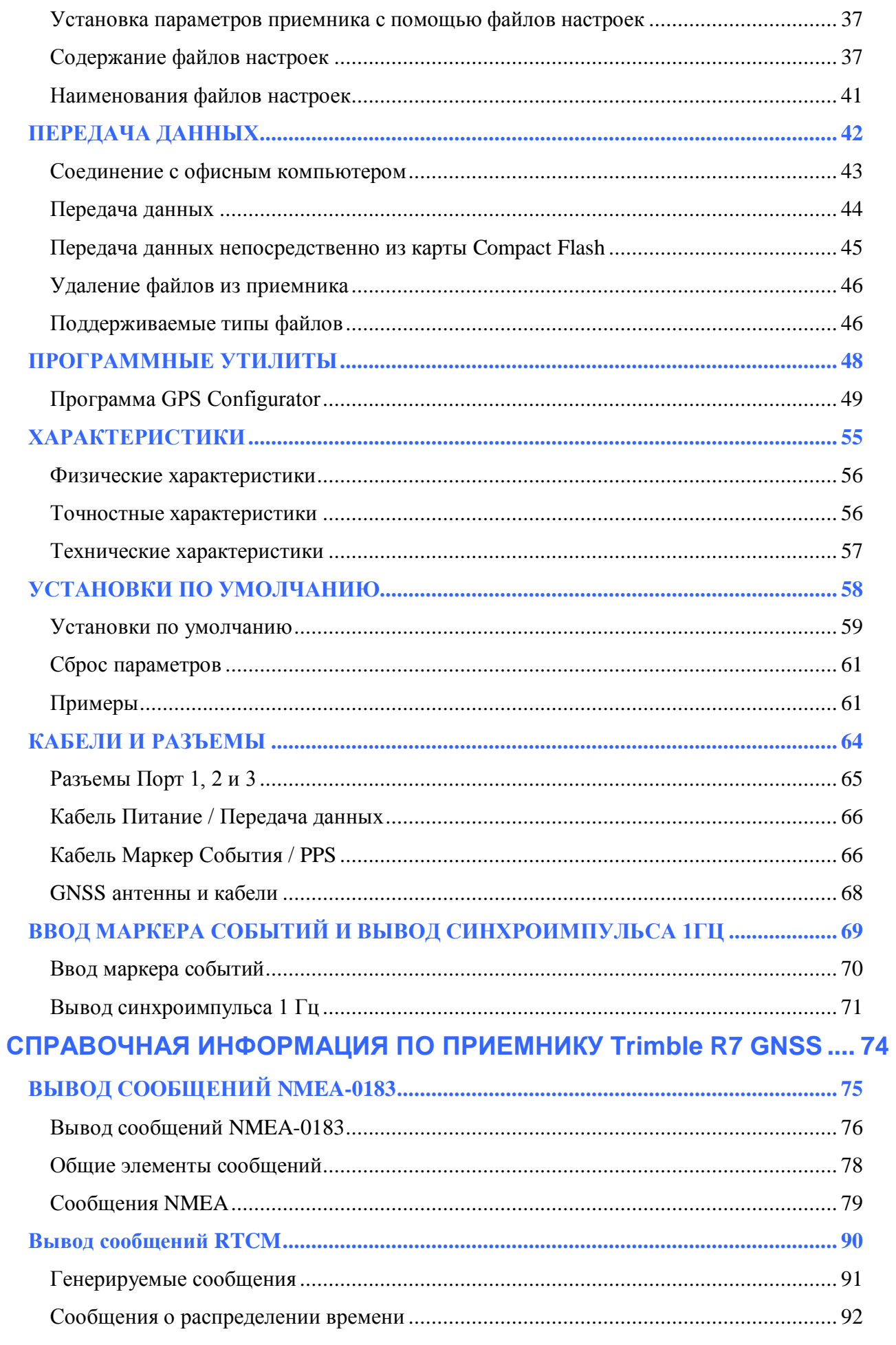

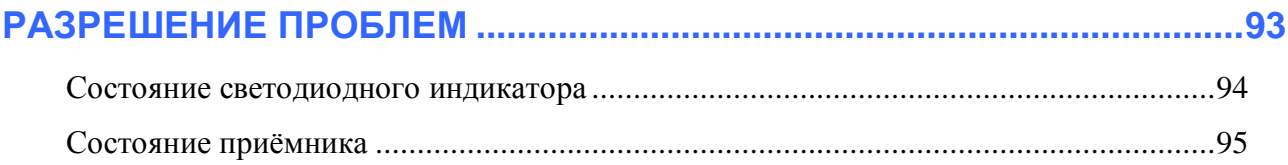

#### глава

## **ВВЕДЕНИЕ**

Добро пожаловать в Руководство пользователя приемника Trimble R7 GNSS. В этом руководстве описано, как установить, настроить и использовать приемник Trimble R7 GNSS.

Даже если вы ранее использовали аппаратуру системы глобального позиционирования, Trimble рекомендует вам потратить некоторое время на изучение этого руководства, чтобы узнать больше о специальных особенностях данного продукта.

Если вы не знакомы с GNSS, посетите наш Интернет сайт, дающий интерактивный взгляд на Trimble и GNSS по адресу: www.trimble.com

Компания Trimble предполагает, что вы знакомы с ОС Microsoft ®Windows® и знаете, как использовать мышь, выбирать пункты из меню и диалоговых окон, делать выбор из списков и получать справку.

#### Дополнительная информация

Также как поставляемое в печатном виде, это руководство доступно в электронном виде в формате PDF на CD-ROM для приемников. Используйте Adobe Acrobat Reader для просмотра этого файла.

Другие источники дополнительной информации находятся:

- Примечания к выпуску описывают новые функции продукта, включают в себя новую информацию, не  $\bullet$ вошедшую в руководство и любые изменения в руководстве. Также доступны в виде файла в формате PDF на CD. Используйте Adobe Acrobat Reader для просмотра этого файла.
- Регистрация зарегистрируйте свой приемник, чтобы автоматически получать уведомления об обновлении микропрограммного обеспечения по электронной почте. Чтобы зарегистрировать приемник сделайте следующее:
	- Запустите CD-ROM, поставляемый с приемником.
	- Зарегистрируйтесь на www.trimble.com
	- Распечатайте регистрационную форму с диска, заполните ее и отправьте факсом или почтой по указанному на ней адресу.

Свяжитесь с местным представительством Trimble для получения подробной информации о поддержке программного и микропрограммного обеспечения и дополнительной гарантии на аппаратуру.

• Курсы обучения Trimble - обучение поможет вам узнать об использовании всех потенциальных возможностей вашей системы. Подробную информацию вы можете получить по адресу www.trimble.com/training.htm.

#### Техническая поддержка

Если у вас возникли проблемы, и вы не можете найти необходимую вам информацию в прилагаемой документации, свяжитесь с местным Дистрибьютором Trimble. Также вы можете запросить техническую помощь на Интернет сайте Trimble: www.trimble.com/support.htm

#### Ваши комментарии

Ваши отзывы о поставляемой документации помогают улучшать ее в каждой редакции. Отправьте письмо с вашими комментариями по электронной почте по адресу ReaderFeedback@trimble.com.

# **РАЗДЕЛ** I

## **Приемник TRIMBLE R7 GNSS**

#### **В этом разделе**:

- Глава 2, Обзор системы
- Глава 3, Подготовка к

#### эксплуатации

- Глава 4, Основные действия
- Глава 5, Установка

#### параметров

- Глава 6, Передача данных
- Глава 7, Программные

#### утилиты

- Глава 8, Характеристики
- Глава 9, Установки по

#### умолчанию

Глава 10, Кабели и разъёмы

 Глава 11, Ввод маркера событий и вывод синхроимпульса 1Гц

## **ГЛАВА** 2

### **ОБЗОР СИСТЕМЫ**

#### **В этой главе:**

- Основные характеристики
- Использование и уход
- Ограничения КОКОМ

В этой главе приведено краткое описание приемника Trimble R7 GNSS, специально разработанного для решения геодезических задач. Особенностью данной модели являются возможность запуска съемки с помощью нажатия одной кнопки и пять светодиодных индикаторов, позволяющих следить за ходом съемки и зарядом аккумуляторов.

Приемник принимает сигналы от системы GNSS: GPS спутников на частотах L1 и L2 и от спутников ГЛОНАСС на частотах L1 и L2, что позволяет обеспечить точное определение координат при решении геодезических задач. Приемник записывает GNSS данные на встроенную карту памяти CompactFlash и позволяет получить доступ к данным через последовательный или USB порты.

Вы можете использовать приемник Trimble R7 GNSS как самостоятельное устройство, записывая данные во внутреннюю память, также как и часть системы IS Rover, которая сохраняет данные GNSS измерений в контроллере Trimble Survey Controller и обрабатывает их в программном обеспечением Trimble Business Center.

#### **Основные характеристики**

Приемник обладает следующими характеристиками:

- Технология слежения Trimble R-Track, которая позволяет приёмнику отслеживать сигнал на частоте L2C (Civil, гражданский), а также на частоте L5. Слежение за спутниками системы ГЛОНАСС на частотах L1 и L2.
- Сантиметровый уровень точности определения координат в реальном времени с данными RTK/OTF, и интервалом обновления данных 10Гц
- Субметровый уровень точности определения координат с использованием псевдодальностной коррекции
- Настраиваемый двухчастотный RTK процессор
- Поддержка систем SBAS WAAS/EGNOS
- Встроенный модуль BlueTooth
- Автоматическая OTF инициализация («на лету») во время движения;
- Вывод сигнала 1PPS (1 импульс в секунду)
- Двойной вход маркера событий
- USB порт для передачи данных
- Карта памяти типа Type I CompactFlash для хранения данных
- Встроенное устройство для подзарядки аккумуляторов (не требуется внешнего источника для подзарядки)
- Три последовательных порта RS-232 для:
	- Вывода NMEA сообщений,
	- Ввода и вывода сигналов коррекции в формате RTCM SC-104,
	- Ввода и вывода в поправок формате Trimble (CMR).
- Два TNC порта для соединения с GNSS и радиоантенной.

#### **Использование и уход**

Приемник Trimble R7 GNSS разработан для противодействия грубому обращению, характерному для полевых условий. Однако приемник – это высокоточный электронный инструмент, с которым необходимо обращаться с разумной аккуратностью.

*Предупреждение - Работа или хранение приемника вне допустимого диапазона температур может вызвать его повреждение. Более подробную информацию вы найдёте в главе Физические характеристики на стр. 58.*

**Приемник Trimble R7 GNSS. Руководство пользователя** Мощные сигналы от расположенных рядом радио- или радарных передатчиков могут перегрузить цепи приемника. Это не повредит приемник, однако может вызвать неправильное функционирование электроники приемника. Избегайте использовать приемник ближе, чем 400 метров от мощных радарных, телевизионных или других передатчиков. Маломощные передатчики,

**5**

подобные используемым в сотовой телефонии и переговорных устройствах обычно не нарушают работу приемника.

За консультацией обратитесь к локальному Дистрибьютору Trimble .

#### **Ограничения КОКОМ**

Министерство Торговли США требует, чтобы все экспортируемое GNSS оборудование имело ограничение по характеристикам, так чтобы они не могли быть использованы для действий, способных угрожать безопасности США. Соответствующие ограничения внесены и в приемник Trimble R7 GNSS.

Прямой доступ к спутниковым измерениям и доступ к навигационной информации немедленно прекращаются в случае, если вычисленная скорость движения приемника превышает 1000 узлов, или вычисленная высота приемника превышает 18000 метров. Приемник начинает нормально работать, после того, как эти условия снимаются.

**ГЛАВА** 3

## **ПОДГОТОВКА К ЭКСПЛУАТАЦИИ**

#### **В этой главе:**

- Составные части приемника
- Указания по подготовке к эксплуатации
- Подготовка к съемке в постобработке
- Подготовка к съемке при размещении приемника на вехе
- Подготовка к съемке при размещении приемника в рюкзаке
- Прочие компоненты системы

В данном разделе приводится общая информация по подготовке приемника Trimble R7 GNSS к эксплуатации, сборке комплекта и кабельным соединениям.

#### **Составные части приемника**

Органы управления приемником, порты и разъемы расположены на четырех основных панелях, как показано на рис. 3.1. Данный раздел содержит краткий обзор особенностей каждой из панелей.

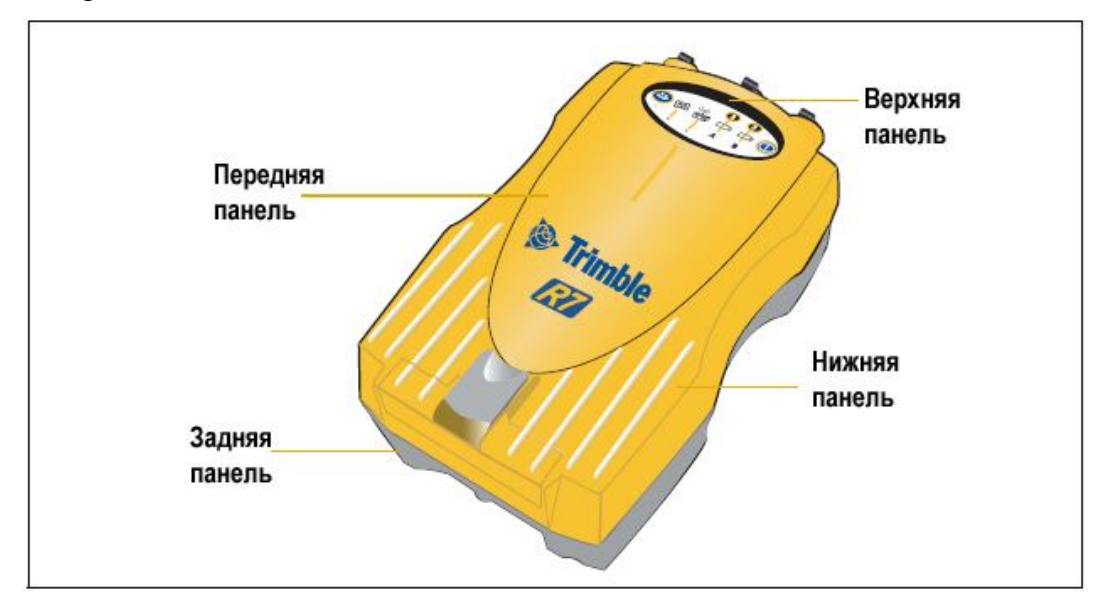

**Рис. 3.1 Панели приемника Trimble R7 GNSS**

#### **Передняя панель**

На рис. 3.2 представлена передняя панель приемника Trimble R7 GNSS. На ней расположено пять светодиодных индикаторов, две кнопки и защелка отсека гнезда карты CompactFlash и разъема USB.

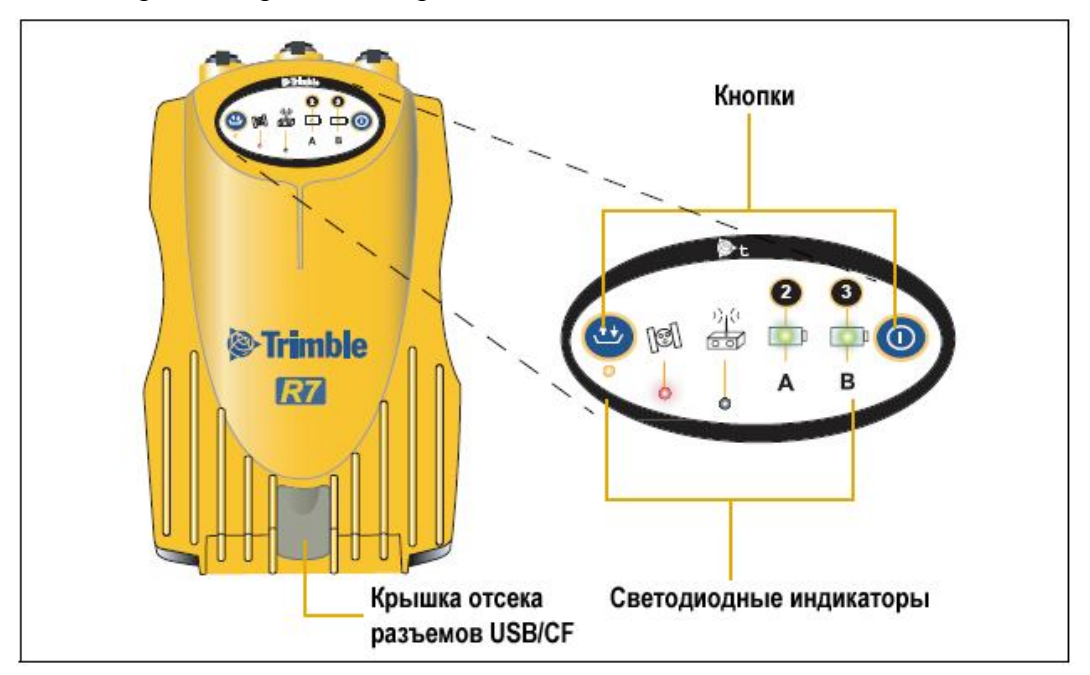

**Рис. 3.2 Передняя панель**

Две кнопки управляют регистрацией, записью данных, питанием и установками приемника. Подробные сведения о кнопках см. раздел Кнопки, стр. 27.

Светодиодные индикаторы отображают текущее состояние записи данных, питания, слежения за спутниками и радиоканала. О световых индикаторах см. раздел Светодиодные индикаторы на стр. 28.

#### **Задняя панель**

На рис. 3.3 показана задняя панель приемника Trimble R7 GNSS. На ней находится гнездо для установки кронштейна приемника и крышки двух батарейных отсеков, размещенных на нижней панели. Приемник поставляется с уже установленной защелкой крепления.

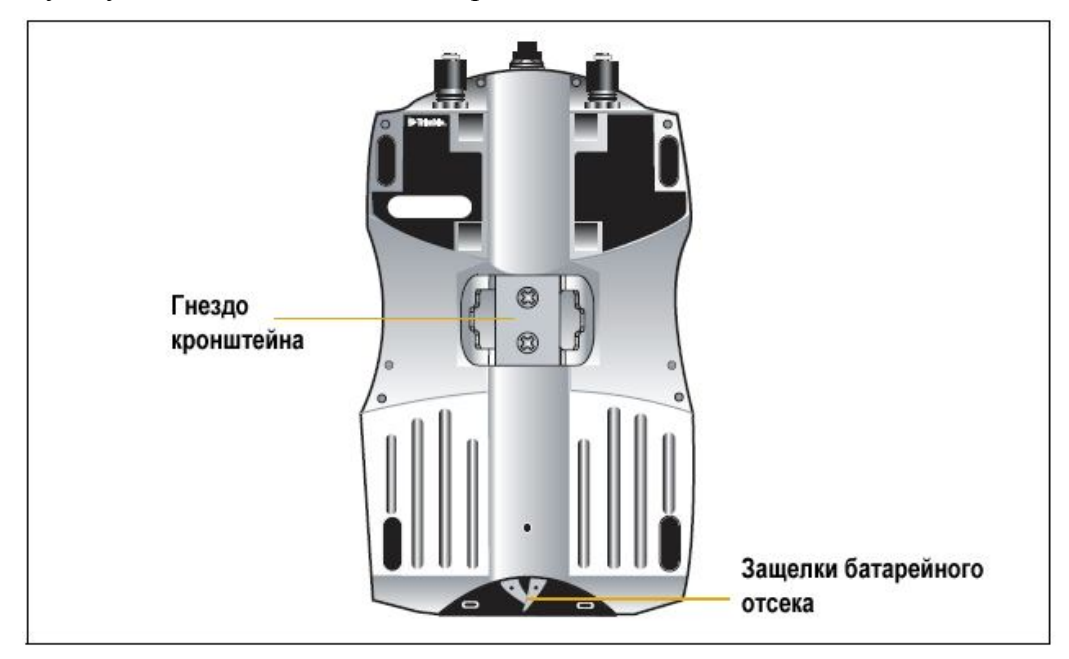

**Рис. 3.3 Задняя панель**

Для установки приемника на веху необходимо закрепить кронштейн приемника на вехе и вставить защелку крепления приемника в кронштейн. Подробно о монтаже приемника на веху см. раздел Подготовка к съемке при размещении приемника на вехе на стр. 15.

#### **Верхняя панель**

На рис. 3.4 показана верхняя панель приемника Trimble R7 GNSS. На ней размещаются три порта питания/передачи данных и два разъема TNC для GNSS- и радиоантенн.

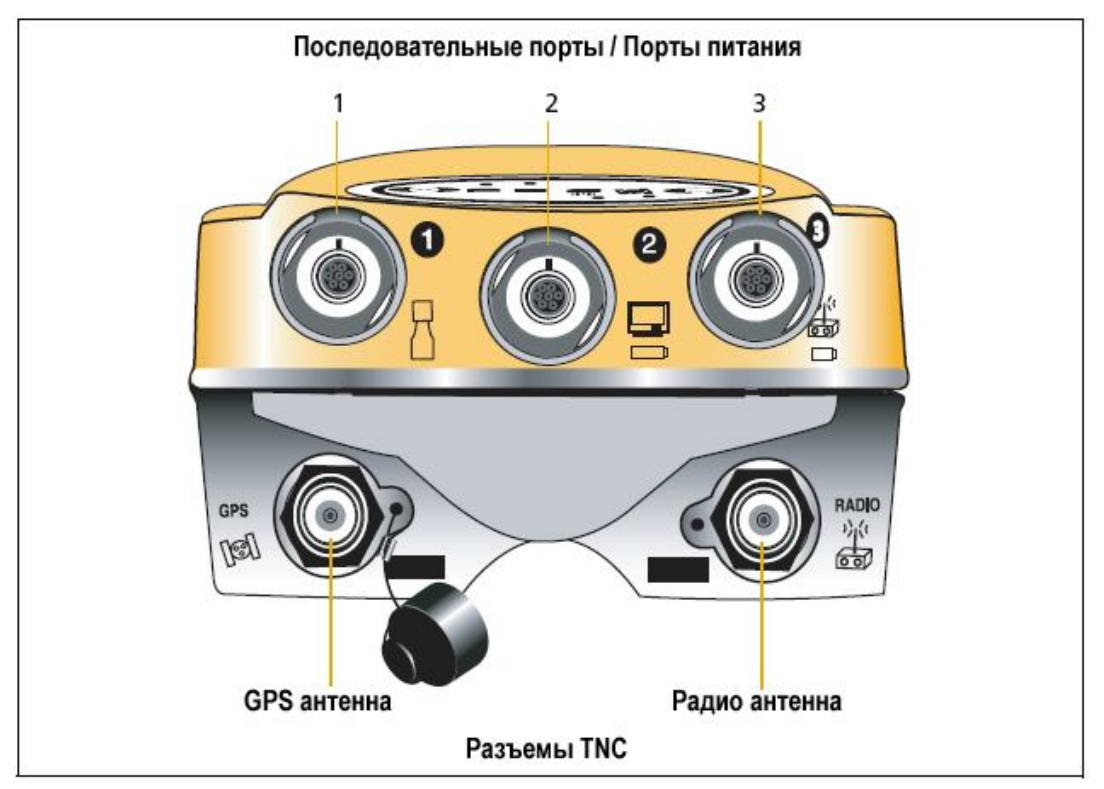

**Рис. 3.4 Верхняя панель**

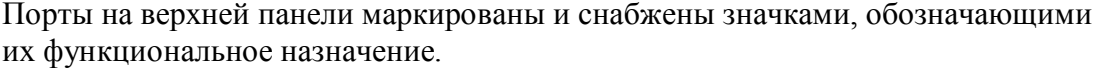

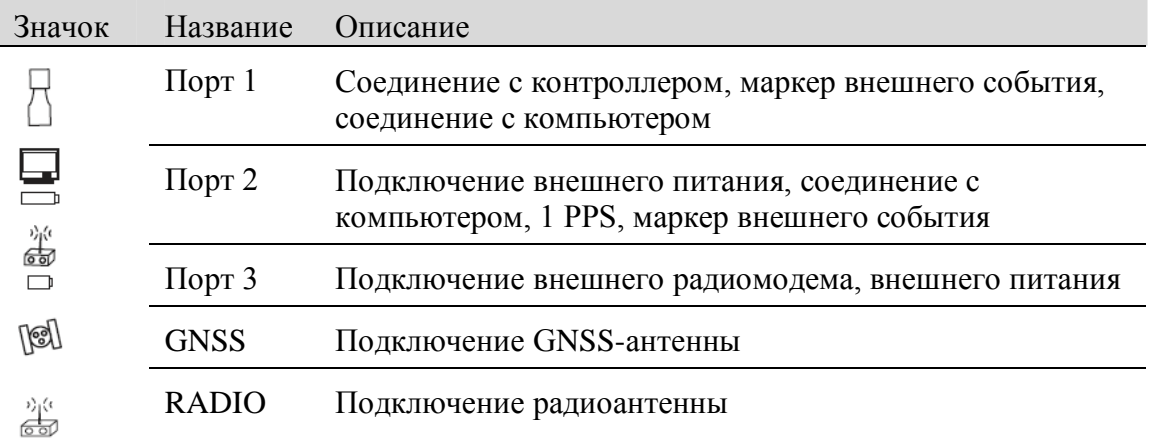

Все порты питания/передачи данных оснащены разъемами 0-shell Lemo. Внешнее питание может быть подведено к портам 2 и 3. Более подробную информацию вы найдёте в главе Установки по умолчанию на стр. 60 и Кабели и разъёмы на стр. 66.

Разъемы TNC предназначены для подключения GNSS- и радиоантенн. Для простоты соединения они отмечены разными цветами. Соедините желтый кабель GNSS-антенны с желтым разъемом TNC c маркировкой GNSS и синий кабель радиоантенны eRTK с синим разъемом TNC c маркировкой RADIO. Подробные сведения о подключении приемника Trimble R7 GNSS приведены в следующих параграфах данной главы.

#### **Нижняя панель**

На рис. 3.5 изображена нижняя панель приемника Trimble R7 GNSS. На ней расположены порт USB, гнездо карты CompactFlash и два батарейных отсека.

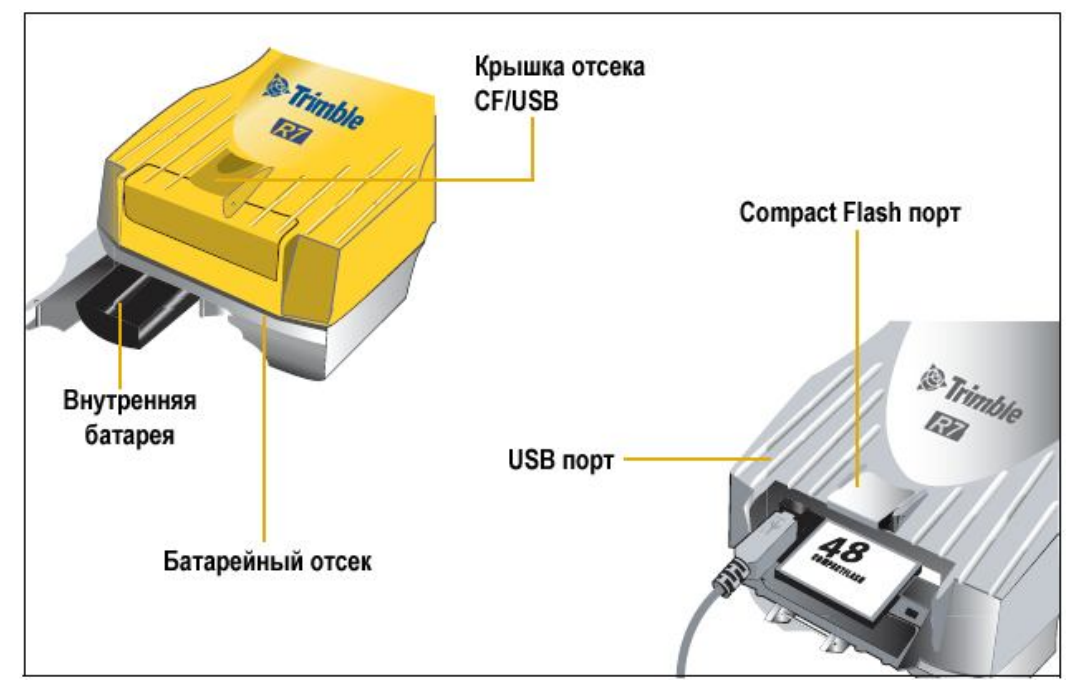

**Рис. 3.5 Нижняя панель**

Гнездо карты CompactFlash и порт USB находятся под крышкой. Для того чтобы открыть крышку, нажмите на защелку, расположенную на передней панели приемника.

*Предупреждение - Когда не используется кабель USB или при работе в сложных климатических условиях, для предохранения разъёма USB и гнезда карты CompactFlash от влажности и пыли, держите крышку закрытой. Работа приёмника при заявленном температурном режиме обеспечивается только при закрытых крышках.*

#### **Указания по подготовке к эксплуатации**

При подготовке приемника Trimble R7 GNSS к эксплуатации примите во внимание следующее.

#### **Условия внешней среды**

Несмотря на водонепроницаемое исполнение, приемник Trimble R7 GNSS подлежит эксплуатации только в сухих средах. Избегайте эксплуатации приемника в агрессивных условиях, в том числе:

- В воде
- При температуре выше  $+65^{\circ}$ C (149 $^{\circ}$ F)
- При температуре ниже  $-40^{\circ}$ C ( $-40^{\circ}$ F)
- В присутствии едких жидкостей и газов.

Эксплуатация приемника Trimble R7 GNSS вне агрессивных сред обеспечивает его нормальное функционирование и способствует увеличению срока службы.

#### **Условия электромагнитной совместимости**

Избегайте эксплуатации приемника вблизи источников электромагнитных помех:

- Двигателей внутреннего сгорания
- Телевизоров и мониторов
- Генераторов переменного тока
- Электромоторов
- Преобразователей тока
- Ламп дневного света
- Электрических переключателей

#### **Прочие условия**

**Предупреждение** – Для питания приемников используется перезаряжаемый литиево-ионный аккумулятор. Чтобы избежать травмы или повреждения имущества, внимательно ознакомьтесь с правилами Техники безопасности на стр.iii

Всякий раз при подготовке приемника к эксплуатации следует соблюдать следующие требования:

- При подключении кабеля с разъемом Lemo убедитесь, что красные метки на разъеме кабеля и порте приемника совмещены. **Не прикладывайте** усилий при подключении кабеля, в противном случае возможно повреждение контактов разъемов.
- Для отключения кабеля с разъемом Lemo потяните непосредственно за разъем. Не следует вращать разъем.

#### **Приемник Trimble R7 GNSS. Руководство пользователя**

- Для подключения кабелей с разъемами TNC вставьте разъем кабеля с усилием в ответный разъем и закрутите муфту. Кабели TNC и ответные разъемы на корпусе приемника для удобства помечены одинаковым цветом.
- Вставьте батареи контактами внутрь. Допускается применение только литиево-ионных аккумуляторов нового поколения с центральным пазом.

#### **Подготовка к съемке в режиме постобработки**

Для съемки в режиме постобработки потребуются:

- Приемник Trimble R7 GNSS
- Антенна Zephyr Model 2 или Zephyr Geodetic Model 2
- Антенный кабель

Прочее оборудование, указанное ниже, не является обязательным.

Для подготовки приемника Trimble R7 GNSS к съемке в постобработке необходимо:

- 1. Установить штатив с треггером и вставкой для антенны над центром геодезического знака. Компания Trimble рекомендует устанавливать антенну на штатив, однако в отдельных случаях возможно использование вехи с подставкой.
- 2. Закрепить антенну в треггере.
- 3. Закрепить приемник на штативе с помощью крепления.
- 4. Подключить желтый кабель GNSS-антенны к антенне Zephyr Model 2 или Zephyr Geodetic – Model 2.
- 5. Подключить другой конец антенного кабеля к разъему TNC желтого цвета на приемнике.
- 6. При необходимости внешняя батарея подключается кабелем с разъемом Lemo 0-shell к портам 2 или 3 приемника.

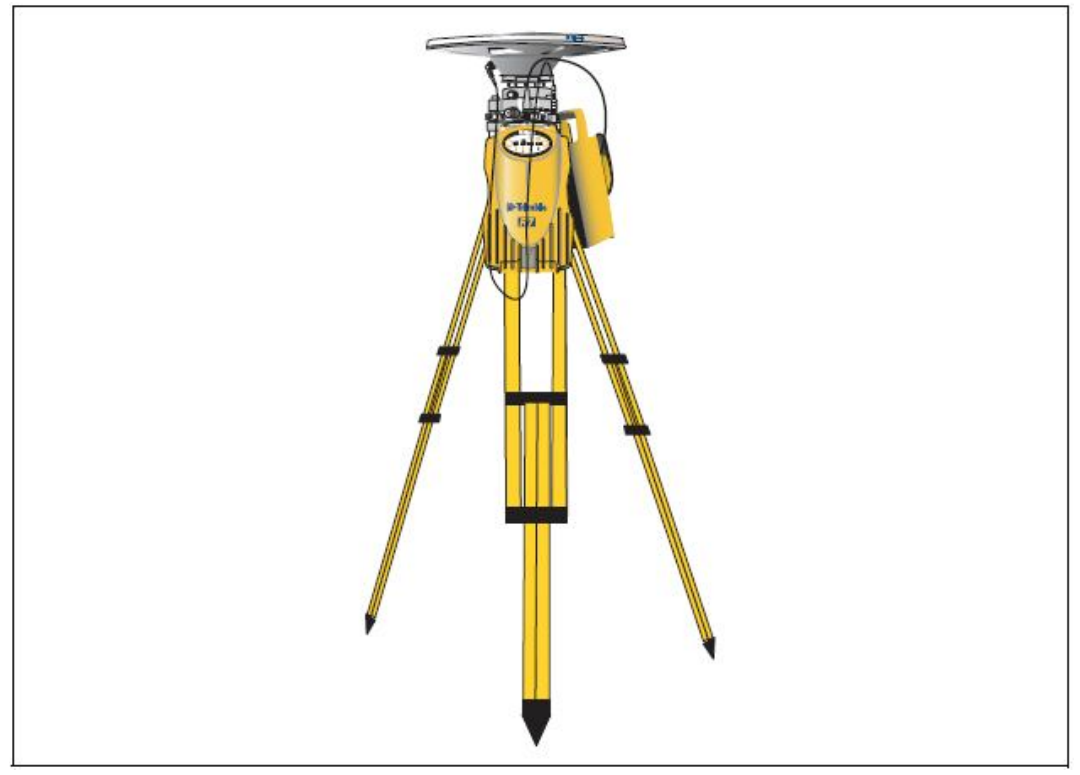

На Рисунке 3.6. показана подготовка приёмника Trimble R7 GNSS для съёмки в постобработке.

**Рис. 3.6 Подготовка приемника для съемки в постобработке**

*Примечание - Вместо закрепления на штативе допускается размещение приемника внутри его кейса. Для этого необходимо провести антенный кабель через клапан в боковой части ящика, так чтобы его крышка была закрыта во время работы приемника.*

#### **Подготовка к съемке при размещении приемника на вехе**

Для начала работы с приемником Trimble R7 GNSS, размещенным на вехе, необходимо следующее:

- 1. Закрепить на вехе антенну eRTK для вехи (RPA).
- 2. Закрепить приемник.
- 3. Закрепить контроллер Trimble.

Данный раздел содержит подробное описание этих действий.

#### **Монтаж антенны RPA**

Для установки антенны RPA на вехе требуется:

*1.* Установить кронштейн антенны на расстоянии 7,5 см (3″) от верхнего края вехи, скрепив винтами две его части. При наличии вехи диаметром 1″ поместите внутрь кронштейна вставки.

*Примечание - Взамен антенны RPA допускается применение четвертьволновой штыревой антенны "rubber duck".*

2. Провести желтый кабель TNC GNSS-антенны сквозь зажимы кронштейна антенны RPA, отмеченные метками на его корпусе. Убедитесь, что угловой разъем антенного кабеля находится сверху.

*Примечание – Кабель должен быть пройти через антенну RPA, внутри кронштейна. В противном случае может ухудшиться приём сигнала.*

3. Совместить разъем TNC на корпусе антенны RPA с кабелем GNSSантенны и надвинуть антенну RPA на кронштейн до щелчка.

На Рисунке 3.7. показана подготовка к съемке при размещении приемника Trimble R7 GNSS на вехе.

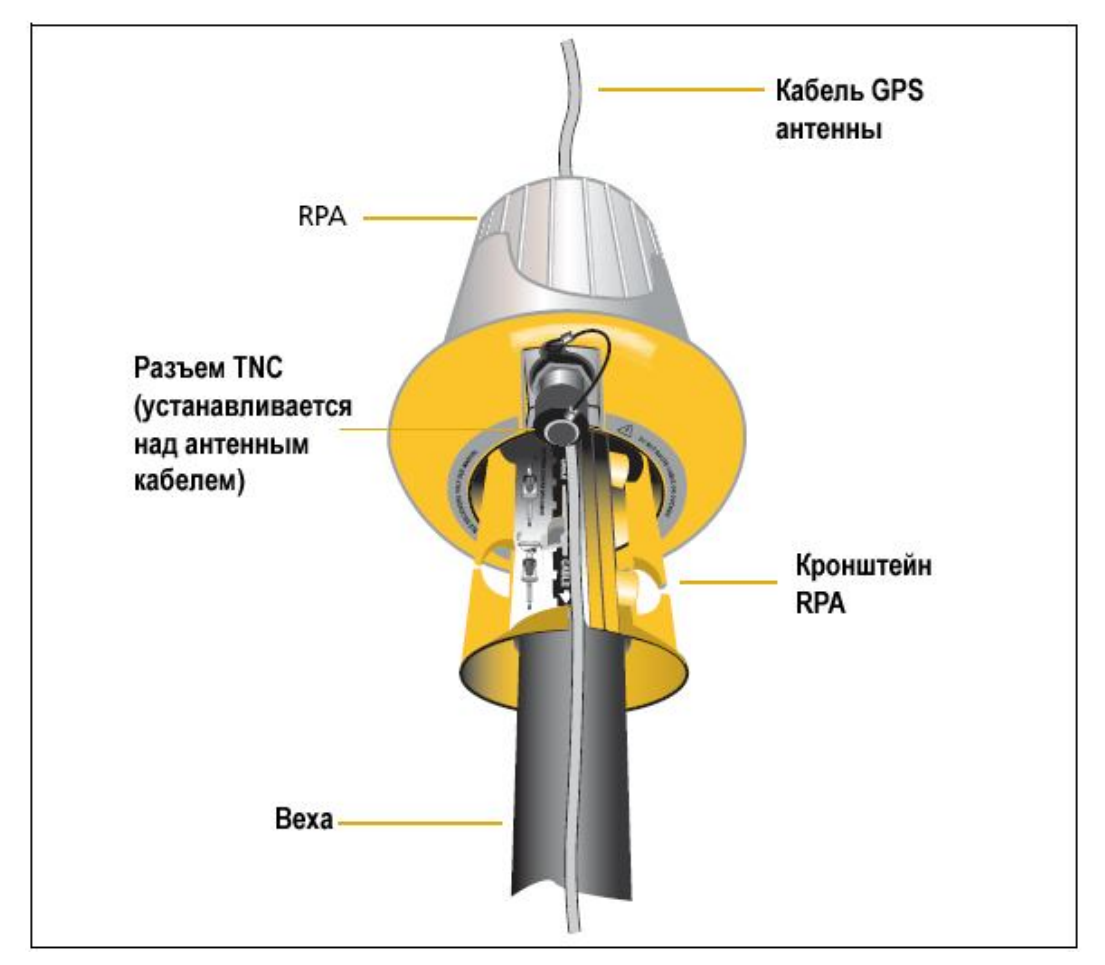

#### **Рис. 3.7 Антенна RPA на кронштейне**

- 4. Закрепить антенну Zephyr Model 2 или Zephyr Geodetic Model 2 на вехе.
- 5. Подключить кабель к GNSS-антенне. Убедитесь в отсутствии провиса кабеля GNSS-антенны выше антенны RPA.
- 6. Подключите синий кабель TNC к антенне RPA.

#### **Монтаж приемника Trimble R7 GNSS**

Для установки приемника на вехе:

- 1 Закрепить кронштейн приемника на вехе:
	- a Приложить кронштейн к вехе на расстоянии около 0.5 м от земли.

*Примечание - При наличии вехи диаметром 1″ перевернуть черную вставку внутри кронштейна как показано на рис. 3.8.*

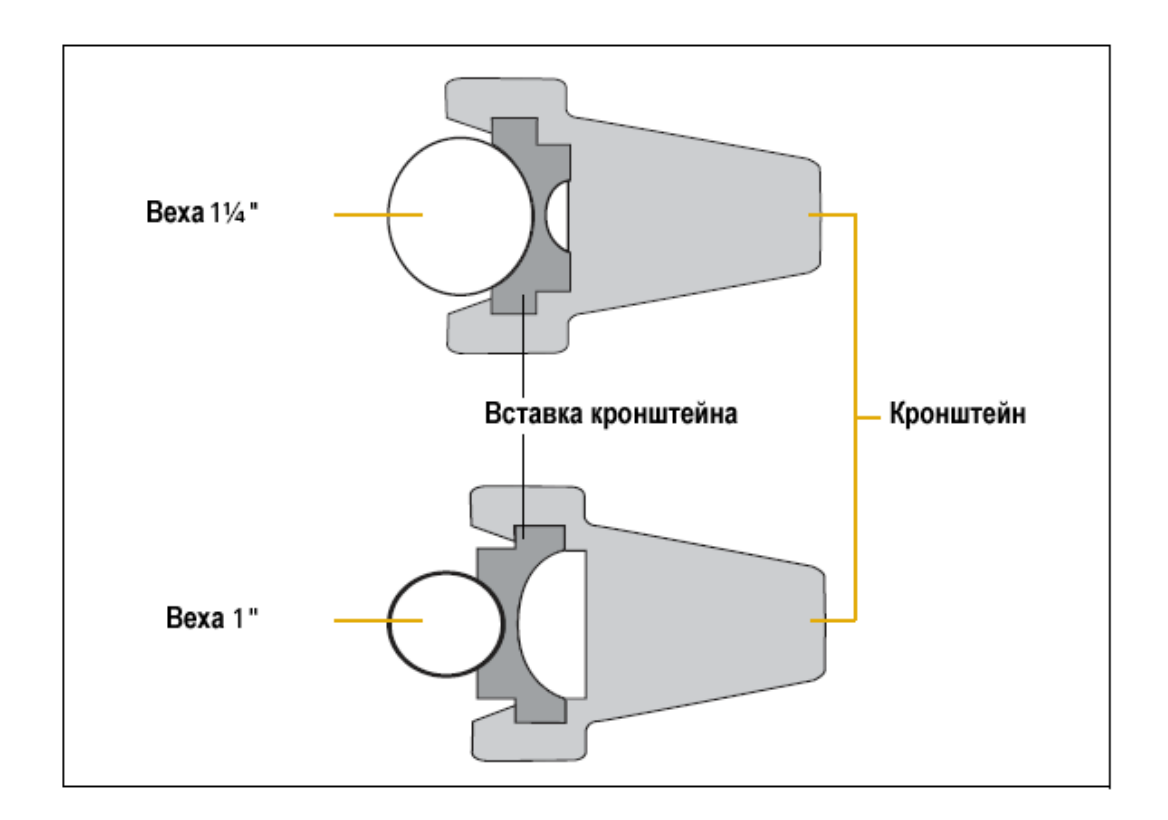

#### **Рис. 3.8 Вставка кронштейна приемника**

- b Сомкнуть дужки кронштейна вокруг вехи.
- c Поместить основание зажима на противоположную дужку.
- d Закрепить зажим кронштейна. Если ход зажима слишком тугой, поверните зажим на один-два оборота против часовой стрелки. В случае слишком свободного хода, поверните зажим на один-два оборота по часовой стрелке. Вновь попробуйте закрепить зажим.
- 2 Установить приемник на кронштейне:
	- a Вытянуть боковые зажимы кронштейна по направлению к вешке.
	- b Совместить гнездо крепления приемника и кронштейн.
	- c Удерживая приемник в кронштейне, вернуть боковые зажимы кронштейна в исходное положение, как показано на Рисунке 3.9.

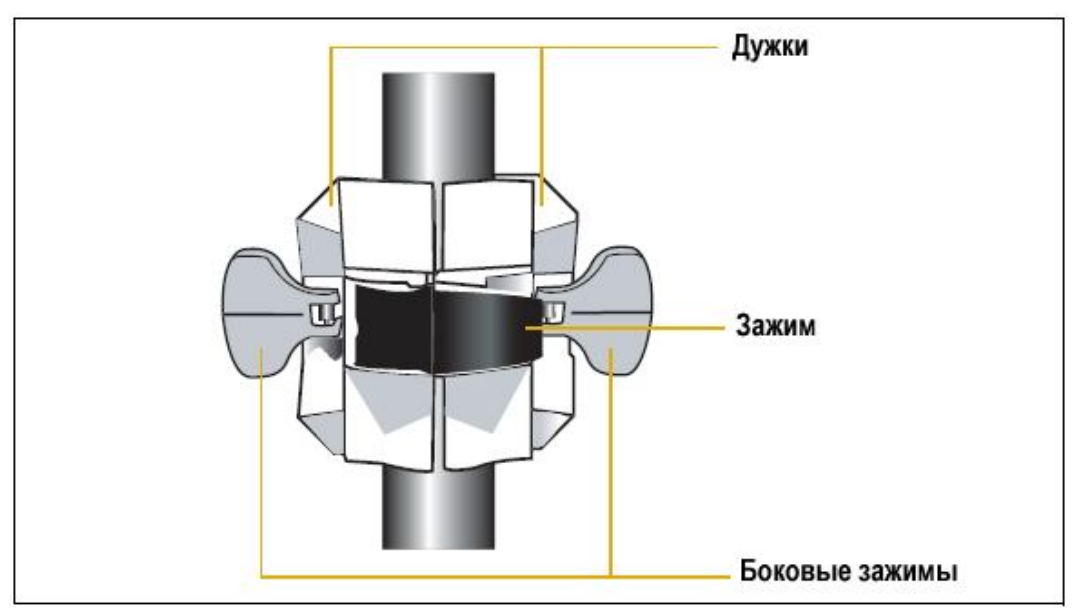

Рис. 3.9 Кронштейн приемника Trimble R7 GNSS

- 3 Подключить синий кабель радиоантенны TNC к разъему TNC синего цвета приемника. Убедитесь в отсутствии провиса кабеля. При необходимости отрегулируйте положение приемника.
- 4 Подключить желтый кабель GNSS-антенны к разъему TNC желтого цвета приемника. Убедитесь в отсутствии провиса кабеля. При необходимости отрегулируйте положение приемника.

#### **Монтаж контроллера TSC**

- 1 Установите кронштейн контроллера на веху:
	- a Приложите кронштейн к вехе на удобной высоте.
	- b Поворачивайте зажимной винт кронштейна, пока он не будет затянут.
	- c Поместите контроллер в держатель кронштейна и затяните зажимной механизм.
	- d Кабели, идущие по вехе, следует пропустить сквозь паз таким образом, чтобы кронштейн прижал их к вехе.
	- e Для установки контроллера в требуемое для работы положение, нажмите пружинную кнопку на кронштейне, оттяните сборку наружу и поверните держатель на требуемый угол. Для установки держателя в правильном положении выровняйте держатель относительно направляющих штырей и отпустите сборку так, чтобы спусковая кнопка защелкнулась.
- 2 Подключите один конец кабеля Lemo 0-shell 0-shell длиной 2 фута к контроллеру.
- 3 Подключите другой конец кабеля к порту 1 приемника.
- 4 Разместите чулок на вехе ниже кронштейна контроллера (или выше него в зависимости от положения кронштейна), проведите кабели сквозь паз чулка.
- 5 Закрепите провисы кабелей при помощи резинок.

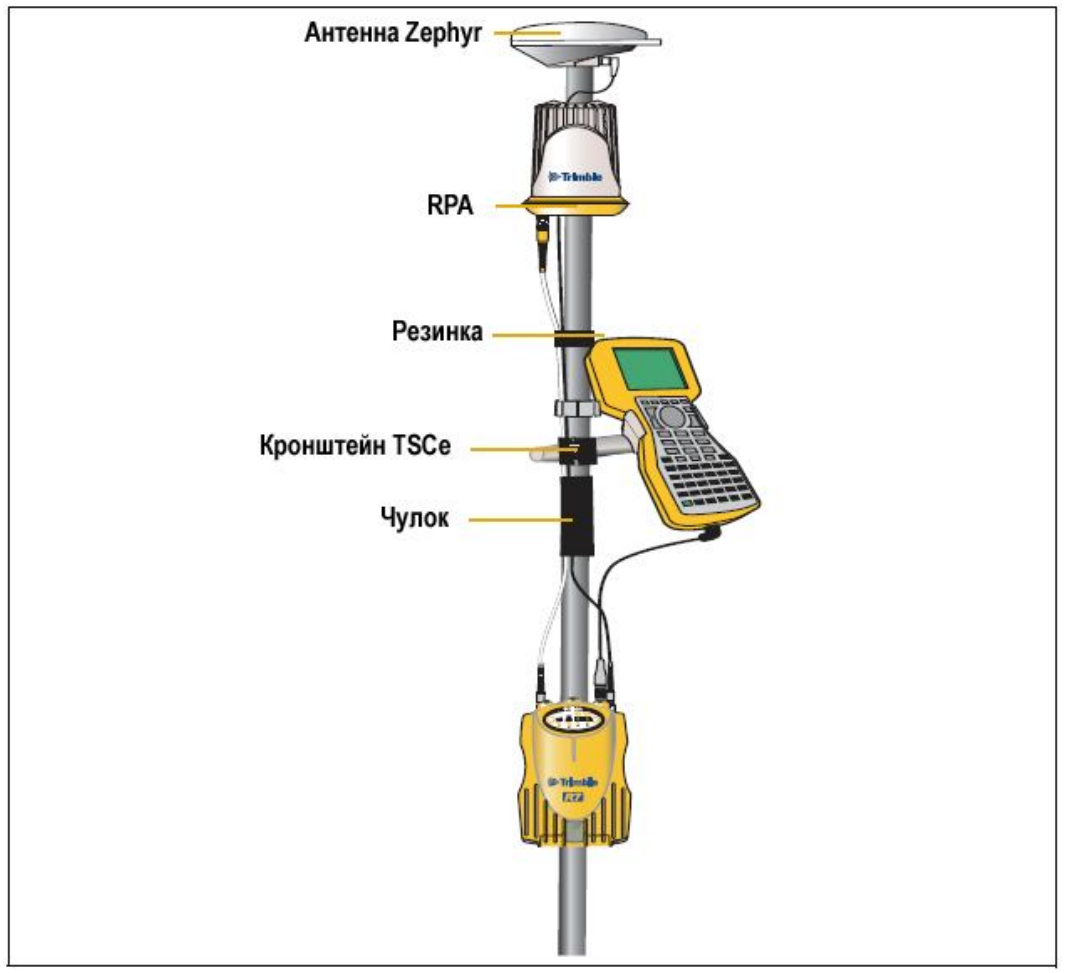

На Рисунке 3.10 показано размещение приёмника на вехе.

**Рис. 3.10 Размещение приемника на вехе**

#### **Подготовка к съемке при размещении приемника в рюкзаке**

В данном случае возможно применение как антенны RPA, так и штыревой антенны. Антенна RPA устанавливается так же, как и в случае размещения на вехе.

**Подсказка** - Настройка антенны RPA произведена с учетом проходящего сквозь нее кабеля GNSS -антенны. Эксплуатация при размещении в рюкзаке может вызвать снижение уровня принимаемого сигнала. Trimble рекомендует использовать штыревую антенну.

Для размещения приемника Trimble R7 GNSS в рюкзаке:

- 1. Поместить приемник в рюкзак, при этом разъемы на верхней части приемника должны быть направлены вверх, а передняя панель – наружу, и закрепить ремнем посредине.
- 2. Прикрепить антенну Zephyr Model 2 к вехе.
- 3. Прикрепить основание штыревой антенны к одной из шпилек в верхней части рюкзака.
- 4. С обеих сторон в верхней и нижней частях рюкзака расположены клапаны для прокладывания кабелей в обход застежки-молнии. Проложить кабель радиоантенны сквозь верхний клапан и подключите его к разъему TNC синего цвета приемника.
- 5. Подключить прямой конец желтого кабеля GNSS-антенны к разъему TNC желтого цвета приемника.
- 6. Проложить желтый кабель GNSS-антенны сквозь верхний или правый клапан рюкзака и подключить угловой разъем кабеля к антенне Zephyr – Model 2.
- 7. Подключить один конец кабеля Lemo 0-shell 0-shell длиной 6 футов к порту 1 приемника.
- 8. Проложить кабель сквозь боковой клапан рюкзака и подключить другой конец кабеля к контроллеру.

Штыревая антенна -Антенна Zephyr Кронштейн TSCe

На Рисунке 3.11. показано размещение приёмника в рюкзаке.

**Рис. 3.11 Размещение приемника в рюкзаке**

#### **Прочие компоненты системы**

В данном разделе рассматриваются дополнительные устройства, используемые совместно с приемником Trimble R7 GNSS.

#### **Радиомодемы**

Радиомодемы – наиболее распространенное средство передачи данных при съемке в режиме кинематики реального времени. Приемник Trimble R7 GNSS комплектуется встроенным приемным 450 МГц радиомодемом УКВ диапазона, однако вне зависимости от его наличия существует возможность подключения внешнего радиомодема к порту 3 приемника. Поддерживаются следующие радиомодемы:

- TRIMMARK 3
- TRIMMARK IIe
- TRIMTALK 450S
- SiteNet 450
- Встроенный передатчик (базовый) приёмника Trimble R7 GNSS
- Радиомодем Trimble HPB450

#### **Настройка встроенного радиомодема**

Встроенный радиомодем приемника Trimble R7 GNSS настраивается с помощью одной из следующих программ:

- GPS Configurator
- WinFLASH
- Trimble Survey Controller

За более подробной информацией обращайтесь к справкам программ *GPS Configurator* и *WinFLASH* и руководству по программному обеспечению *Trimble Survey Controller*.

По умолчанию встроенный УКВ радиомодем настроен на несколько рабочих частот. Для задания дополнительных частот применяется программа WinFLASH. Более подробную информацию вы найдёте в Дополнительные частоты для встроенного радиомодема на стр. 54.

#### **Установка внешнего радиомодема**

Для работы внешнего радиомодема с приемником Trimble R7 GNSS потребуется дополнительный внешний источник питания.

Для совместной работы приемника Trimble R7 GNSS с внешним радиомодемом необходимо:

- 1. Подключить один конец желтого кабеля GNSS-антенны к разъему TNC желтого цвета приемника.
- 2. Подключить другой конец желтого кабеля GNSS-антенны к антенне Zephyr – Model 2 или Zephyr Geodetic – Model 2.
- 3. Подключить внешний радиомодем к порту 3 приемника.
- 4. Подключить антенну к внешнему радиомодему.

#### **Приемник Trimble R7 GNSS. Руководство пользователя**

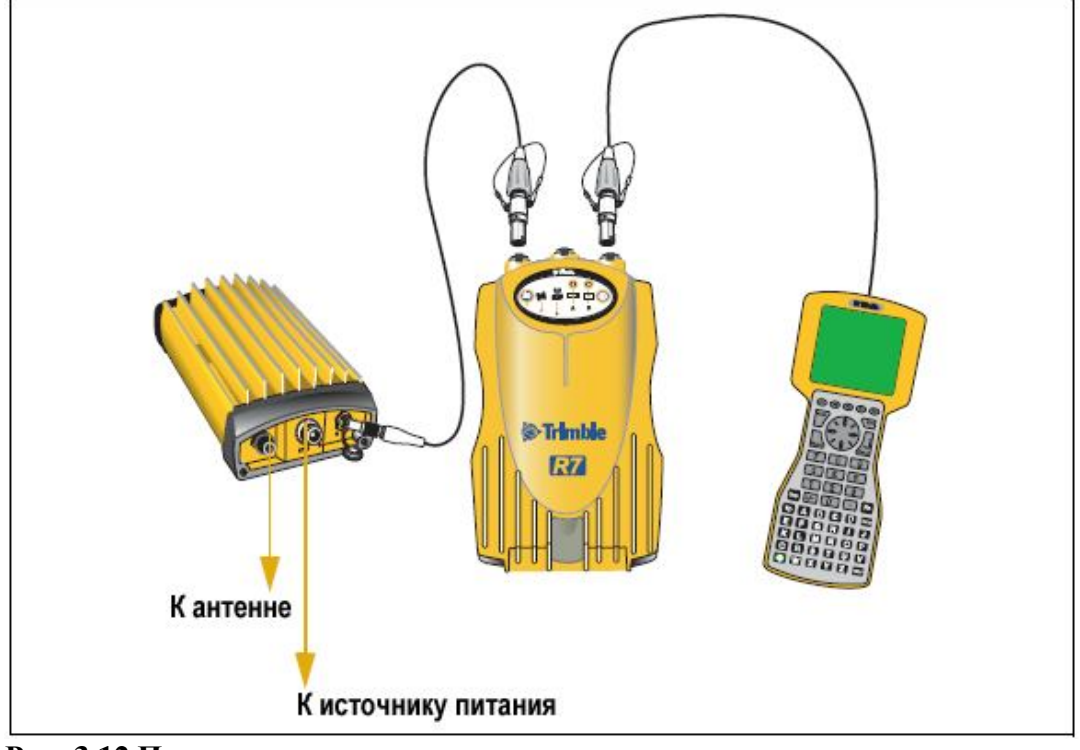

На Рисунке 3.12 показано подключение радиомодема TRIMMARK к приёмнику Trimble R7 GNSS.

**Рис. 3.12 Подключение внешнего радиомодема**

5. Подключить внешний источник питания к порту 2 приемника.

*Примечание – Внешний радиомодем должен иметь собственный источник питания, т.к. встроенная литиево-ионная батарея не рассчитана на подключение дополнительных потребителей. В случае питания приемника и внешнего радиомодема от внешнего источника обеспечьте подачу напряжения питания на порт 2 приемника и включите вывод питания на порт 3. Базовые радиомодемы должны иметь собственный источник питания из-за высокого энергопотребления.*

В противном случае подача тока осуществляется непосредственно в радиомодем, если последний поддерживает такой режим питания.

Вы можете использовать аккумуляторы емкостью 10 Ач, 6 Ач, либо батареи типа "camcorder". Выбор источника питания зависит от конкретных условий эксплуатации, а также от того, в каком режиме работает радиомодем: на передачу или на прием. За более подробной информацией относительно энергопотребления приемника Trimble R7 GNSS см. раздел Батареи и питание на стр. 32.

6. Настроить внешний радиомодем с помощью программного обеспечения Trimble Survey Controller. Радиомодем TRIMMARK 3 также настраивается с помощью программы WinFLASH или конфигурационной программы, поставляемой в комплекте с радиомодемом.

За более подробной информацией обращайтесь к *Руководству пользователя Trimble Survey Controller* и соответствующей справке.

7. Настроить прочее оборудование в зависимости от того, в каком режиме работает радиомодем: на передачу или на прием.

#### **Сотовые модемы**

В качестве средств передачи данных вместо радиомодема могут использоваться сотовые модемы. Сотовые модемы и другое оборудование передачи данных применяются для увеличения обслуживаемой площади съемок.

Для подключения сотового модема к приемнику Trimble R7 GNSS необходимо следующее оборудование:

- Приемник Trimble R7 GNSS
- Сотовый модем или мобильный телефон, поддерживающий прием и передачу данных
- Кабель последовательного интерфейса (устройство передачи данных к DB9), поставляемый в комплекте с мобильным телефоном или сотовым модемом
- Кабель DB9 0-shell Lemo

*Примечание - Данный кабель применим только в том случае, когда в сотовом модеме может быть отключена функция управления потоком данных. В противном случае требуется особый кабель. За дополнительной информацией обращайтесь к документу Применение сотовых и CDPD модемов для съемки в реальном времени, который находится у местного поставщика Trimble.*

На рис. 3.13 изображены необходимые компоненты для подключения сотового модема к приемнику Trimble R7 GNSS.

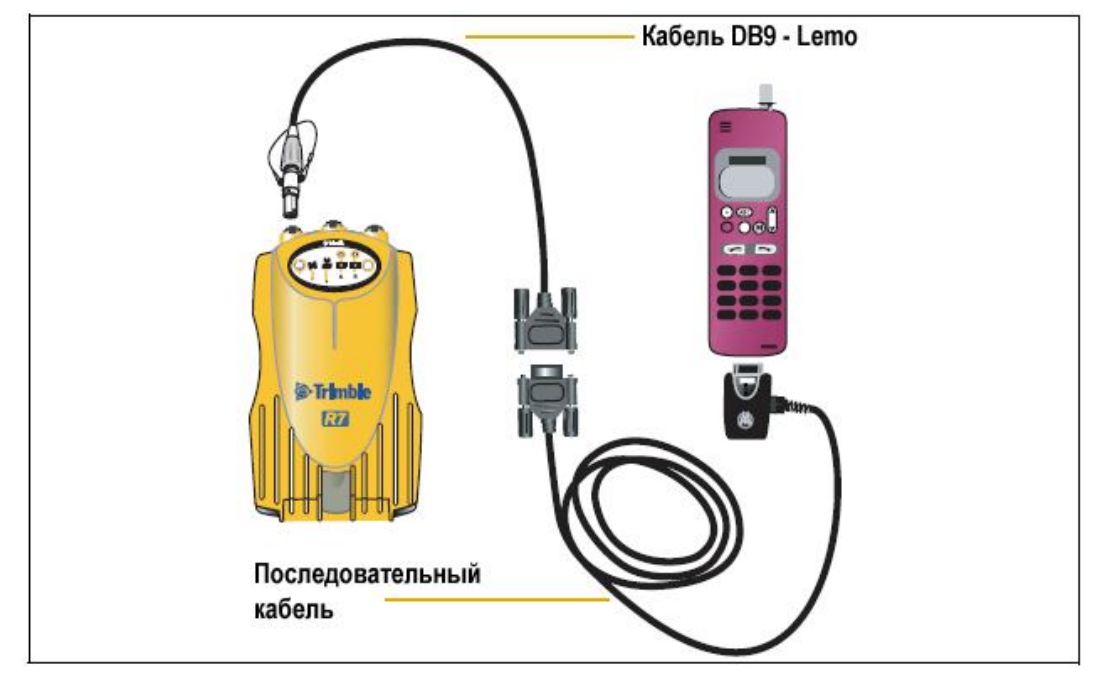

**Рис. 3.13 Подключение сотового модема**

Более детальную информацию об использования сотового телефона для передачи данных вы можете получить, обратившись к руководству по программному обеспечению *Trimble Survey Controller*.

#### **Антенны**

Эксплуатацию приемника Trimble R7 GNSS следует осуществлять совместно с антеннами Zephyr – Model 2 или Zephyr Geodetic – Model 2, разработанными специально для работы с приемником Trimble R7 GNSS.

На рисунке 3.14 изображен порядок измерения высоты антенны Zephyr – Model 2 и Zephyr Geodetic – Model 2. Высота антенны Zephyr – Model 2 измеряется до верхнего края выемки. Высота антенны Zephyr Geodetic – Model 2 (на рисунке) измеряется до нижнего края выемки.

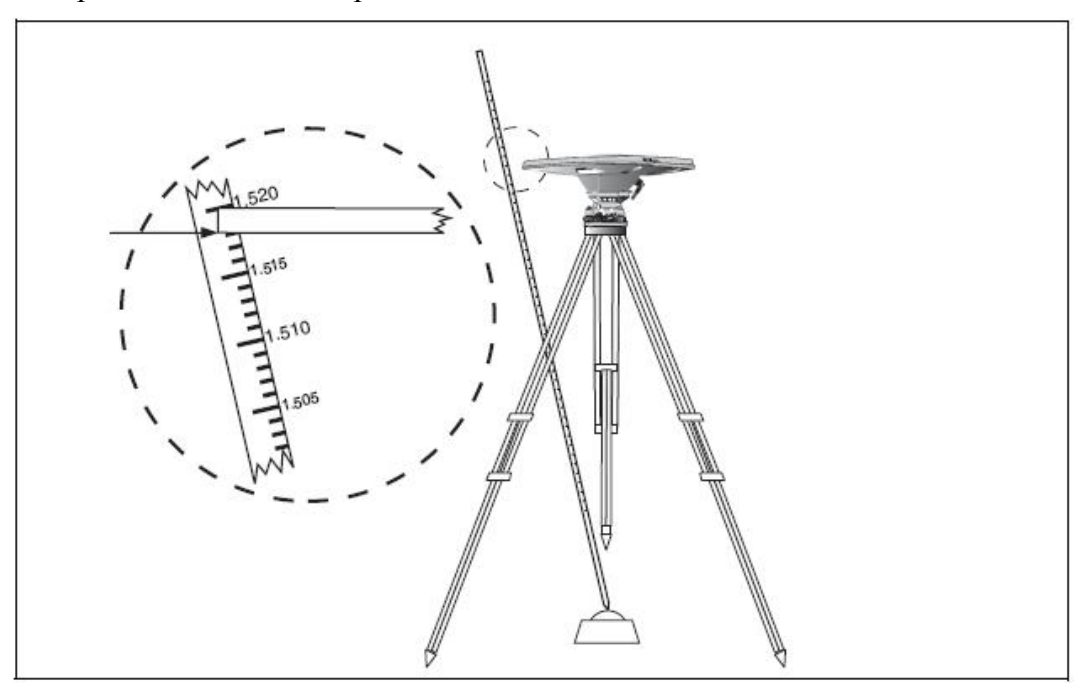

**Рис.3.14 Измерение высоты антенны**

Предыдущие модели антенн, такие как Choke Ring или Micro-centered L1/L2, имеют большее энергопотребление, чем антенны Zephyr – Model 2. Чтобы настроить приёмник для выдачи питания большей мощности на порт антенны, выберите необходимый тип антенны в программе GPS Configurator, или в контроллере Trimble. За более подробной информацией о том, как это сделать, обратитесь в сервисный центр Trimble.

#### **Карты памяти CompactFlash**

Приемник Trimble R7 GNSS записывает данные во внутреннюю память на карты CompactFlash. Рекомендуется использовать карты CompactFlash в промышленном исполнении, поскольку карты в обычном исполнении характеризуются более узким диапазоном рабочих температур.

До начала записи данных на карту CompactFlash следует ее отформатировать в целях обеспечения целостности файловой системы. Для этого необходимо вставить карту в приемник, а затем нажать и удерживать кнопку включения питания в течение 30 секунд.

*Примечание – Убедитесь, что вы отформатировали карту FormatFlash в приемнике. Это обеспечит сохранность данных при извлечении карты из*

*приемника во время записи данных. Форматирование карты на ПК может привести к потере данных или их повреждению.*

При установке карты в гнездо приемника убедитесь в том, что карта входит в гнездо надлежащим образом.

*Предупреждение - Приемник Trimble R7 GNSS позволяет хранить на карте CompactFlash до 512 файлов, в зависимости от ее размера. Формат имени файла должен быть 8.3, в противном случае данные при записи могут быть повреждены или потеряны.*

*Предупреждение - В случае неверной установки карты в гнездо применение усилия недопустимо. Извлеките карту из гнезда и установите ее заново.*

# **ГЛАВА** 4

## **ОСНОВНЫЕ ДЕЙСТВИЯ**

#### **В этой главе:**

- Органы управления на передней панели
- Кнопки
- Светодиодные индикаторы
- Включение и выключение приемника
- Запись данных
- Сброс настроек приемника
- Форматирование карты CompactFlash
- Аккумуляторы и питание

Все органы управления, необходимые для выполнения основных действий с приемником Trimble R7 GNSS, расположены на передней панели. Более подробную информацию об органах управления приёмника Trimble R7 GNSS вы найдёте в Составные части приёмника на стр. 9.

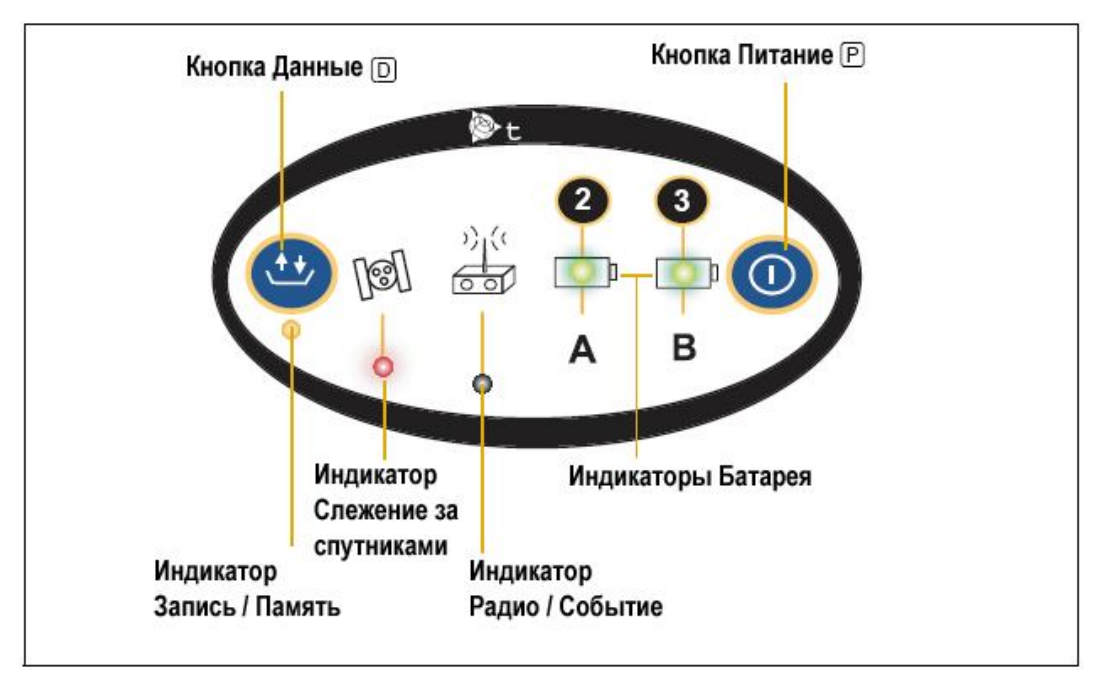

#### **Органы управления, расположенные на передней панели**

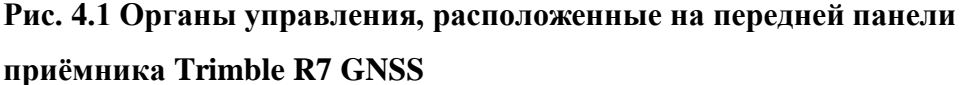

#### **Кнопки**

У приемника Trimble R7 GNS всего две кнопки: кнопка Питание, обозначенная в данном руководстве знаком  $\overline{P}$ , и кнопка Данные, обозначенная знаком  $\overline{D}$ .

Кнопка P служит для включения и выключения приемника, а также для выполнения операций по управлению данными, таких как удаление файлов или перезагрузка приемника.

Кнопка D предназначена для запуска и остановки записи данных. Она действует только при включенном питании приемника после завершения начальной загрузки.

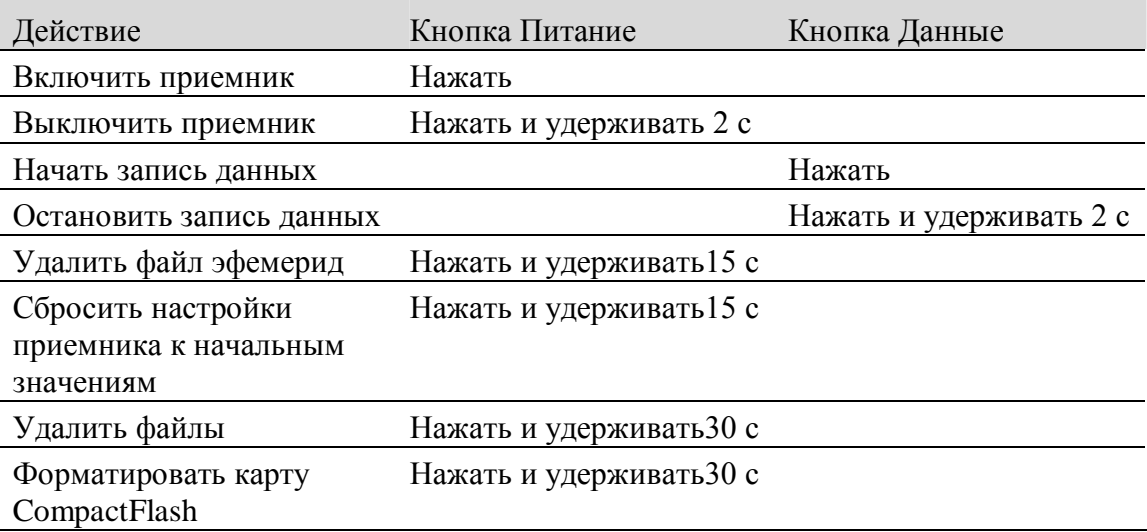

В таблице 4.1 описаны основные функции этих двух кнопок.

#### Таблица 4.1 Функции кнопок

Примечание - Термин «Нажать» означает нажатие на кнопку с немедленным отпусканием. «Удерживать» означает нажатие и удержание кнопки в течение указанного времени.

#### Светодиодные индикаторы

Текущее состояние приемника отображают пять световых индикаторов, расположенных на верхней панели. Как правило, постоянное свечение или медленное мигание означают нормальный режим работы, частое мигание индикаторов - индицирует режим предупреждения, а не горящий индикатор говорит о том, что текущая операция не выполняется. В следующей таблице приведены возможные варианты световой индикации.

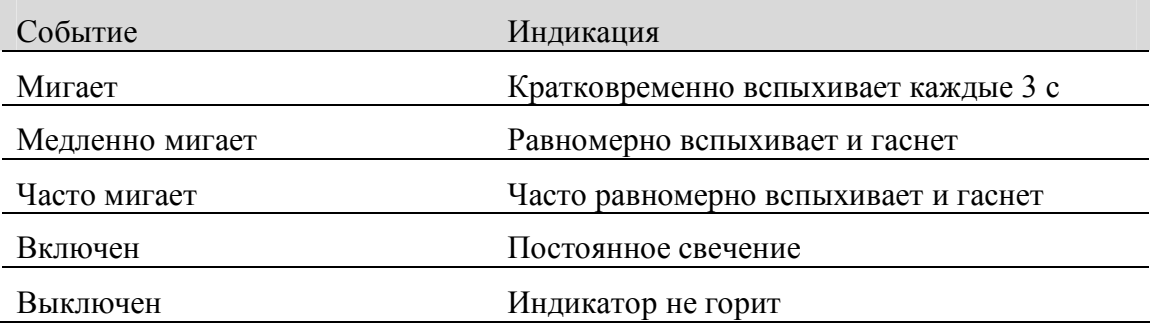

#### Индикатор Запись/Память

Желтый индикатор Запись/Память, расположенный под кнопкой указывает текущее состояние записи данных и объем свободной памяти.

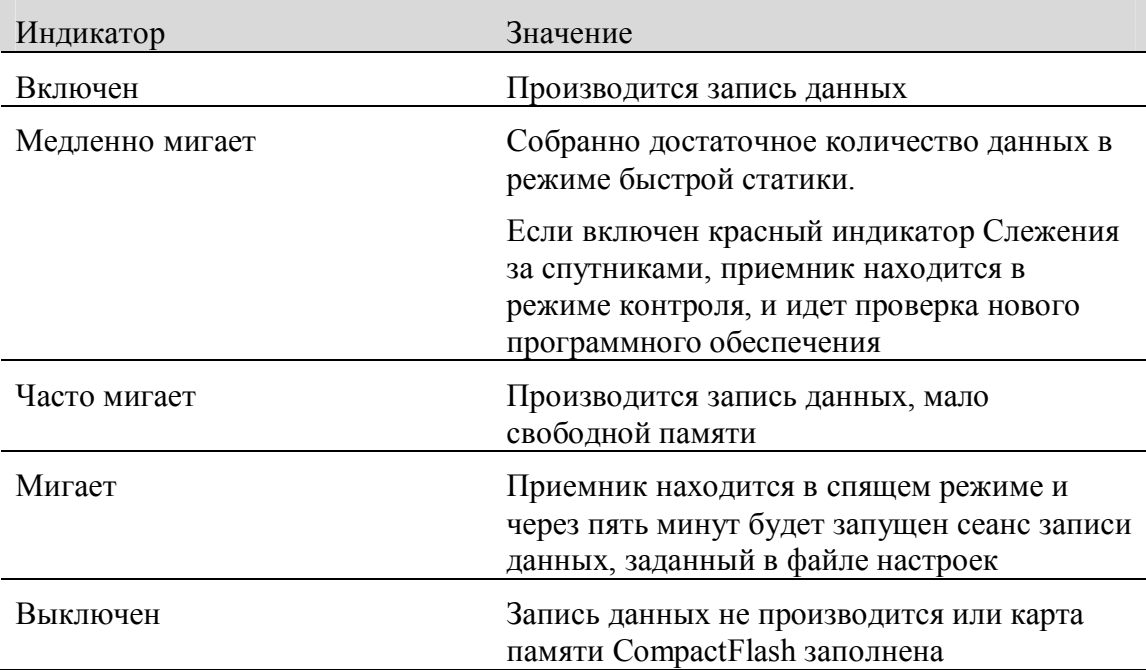

#### **Индикатор Слежения за спутниками**

Красный индикатор Слежения за спутниками, расположенный под значком **[60]** VKA3ЫВАЕТ КОЛИЧЕСТВО ОТСЛЕЖИВАЕМЫХ СПУТНИКОВ.

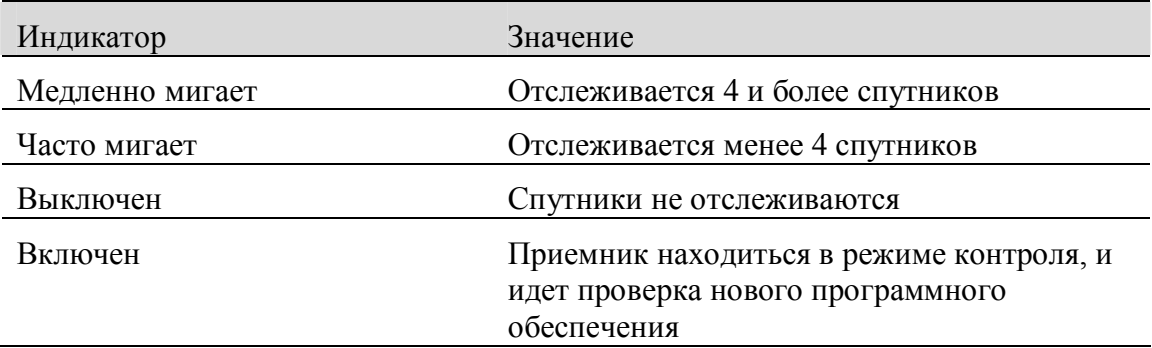

#### **Индикатор Радио**

Зеленый индикатор Радио, расположенный под значком **ССР**, служит для контроля ввода/вывода данных.

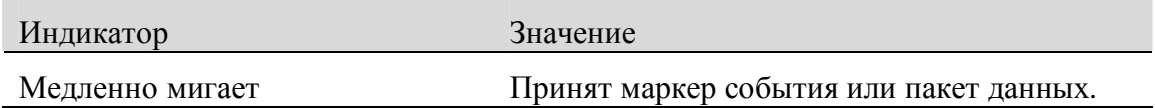

#### **Индикаторы Батарея 1 и Батарея 2**

Индикаторы питания, расположенные внутри значков  $\Box$ , указывают состояние двух внутренних аккумуляторных батарей или наличие питания от внешнего источника, поданного на порт 2 или порт 3.

По умолчанию индикаторы питания отображают состояние внешних источников питания, подключенных к соответствующему порту. Если внешние источники питания отсутствуют, то индикаторы отображают состояние внутренних батарей. Зеленый цвет индикатора говорит о том, что батарея в данный момент используется, а желтый о том, что батарея находится в режиме готовности, но не используется.

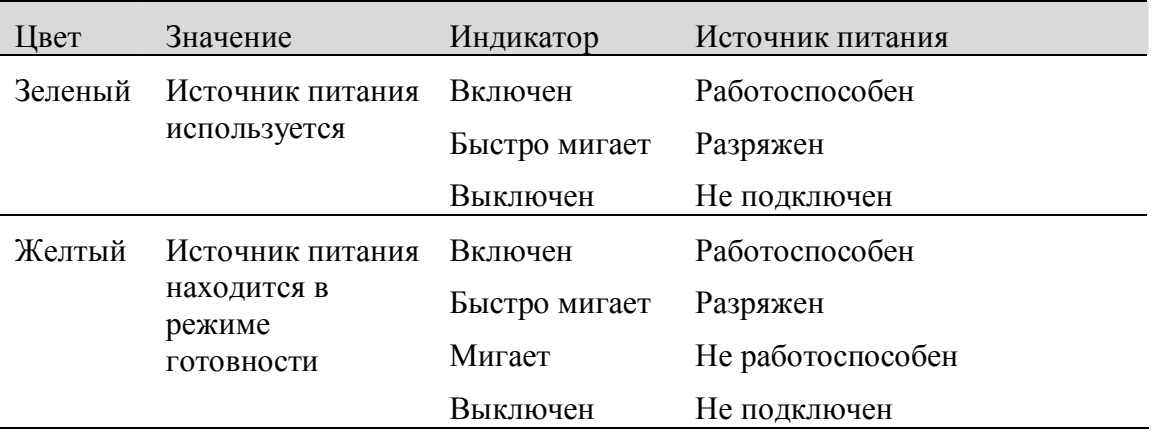

**Приемник Trimble R7 GNSS. Руководство пользователя**

#### **Включение и выключение приемника**

Включение приемника производится нажатием кнопки P.

Выключение приемника производится нажатием и удержанием кнопки P в течение 2 секунд.

#### **Запись данных**

Данные, полученные приемником, могут быть сохранены на карте CompactFlash, либо записываются в контроллер.

#### **Запись на карту CompactFlash**

Приемник Trimble R7 GNSS записывает GNSS данные на установленную в него карту CompactFlash. Для передачи сохраненных данных в компьютер служит программа Trimble Data Transfer. Переданные в компьютер файлы с данными GNSS находятся в формате Trimble DAT (.dat).

*Предупреждение - Приемник Trimble R7 GNSS позволяет хранить на карте CompactFlash до 512 файлов, в зависимости от ее размера. Формат имени файла должен быть 8.3, в противном случае данные при записи могут быть повреждены или потеряны.*

Запись GNSS данных на карту CompactFlash производится согласно произведенным настройкам приемника. Имена файлов при этом присваиваются автоматически.

Для начала записи нажмите кнопку  $D$ . Загорится индикатор Запись/Память.

Для прекращения записи нажмите и удерживайте кнопку  $D$  в течение не менее 2 секунд. Индикатор Запись/Память погаснет.

*Примечание - При заполнении карты CompactFlash приемник прекращает запись данных, индикатор Запись/Память гаснет. Существующие на карте файлы не перезаписываются.*

Приблизительный расход памяти приведен в таблице ниже в зависимости от интервала записи данных. Указанные значения представляют собой объем памяти, занимаемый данными, записанными от 6 спутников в течение часа.

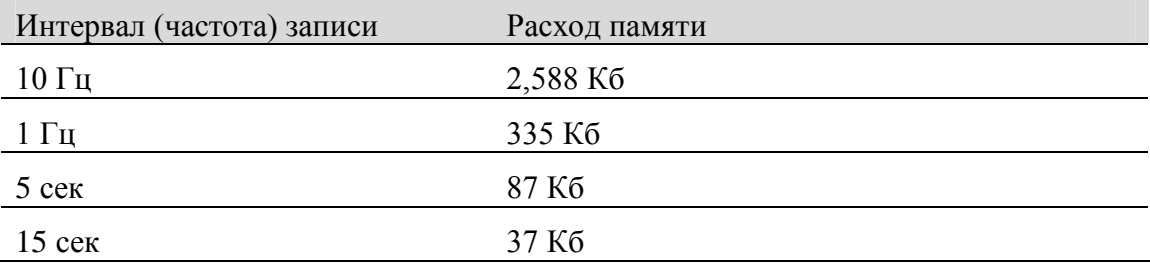

*Примечание - Файловая система карты CompactFlash спроектирована так, что в случае сбоя по питанию, либо при извлечении карты во время записи данных, могут быть утеряны данные, записанные в течение последних 10 секунд, вне зависимости от частоты записи. Для обеспечения указанного режима работы необходимо перед первым использованием карты CompactFlash выполнить ее быстрое форматирование в программе GPS Configurator.*

#### **Приемник Trimble R7 GNSS. Руководство пользователя**
#### **Запись в контроллер**

При подключении приемника Trimble R7 GNSS к контроллеру под управлением программного обеспечения Trimble Survey Controller данные, полученные приемником, могут быть сохранены в память контроллера, либо на карту памяти РС, установленную в контроллер. Во время работы с программным обеспечением Trimble Survey Controller нет необходимости использовать органы управления приемника. Все необходимые операции по присваиванию имен файлам, изменению параметров записи данных, запуску и прекращению записи осуществляется посредством функций программного обеспечения Trimble Survey Controller.

Данные сохраняются в файлы проектов, их передача в компьютер производится программой Trimble Data Transfer.

Процесс записи GNSS данных с помощью программного обеспечения Trimble Survey Controller подробно рассматривается в руководстве по программному обеспечению.

#### **Сброс настроек приемника**

 $\Pi$ редупреждение - Убедитесь, что кнопка  $\Pi$  удерживается не более 30 *секунд, в противном случае карта CompactFlash будет отформатирована, а все файлы, записанные на ней, – удалены.*

Для сброса настроек приемника Trimble R7 GNSS к их исходным значениям нажмите и удерживайте кнопку  $\mathbb{P}$  не менее 15 секунд.

При сбросе настроек приемника также удаляются все файлы эфемерид.

Подробнее о сбросе настроек приемника смотрите в Главе 9 – Установки по умолчанию.

#### **Форматирование карты CompactFlash**

*Предупреждение - Форматирование находящейся в приемнике карты CompactFlash приводит к полной потере информации, содержащейся на ней, а также служебных файлов приемника.*

Для форматирования карты CompactFlash, предназначенной для применения в приемнике Trimble R7 GNSS, вставьте карту в гнездо приемника, затем нажмите и удерживайте кнопку  $\mathbb{P}$  не менее 30 секунд. По прошествии 15 секунд после нажатия и удержания кнопки текущие настройки приемника будут сброшены к их значениям по умолчанию, а также удалены все файлы эфемерид. Спустя 30 секунд все файлы, содержащиеся на карте CompactFlash, будут удалены, а сама карта – отформатирована.

*Примечание - При нажатии и удержании кнопки* P *в течение 30 секунд производится быстрое форматирование карты CompactFlash, что предполагает форматирование карты для применения в приемнике Trimble R 7 GNSS, а также удаление всех файлов, находящихся на карте. Полное форматирование включает проверку карты на наличие сбойных и ошибочных участков и требуется только в случае повреждения карты. Полное*

#### **Приемник Trimble R7 GNSS. Руководство пользователя**

*форматирование выполняется программой GPS Configurator, смотрите Установка программы GPS Configurator на стр. 50 .*

#### **Батареи и питание**

**Предупреждение** – Не допускайте повреждения литиево-ионного аккумулятора. Повреждение аккумулятора может привести к взрыву или пожару и может нанести вред лично вам и/или имуществу.

Для предотвращения вреда или повреждений:

- Не заряжайте аккумулятор, если он поврежден. К повреждениям относятся потеря цвета, деформация, утечка рабочего вещества батареи и другие дефекты.
- Не жгите аккумулятор, не подвергайте его высокой температуре и воздействию прямого солнечного света.
- Не погружайте аккумулятор в воду.
- Не используйте и не храните аккумулятор в автомобиле в жару.
- Не роняйте и не прокалывайте аккумулятор.
- Не вскрывайте аккумулятор и не замыкайте его контакты

Питание приемника Trimble R7 GNSS осуществляется либо от двух внутренних батарей, либо от внешнего источника питания, подключенного к портам 2 или 3. Время работы встроенных батарей зависит от производимых работ и условий эксплуатации. Обычно одной батареи достаточно для питания приемника со встроенным радиомодемом при съемке в реальном времени в течение 3,5 часов, или приемника без встроенного радиомодема в течение 5 часов.

В случае подключения внешнего источника питание осуществляется от него. При отключении или разряде внешнего источника питания приемник переходит на питание от внутренних батарей. Внутренние батареи разряжаются по очереди, и приемник переключается на питание от свежей батареи, когда первая разряжена.

Записанные в приемник данные сохраняются при разряде внутренних батарей, а также при отсутствии внешнего питания. При восстановлении подачи питания приемником будет восстановлено выполнение прерванной операции. Например, если приемник записывал данные, файл не повреждается, и при возобновлении питания приемник продолжает запись данных с учетом сделанных ранее настроек.

Поставляемый в комплекте с приемником Trimble R7 GNSS сетевой источник питания производит зарядку внутренних батарей без их извлечения из приемника. Для этого подключите сетевой источник питания к кабелю питания/данных, кабель – к порту 2 приемника, а затем подключите сетевой источник питания к сети переменного тока как показано на рисунке 4.2.

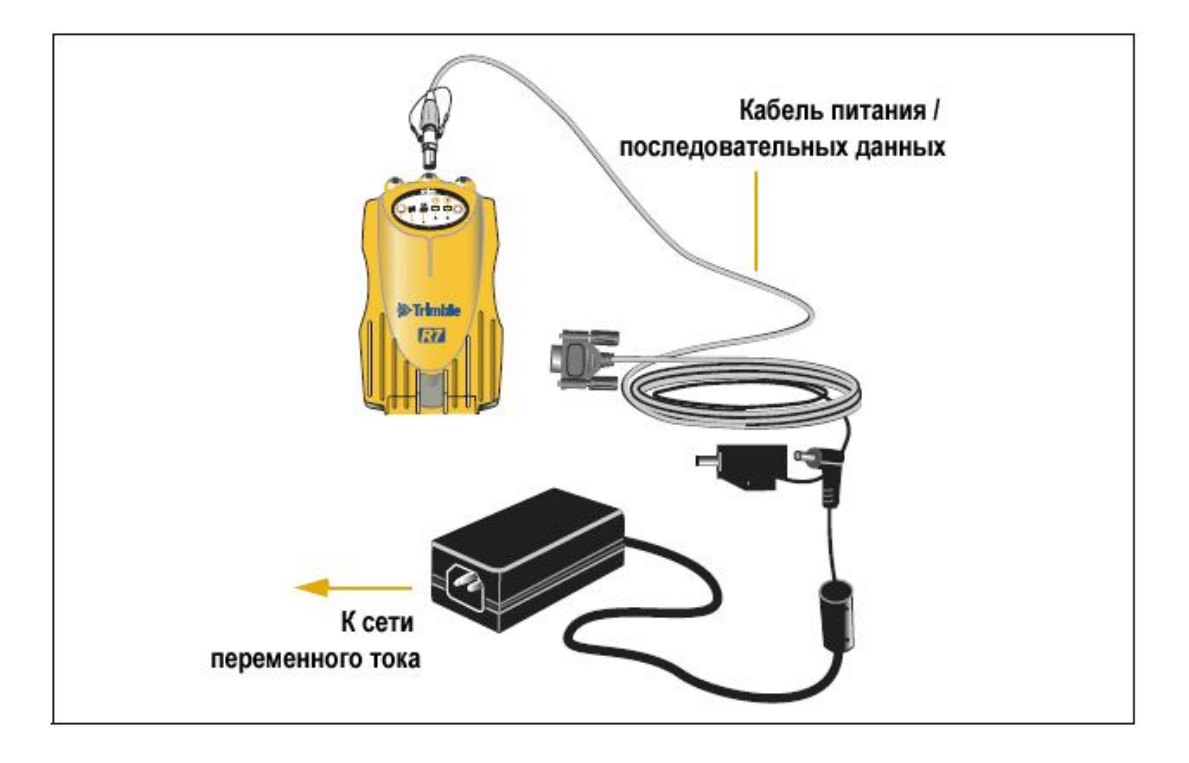

#### **Рис. 4.2 Зарядка внутренних батарей**

Для полной зарядки двух внутренних батарей требуется около 8 часов. Батареи заражаются параллельно, то есть зарядка батарей по одной происходит дольше, чем обоих сразу. Зарядка внутренних батарей начинается, как только напряжение внешнего источника питания приемника превысит 15 В.

**Предупреждение** – Избегайте контакта с Литиево-ионным аккумулятором, если он выглядит поврежденным. Текущий электролит едок и может вызвать травму или повреждение имущества.

Чтобы избежать повреждений или травмы:

- Если течет электролит, не прикасайтесь к нему.
- Если электролит попал в глаза, немедленно промойте глаза чистой водой и обратитесь за медицинской помощью. Не трите глаза!
- Если электролит попал на кожу или одежду, немедленно смойте его чистой водой.

Каждый приемник в вашей системе поставляется с двумя встроенными литиево-ионными батареями. Для зарядки обеих батарей подключите оба приемника к источнику питания как показано на рисунке 3.2.

#### **Заряд батарей и хранение**

Все типы батарей разряжаются со временем, даже если они не используются. Батареи быстрее разряжаются при холодной температуре. Если литиевоионные батареи хранятся длительный период времени, убедитесь, что они полностью заряжены и перезаряжайте их каждые три месяца.

**Предупреждение** – Заряжайте и используйте Литиево-ионный аккумулятор в строгом соответствии с инструкцией. Зарядка или использование аккумулятора с непредназначенным для этого оборудованием может вызвать взрыв или пожар, что в свою очередь может повлечь за собой травму и/или повреждение имущества.

Чтобы избежать повреждений или травмы:

- Не используйте и не заряжайте аккумулятор, который выглядит поврежденным.
- Заряжайте аккумулятор только с помощью специально предназначенных для этого устройств компании Trimble. Строго следуйте инструкции по эксплуатации зарядного устройства.
- Прекращайте зарядку аккумулятора, который слишком нагрелся или издает запах.
- Используйте аккумулятор только со специально предназначенным для него оборудованием компании Trimble.
- Используйте аккумулятор только по прямому назначению и в соответствии с инструкцией.

#### **Заряд литиево-ионной батареи**

Литиево-ионная батарея поставляется частично заряженной. Полностью зарядите батарею перед первым использованием. Если батарея хранилась более 6 месяцев, зарядите её перед использованием.

Для защиты батарей от глубокой разрядки (5 Вольт или менее), приемник Trimble R7 GNSS переключает используемые батареи или отключает их, если батареи разряжаются до уровня менее 5,9 Вольт.

Сильно разряженные батареи не могут быть перезаряжены и должны быть заменены. Следуйте следующим рекомендациям для наиболее эффективной работы и продления срока службы ваших батарей:

- Полностью заряжайте новые батареи перед первым использованием.
- Не допускайте разряда батарей ниже 5 Вольт.
- Храните батареи заряженными, даже если вы не используете их. В этом состоянии они могут храниться неограниченное время без риска повредить приемник или батареи.
- Не храните батареи в приемнике или внешнем зарядном устройстве при подключенном питании.
- Если вам необходимо хранить батареи длительный период времени, полностью зарядите их и перезаряжайте каждые три месяца.

#### **Переработка литиево-ионной батареи**

Прежде чем переработать батарею, полностью разрядите её. Соблюдайте все местные и национальные нормативы по переработке батареи, чтобы не загрязнять окружающую среду.

#### **Работа с контроллером**

Питание контроллера от приемника не поддерживается в случае питания приемника от внутренних батарей. Однако зарядка внутренних батарей контроллера и приемника Trimble R7 GNSS может быть произведена от одного внешнего источника питания. Для этого необходимо 2 стандартных кабеля питания/данных для подключения контроллера и приемника к общему внешнему источнику питания, как показано на рис. 4.3.

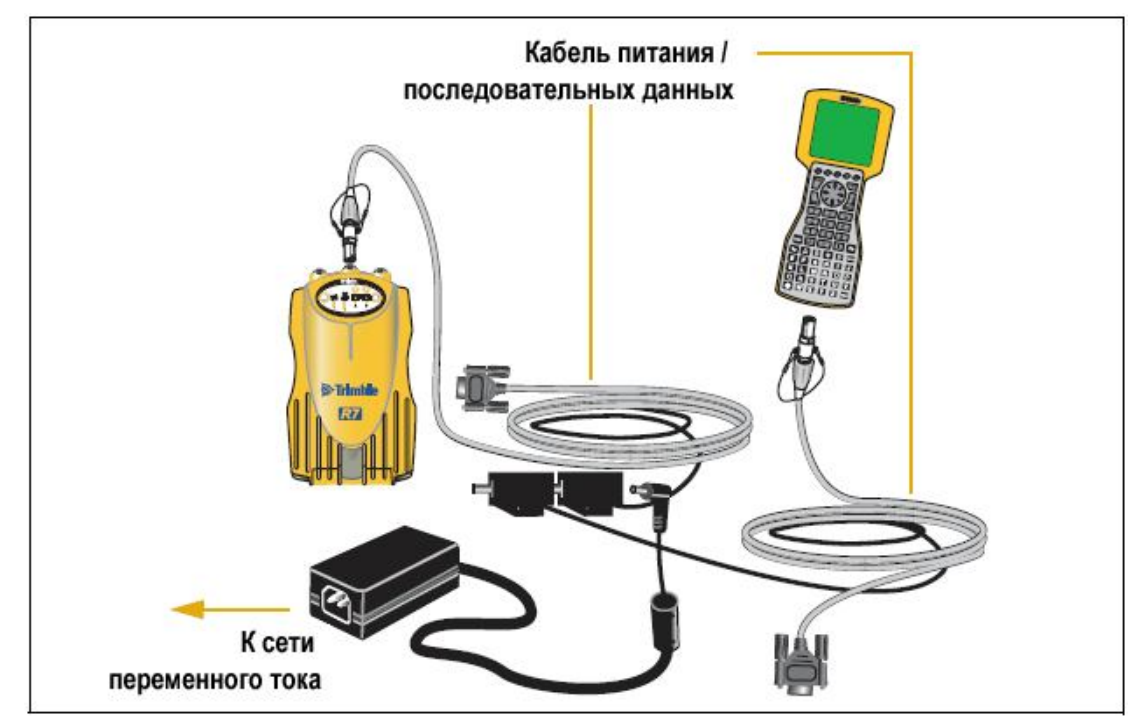

#### **Рис. 4.3 Зарядка внутренних батарей контроллера и приемника**

#### **Питание внешних устройств**

При питании приемника от внешнего источника питания для внешних устройств автоматически подается на порт 1 приемника. Выходное напряжение примерно на 0.5 В меньше входного. Максимальное выходное напряжение на порте  $1 - 20$  В независимо от величины входного напряжения.

Подача выходного напряжения и на порт 3 приемника включается программным обеспечением GPS Configurator или Trimble Survey Controller. Выдача питания на порт 3 может быть осуществлена независимо от того, каким образом питается приемник, от внешнего источника или от внутренних батарей.

Выходное напряжение в порте 3 примерно на 0.5 В меньше входного. Например, если приемник питается от внутренних литиево-ионных батарей, максимальное напряжение питания приемника составит 8.4 В. Соответственно, максимальное выходное напряжение на порте 3 будет 7.9 В.

*Примечание - Если Вы начинаете съемку, используя программное обеспечение Trimble Survey Controller и внешний радиомодем, программное обеспечение автоматически установит выходное напряжение на порт 3.*

#### **Встроенное программное обеспечение**

Встроенное программное обеспечение приемника предназначено для управления работой приемника. Компания Trimble рекомендует пользоваться программным обеспечением WinFLASH для обновления встроенного программного обеспечения. Подробнее о программе WinFLASH вы можете прочитать на странице 51.

*Предупреждение - При обновлении встроенного программного обеспечения приемника Trimble R7 GNSS будут уничтожены все файлы настроек.*

Обновление встроенного программного обеспечения возможно также с помощью копирования файла .elf на карту памяти CompactFlash:

- 1. Подключить карту памяти CompactFlash к компьютеру.
- 2. Скопировать файл .elf с компьютера на карту памяти с помощью стандартных средств Windows.
- 3. Отключить карту памяти CompactFlash от компьютера. Вставить карту памяти в приемник.
- 4. Выключить приемник.
- 5. Удерживая кнопку D, нажать P.

Приемник включится в режиме контроля, автоматически обнаружит новую версию встроенного программного обеспечения и установит ее. В этом режиме красный индикатор Слежение за спутниками горит постоянно, а желтый индикатор Запись/Данные медленно мигает.

Обновление встроенного программного обеспечения занимает около двух минут. По окончании процедуры приемник перезагружается автоматически.

**ГЛАВА**

# 5

## **УСТАНОВКА ПАРАМЕТРОВ**

#### **В этой главе:**

- Установка параметров приемника в реальном времени
- Установка параметров приемника с помощью файлов настроек
- Содержание файлов настроек

Приемник Trimble R7 GNSS не имеет собственных органов управления для установки параметров. Они могут быть изменены только с помощью внешнего программного обеспечения GPS Configurator или Trimble Survey Controller.

Изменить параметры приемника Trimble R7 GNSS можно двумя способами:

- Изменить конфигурацию в реальном времени
- Изменить конфигурацию, используя файл настроек

В данной главе кратко описаны оба способа, а также дана подробная информация о содержании и использовании файлов настроек.

#### **Установка параметров приемника в реальном времени**

Программное обеспечение GPS Configurator и Trimble Survey Controller поддерживают изменение конфигурации приемника Trimble R7 GNSS в реальном времени.

При изменении конфигурации приемника в режиме реального времени с помощью указанного выше программного обеспечения настройки приемника меняются незамедлительно.

Любые изменения конфигурации отражаются в текущем файле настроек, всегда присутствующем в приемнике. В текущем файле настроек всегда записана последняя конфигурация, независимо от способа ее изменения (в реальном времени или при использовании файлов настроек).

Подробнее об этом вы можете прочитать в Главе 7, Программные утилиты.

#### **Установка параметров приемника с помощью файлов**

#### **настроек**

В файлах настроек содержится информация о параметрах приемника. Для изменения конфигурации приемника с помощью данного метода, необходимо создать файл настроек, загрузить его в приемник и сделать активным. Данные операции выполняются автоматически с помощью программного обеспечения GPS Configurator.

Подробнее об этом вы можете прочитать в Главе 7, Программные утилиты.

#### **Содержание файлов настроек**

Содержимое файлов настройки состоит из отдельных записей. Каждая запись содержит информацию о значении отдельных параметров конфигурации.

Файл настроек содержит следующие типы записей:

- Имя и тип файла настроек
- Общие параметры
- Скорость и форматы передачи данных по последовательным портам
- Опорные координаты приемника
- Интервал сбора данных
- Список доступных/недоступных спутников
- Настройки выходных протоколов
- Тип антенны
- Параметры работы с внешними устройствами
- Режим работы (статика/кинематика)
- Настройки входных протоколов
- Таймер активации приемника

#### **Приемник Trimble R7 GNSS. Руководство пользователя**

Файл настроек может содержать не все типы записей. При активации файла настроек, параметр конфигурации, не включенный в файл, остается в текущем состоянии. Например, если активизирован файл, в котором указана только маска возвышения, все прочие параметры, определенные до этого, останутся неизменными.

Энергонезависимая память приемника позволяет хранить до двадцати файлов настроек. Файл настройки может быть активизирован во время перекачки его в приемник или в любой момент после этого.

#### **Специальные файлы настроек**

Приемник Trimble R7 GNSS имеет три специальных файла настроек, имеющих большое значение для управления приемником.

#### **Файл настроек по умолчанию**

Файл настроек по умолчанию (Default.cfg) содержит стандартную конфигурацию приемника и не подлежит изменению. Параметры конфигурации этого файла используются приемником после перезагрузки. Что бы перезагрузить приемник, необходимо нажать кнопку выключения P и удерживать ее в течение не менее 15 секунд или воспользоваться функцией перезагрузки в программном обеспечении GPS Configurator.

Более подробную информацию вы найдёт в Установки по умолчанию на стр. 60.

Несмотря на то, что файл настроек по умолчанию не подлежит изменению, файл настроек при включении способен отменить или изменить все или несколько параметров конфигурации по умолчанию.

#### **Текущий файл настроек**

Текущий файл настроек (Current.cfg) отражает текущее состояние установок приемника. При изменении конфигурации приемника (в реальном режиме времени или с помощью файлов настройки) текущий файл настроек изменяется в соответствии с новыми установками.

Текущий файл настроек не может быть удален или изменен прямым воздействием, но каждое изменение параметров конфигурации отражается в нем.

При выключении и обратном включении приемника, в конфигурации приемника будут применены все установки из текущего файла настроек, без потерь любых сделанных до этого изменений за исключением следующих параметров сбора данных:

- Интервал сбора данных
- Интервал вычисления местоположения
- Маска возвышения

Значения этих параметров всегда устанавливаются равными значениям по умолчанию при выключении приемника.

#### **Файл настроек при включении**

Файл настроек при включении (Power\_Up.cfg) является необязательным дополнительным файлом. Если он присутствует, то приемник при включении использует параметры конфигурации, описанные в этом файле.

Файл настроек при включении имеет более высокий приоритет, чем файл настроек по умолчанию. При включении или перезагрузке приемника устанавливаются параметры конфигурации, записанные в файле настроек при включении. Значения тех параметров, которые не были заданы в файле настоек при включении, устанавливаются в значения, содержащиеся в файле настроек по умолчанию. Этим обеспечивается неизменность конфигурации приемника при каждом включении. Этот метод полезен для установки собственной, постоянно используемой конфигурации приемника, отличной от неизменяемой конфигурации по умолчанию.

Можно также определить применение файла установок при включении сразу после применения файла текущих настроек. Перезапуск приемника приводит в действие конфигурацию, определенную в файле установок при включении, при этом не определенные там параметры будут взяты из файла текущих настроек.

По умолчанию в приемнике нет файла настроек при включении. Для его создания потребуется программное обеспечение GPS Configurator. Если файл сохраняется на диске, он будет называться power\_up.cfg. Чтобы сохранить этот файл на компьютере, используйте расширение .cfg.Если этот файл передаётся в приёмник, он сохраняется в нём под именем power\_up.cfg и становится новым файлом настроек при включении.

Файл настроек при включении является единственным специальным фалом настроек, который можно перезаписать или удалить.

#### **Файл настроек таймера**

Файл настроек таймера содержит запись активизации таймера с указанием, когда этот файл надо применить. В подавляющем большинстве случаев файл настроек таймера применяется для автоматического включения и выключения режима записи данных в запланированное время.

Запись активации таймера содержит:

- Время и дату (UTC) первого применения файла настроек
- Интервал применения файла настроек

Если не определен интервал применения, установки будут применены единожды, в указанное время. Если интервал времени назначен, установки будут применяться через указанный интервал до тех пор, пока файл не будет деактивизирован.

*Примечание – Если приёмник записывает данные непрерывно, текущий интервал записи имеет преимущество перед любым файлом настроек таймера, сохраненных в приёмнике*.

#### **Определение файла настроек таймера**

Чтобы установить файл настроек таймера в приемнике Trimble R7 GNSS, необходимо составить расписание сессий наблюдений в программном

#### **Приемник Trimble R7 GNSS. Руководство пользователя**

обеспечении GPS Configurator. Можно составить несколько сеансов, содержащих

- основные параметры сбора данных (интервал записи данных, интервал определения местоположения и маска возвышений)
- время начала записи данных
- продолжительность сеансов

По завершении установок параметров конфигурации для сеансов в программном обеспечении GPS Configurator, каждый из сеансов передается в приемник Trimble R7 GNSS в паре с файлом настроек таймера. Сеанс содержит установки для сбора данных и время старта, файл настроек таймера – установки при окончании сеанса и время окончания (автоматически вычисляется по продолжительности).

Для получения более подробной информации по составлению расписания сеансов обратитесь к справочной системе программного обеспечения GPS Configurator.

Поскольку приемник Trimble R7 GNSS способен хранить до 20 файлов настроек, то можно определить до 10 запланированных сессий наблюдений (10 пар файлов настроек таймера начала/конца измерений).

#### **Спящий режим**

При нажатии кнопки  $P$  для выключения приемника Trimble R7 GNSS производится поиск файлов настроек таймера, которые должны быть активированы в будущем. Если такие файлы существуют, приемник переходит в спящий режим вместо полного выключения.

В спящем режиме желтый индикатор Запись/Память вспыхивает каждые три секунды. Приемник самостоятельно включится за пять минут до начала очередного сеанса измерений, чтобы быть готовым начать сбор данных точно в срок.

#### **Использование файлов настроек**

Файлы настроек никак не влияют на работу приемника, пока какой-либо из них не будет *активизирован*. Их можно создавать, сохранять одновременно с работой приемника. Созданный файл можно сохранять в приемнике или на компьютере, для открытия и активизации в дальнейшем.

*Примечание - При активизации файла настроек таймера конфигурация приемника не меняется до времени, указанном в этом файле.*

#### **Сохранение файлов настроек**

Файлы настроек, созданные в программном обеспечении GPS Configurator, можно сохранять и в приемнике и на компьютере. Каждый файл, например, может быть использован без изменений различными пользователями на одном приемнике или быть частично изменен. Предпочтительно выполнять сохранение файлов настроек в приемнике и обязательно сохранять их копии на компьютере так как:

- Будет существовать копия установок, которую можно загрузить в приемник для восстановления конфигурации после работы другого пользователя
- Можно унифицировать конфигурации нескольких приемников, загрузив в них один и тот же файл настроек
- Можно использовать файл настроек в качестве шаблона для создания несколько отличающихся друг от друга однотипных файлов

#### **Наименования файлов настроек**

Имя файла установок, при сохранении в приемнике и на компьютере всегда совпадает. Это позволяет распознавать и хранить созданные файлы установок.

При изменении имени файла в приемнике, для сохранения файла на компьютере будет использовано измененное имя, и наоборот. При передаче файла настроек с приёмника и сохранении его на компьютере, система изменит имя файла, чтобы оно совпало с именем сохранённого в приёмнике файла. Однако, если вы используете Windows Explorer, например, чтобы изменить имя файла .cfg на компьютере, имя файла, сохранённого в приёмнике *не изменится*. Это значит, что GNSS приёмник не распознал изменения имени файла на компьютере.

**ГЛАВА** 6

## **ПЕРЕДАЧА ДАННЫХ**

#### **В этой главе:**

- Соединение с офисным компьютером
- Передача данных
- Передача данных непосредственно из карты Compact Flash
- Удаление файлов из приемника
- Поддерживаемые типы файлов

Приемник Trimble R7 GNSS сохраняет данные спутниковых измерений и прочие данные в файлы, хранящиеся на карте CompactFlash. Эти файлы не могут быть обработаны до тех пор, пока вы не перенесете их на офисный компьютер.

*Примечание - Приемник позволяет хранить на карте CompactFlash до 512 файлов.*

По возвращению в офис после окончания съемки перенесите полевые данные в компьютер с установленным программным обеспечением Trimble Business Center. После этого вы сможете обработать эти данные в программном обеспечении Trimble Business Center для вычисления базовых линий и координат.

#### **Соединение с офисным компьютером**

Приемник Trimble R7 GNS имеет три последовательных (COM) порта и один USB порт для подсоединения к офисному компьютеру. Соединение через USB обеспечивает передачу данных со скоростью в десять раз большей, чем при обычном последовательном соединении.

Используйте стандартный кабель передачи данных/питания, чтобы подсоединить приемник к компьютеру, как показано на Рис. 6.1.

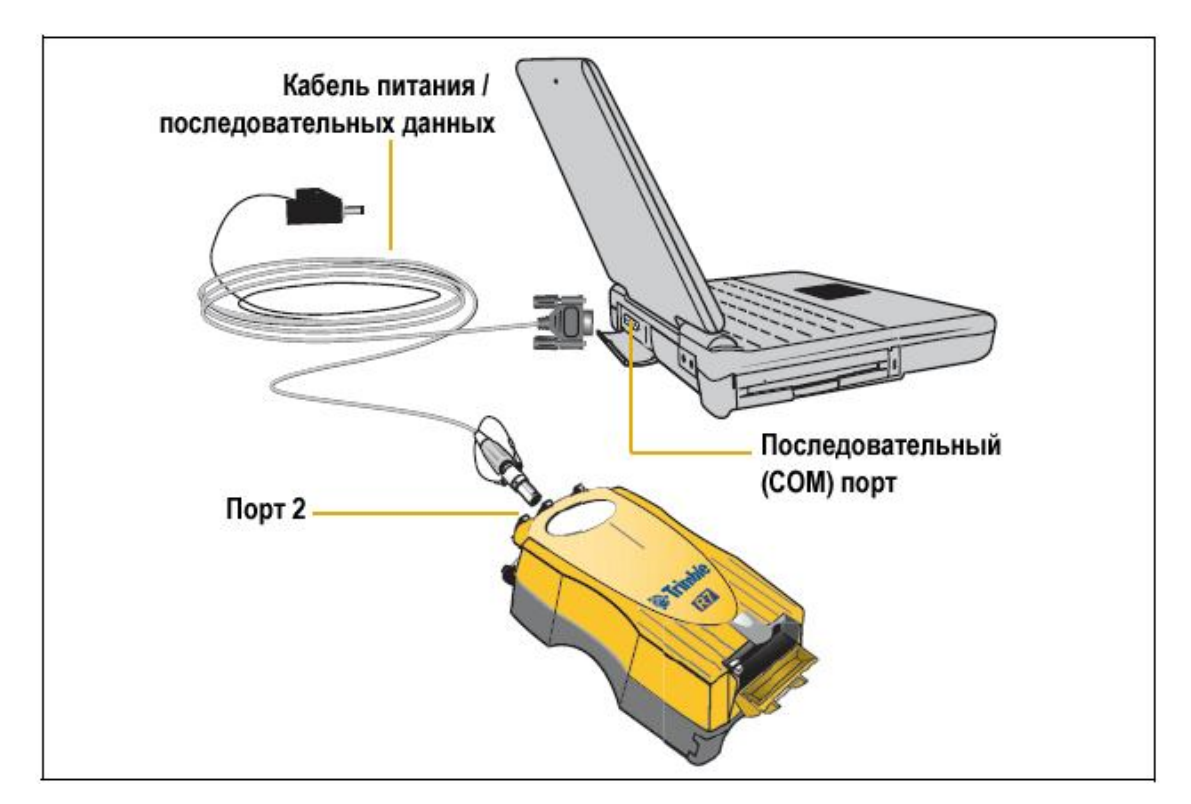

**Рис. 6.1. Подсоединение приемника Trimble R7 GNSS к компьютеру по последовательному порту**

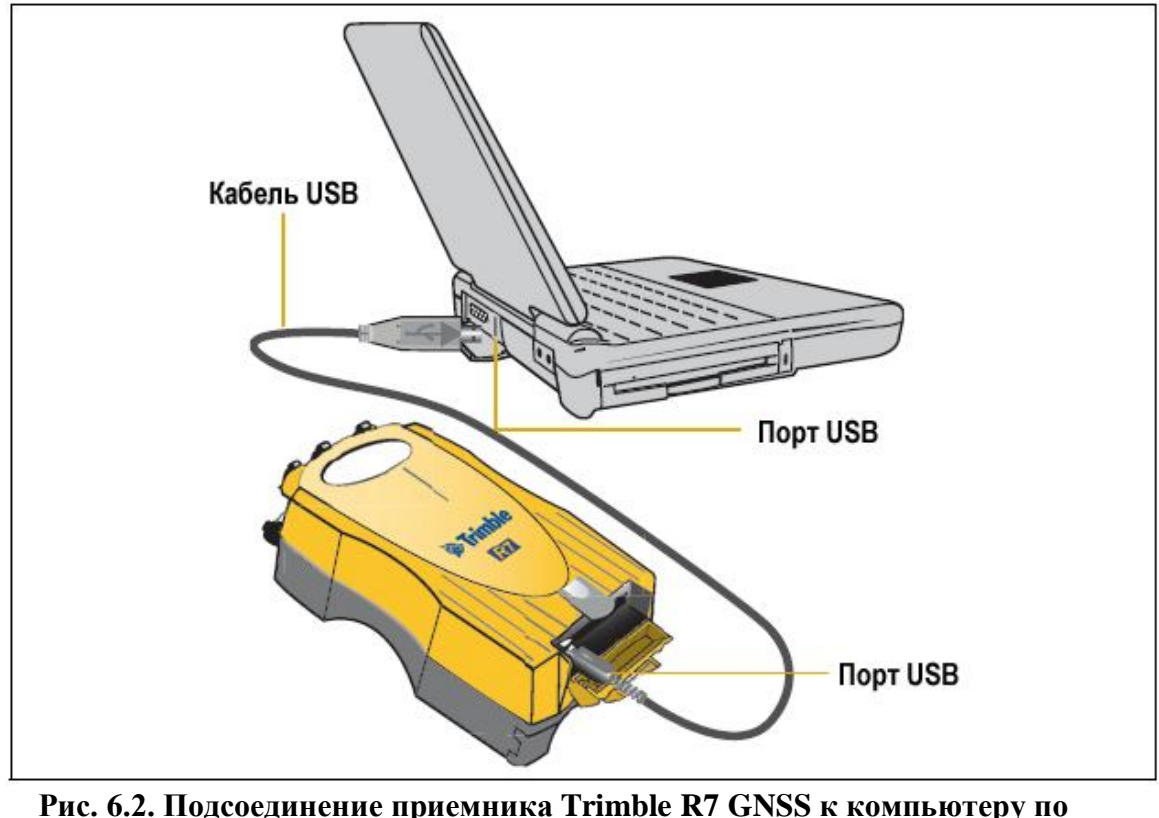

Используйте кабель USB, чтобы подсоединить приемник к компьютеру, как показано на Рис. 6.2.

**USB**

*Примечание – Когда приемник подсоединен к USB порту компьютера, он рассматривается как периферийный прибор компьютера. Если приемник будет отсоединен или выключен, на экране компьютера появится предупреждающее сообщение.*

#### **Передача данных**

Передача данных на компьютер производится с помощью утилиты Trimble Data Transfer. Вы можете запустить ее как отдельную программу или вызвать из программного обеспечения Trimble Business Center. Подробнее об этой программе смотрите в справочной системе программы *Data Transfer*.

*Примечание – Когда вы соединяете приемник с программой Data Transfer, вы должны использовать описание прибора «GPS приемник серии R/5000». Если вы используете описание прибора «GPS приемник серии 4000», программа Data Transfer не сможет установить соединение с приемником.*

Когда передача данных будет завершена, программа Data Transfer автоматически преобразует файл данных в формат DAT. Если вы запускаете программу Data Transfer из пакета Trimble Business Center, появится диалоговое окно *Check-in*. Подробнее об этом смотрите в документации к программному обеспечению *Trimble Business Center*.

*Примечание – Файл в формате DAT приблизительно в шесть раз больше, чем этот же файл во внутреннем формате приемника Trimble R7 GNSS. Перед передачей файлов убедитесь, что на вашем компьютере достаточно свободного места.*

#### **Передача данных непосредственно из карты Compact Flash**

Все данные сохраняются в приемнике Trimble R7 GNSS во встроенной карте CompactFlash. Существует два способа передачи данных между приемником и вашим офисным компьютером:

- Подсоедините приемник к офисному компьютеру и используйте утилиту Data Transfer для передачи файлов
- Извлеките карту ComactFlash из приемника и соедините ее напрямую с компьютером, в этом случае она будет рассматриваться как обычный накопитель. С помощью Проводника ОС Windows перенесите файлы на компьютер.

Когда вы используете утилиту Data Transfer для передачи файлов данных из карты Compact Flash, установленной в приемнике в офисный компьютер, эта утилита автоматически конвертирует сырые данные приемника (.T01), которые вы выбрали в формат Trimble DAT.

Однако если вы подсоединяете карту CompactFlash напрямую к компьютеру, она рассматривается как обычный дисковый накопитель, и передача файлов данных производится без их конвертации. Вам необходимо конвертировать сырые данные приемника в формат DAT прежде, чем вы сможете их использовать на компьютере.

Вы можете конвертировать файлы данных приемника с помощью дополнения к Проводнику ОС Windows, которое устанавливается при установке утилиты Data Transfer.

*Примечание – Хотя это дополнение доступно только тогда, когда установлена утилита Data Transfer, вам не нужно запускать ее непосредственно перед конвертацией.*

Чтобы преобразовать файл .T01 в формат DAT:

1. Откройте Проводник OC Windows и найдите требуемый .T01 файл

2. Щелкните правой кнопкой мышки и в появившемся меню выберите *Convert to DAT format*:

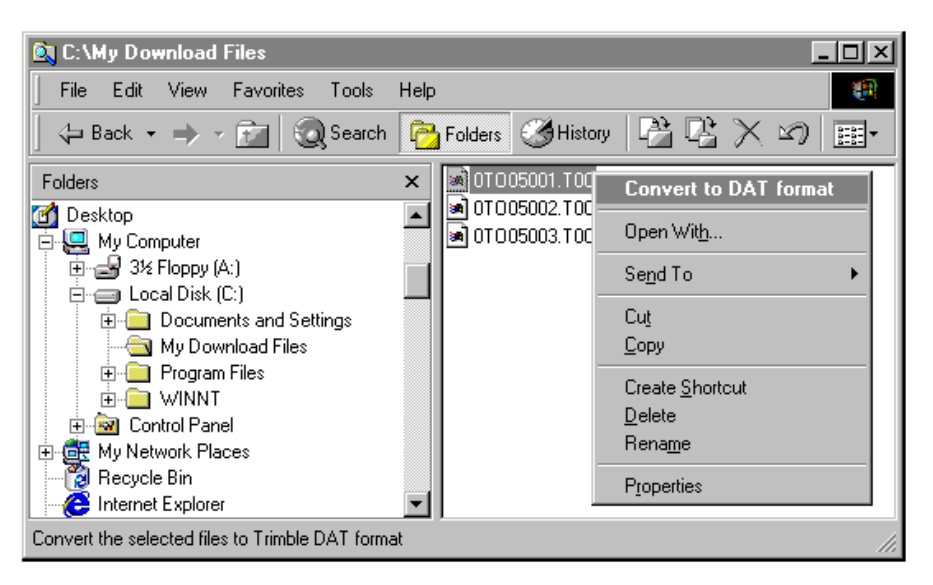

Появится диалоговое окно *DAT File Conversion*. Когда окно автоматически закроется, преобразование файла будет завершено.

Новый файл будет расположен в той же самой папке, и иметь то же самое имя, но с расширением .dat.

#### **Удаление файлов из приемника**

Вы можете удалить файлы, сохраненные в приемнике, в любой момент времени. Сделайте одно из следующего:

- Используйте утилиту Data Transfer из программного обеспечения Trimble Business Center.
- Используйте накопитель TSCe.
- Удерживайте кнопку  $\mathbb P$  в течение 30 секунд после включения приемника. При использовании этого метода *все* данные будут удалены, карта памяти CompactFlash будет отформатирована.
- Используйте программное обеспечение GPS Configurator.

#### **Поддерживаемые типы файлов**

В таблице 6.1 указаны типы файлов, которые вы можете передавать в или из приемника Trimble R7 GNSS и программное обеспечение или утилита, которая для этого необходима.

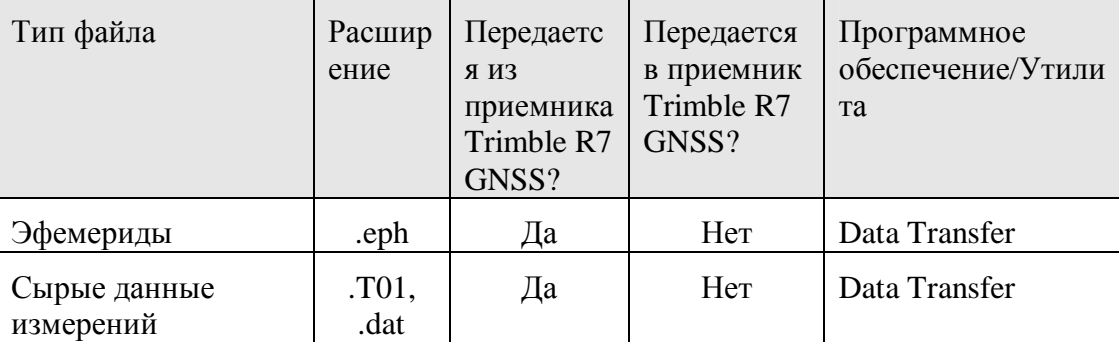

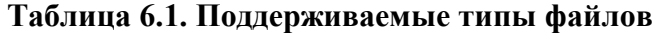

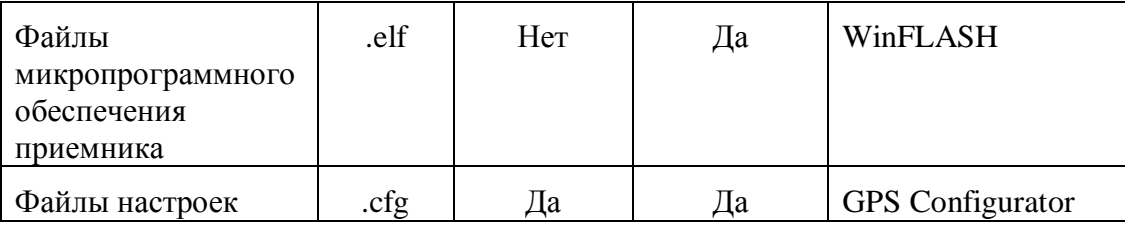

*Примечание – Приёмник Trimble R7 GNSS позволяет хранить на карте памяти Compact Flash до 512 файлов. Формат имени файла должен быть 8.3. Приёмник Trimble R7 GNSS не поддерживает расширенные имена файлов.*

**ГЛАВА**

7

**ПРОГРАММНЫЕ УТИЛИТЫ**

**В этой главе:**

- Программа GPS Configurator
- Программа WinFLASH

В этой главе приведена информация о программном обеспечении, которое вы можете использовать с приемником Trimble R7 GNSS.

#### **Программа GPS Configurator**

.

Программа GPS Configurator предназначена для установки параметров GNSS приемников Trimble.

Это программа позволяет вам:

- редактировать и сохранять файлы настроек в приёмнике и на компьютере
- проверить текущие установки приемника и его функционирование
- изменить текущие установки в реальном времени

#### **Установка программы GPS Configurator**

Программа GPS Configurator включена в состав CD-ROM, входящий в комплект поставки приемника.

- 1. Вставьте диск в CD привод вашего компьютера.
- 2. Выберите *Install individual software packages* в главном меню.
- 3. Выберите *Install GPS Configurator vX.XX.*
- 4. Следуйте инструкциям, появляющимся на экране.

#### **Установка параметров приемника Trimble R7 GNSS с**

#### **помощью программы GPS Configurator**

- 1. Подсоедините Порт 1, 2 или 3 приемника к последовательному (COM) порту компьютера и включите питание
- 2. Чтобы запустить программу GPS Configurator, щелкните на затем выберите *Programs* / *Trimble* / *GPS Configurator* / *GPS Configurator*.
- 3. В диалоговом окне *Device Type* выберите *Trimble R7 GNSS*.

Программа автоматически установит соединение с приёмником.

- 4. Сделайте необходимые изменения, чтобы установить требуемые параметры приемника. Подробнее об этом смотрите в справочной системе программы *GPS Configurator*.
- 5. Щелкните на **Apply**.

Установки, произведенные в программе GPS Configurator, будут загружены в приемник.

#### **Программа WinFLASH**

Программа WinFLASH взаимодействует с приемниками Trimble для выполнения различных функций, включая:

- Установку программного и микропрограммного обеспечения, обновление версий
- Выполнение диагностики (например, просмотр информации о конфигурации приемника)
- Установка параметров радиоканала

Если вам необходима дополнительная информация о программе, обратитесь к ее справочной системе.

*Примечание – Программа WinFLASH должна работать под ОС Windows 95, 98, 2000, Мe, XP или Windows NT®.*

#### **Установка WinFLASH**

Программа WinFLASH может быть установлена с CD-ROM, входящего в

комплект поставки приемника:

- 1. Вставьте CD-ROM в CD привод вашего компьютера.
- 2. Выберите *Install individual packages* в главном меню.
- 3. Выберите *Install WinFlash vX.XX with Trimble R7 GNSS receiver drivers and firmware* и следуйте инструкциям, появляющимся на экране.

Вы также можете установить программу WinFLASH, используя сайт компании Trimble.

#### **Обновление микропрограммного обеспечения**

Ваш приемник Trimble R7 GNSS поставляется с новейшей версией микропрограммного обеспечения. Если становится доступной более новая версия, вы можете обновить его.

Программа WinFLASH поможет вам обновить микропрограммное обеспечение. Необходимые действия описаны ниже. Если вам необходима дополнительная информация, обратитесь к справочной системе программы.

Чтобы обновить микропрограммное обеспечение приемника Trimble R7 GNSS:

- 1. Запустите программу WinFLASH. Появится экран *Device Configuration*.
- 2. В списке *Device type* выберите Trimble R7 GNSS receiver.
- 3. В поле *PC serial port* установите номер последовательного порта, к которому подключен приемник.
- 4. Щелкните на **Next**.

Появится экран *Operation Selection*. Список *Operations* показывает все доступные операции для выбранного устройства. Описание выбранной операции отображается в поле *Description*.

#### **Приемник Trimble R7 GNSS. Руководство пользователя**

5. Выберите *GPS software upgrade* и щелкните на **Next.**

Появится экран *GPS Software Selection*. Этот экран поможет вам выбрать микропрограммное обеспечение, которое вы хотите инсталлировать в приемник Trimble R7 GNSS.

6. Выберите самую последнюю версию из списка *Available Software* и щелкните на **Next**.

Появится экран *Settings Review*. Этот экран поможет вам соединиться с приемником, подскажет метод соединения и перечислит конфигурацию приемника и выбранные действия.

7. Если все правильно, нажмите **Finish**.

В соответствие с выбранными установками, появится окно *Software Upgrade*, на котором будет отображено состояние работы (например, Establishing communication with the Trimble R7 GNSS receiver. Please wait…).

8. Щелкните на **ОК**.

Окно *Software Upgrade* появится снова и сообщит, что операция завершена успешно.

- 9. Нажмите **Menu**, чтобы выбрать другую операцию или **Exit**, чтобы выйти из WinFLASH.
- 10. Если вы выбрали **Exit**, появится диалоговое окно, запрашивающее подтверждение на выход из WinFLASH. Нажмите **ОК**.

#### **Добавление частот для встроенного 450 МГц радиомодема**

Если в вашем приемнике установлен дополнительный радиомодем, вы можете использовать программу WinFLASH, чтобы добавить новую частоту к предопределенному по умолчанию списку частот.

Чтобы добавить новую частоту:

- 1. Запустите программу WinFLASH. Появится экран *Device Configuration*.
- 2. В списке *Device type* выберите Trimble R7 GNSS receiver.
- 3. В поле *PC serial port* установите номер последовательного порта, к которому подключен приемник.
- 4. Щелкните на **Next**.

Появится экран *Operation Selection*. Список *Operations* показывает все доступные операции для выбранного устройства. Описание выбранной операции отображается в поле *Description*.

5. Выберите *Configure Radio* и щелкните на **Next.**

Появится экран *Frequency Selection*.

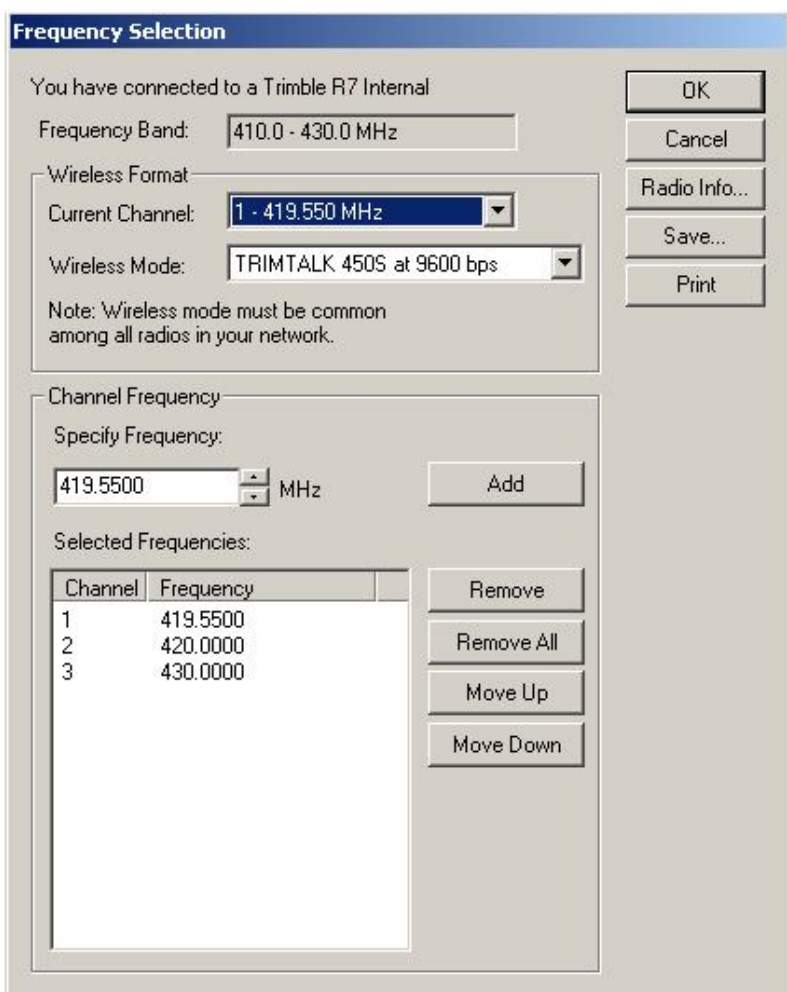

- 6. В группе *Wireless Format* выберите соответствующий канал и режим. Этот режим должен быть одинаков для всех радиомодемов вашей системы.
- 7. В поле *Specify Frequency* введите или выберите требуемую частоту.
- 8. Нажмите **Add**. Новая частота появится в списке *Selected Frequencies*.

*Примечание – Частота, которую вы выбираете должна соответствовать требованиям разноса каналов и минимальным требованиям по настройке. Чтобы просмотреть эту информацию, выберите Radio Info. Вы должны выбрать разнос частот 12,5 или 25 кГц. Этот разнос частот должен быть одинаков для всех радиомодемов вашей системы.*

9. Когда вы установите параметры всех необходимых вам частот, нажмите **ОК**. Программа WinFLASH обновит таблицу частот в приемнике и перезапустит его.

#### **Установка параметров встроенного радиомодема c помощью Trimble Survey Controller**

- 1. Подсоедините кабель питания/данных к контроллеру и приемнику и включите контроллер. Приемник запустится автоматически.
- 2. В главном меню контроллера выберите *Configuration*.
- 3. В появившемся диалоге выберите *Survey styles*, затем в поле *Type* выберите *RTK*.
- 4. Выберите *Rover radio*, затем в поле *Type* выберите *Trimble internal*.
- 5. Нажмите программную кнопку **Connect**.
- 6. После соединения в поле *Network number* введите номер канала вашей базовой станции.

*Примечание - Поле Base Radio Mode не используется*.

7. Нажмите программную кнопку **Enter** для завершения ввода.

#### **Установка параметров встроенного радиомодема с помощью WinFLASH**

- 1. Подсоедините кабель питания/данных к порту 1 приемника.
- 2. Подсоедините разъем DE-9 на другом конце кабеля питания/данных к последовательному (COM) порту компьютера.
- 3. Запустите WinFLASH. Появится диалоговое окно *Device Configuration*.
- 4. В списке *Device type* выберите *Trimble R7 GNSS Receiver*.
- 5. В поле *PC serial port* выберите порт компьютера, к которому подсоединен приемник и нажмите **Next**.
- 6. В диалоговом окне *Operation selection* выберите *Configure radio* и нажмите **Next**.
- 7. Убедитесь, что все установки верны и нажмите **Finish**. Появится диалоговое окно *Configure 900MHz radio*.
- 8. В поле *Network number* выберите номер канала.
- 9. В поле *Country setting* выберите одно из следующего (в соответствие с настройками базового радиомодема):

– Вашу страну (если возможно). Будут установлены параметры диапазона частот, передаваемых базовой станцией.

– Частоту. Будет установлена частота, разрешенная к использованию в вашей стране.

10. Нажмите **OK**.

Программа WinFLASH обновит параметры радиомодема в приемнике и перезапустит его.

#### **ГЛАВА**

## 8

## **ХАРАКТЕРИСТИКИ**

#### **В этой главе:**

- Физические характеристики
- Точностные характеристики
- Технические характеристики

В этой главе перечислены все характеристики приемника Trimble R7 GNSS.

#### **Физические характеристики**

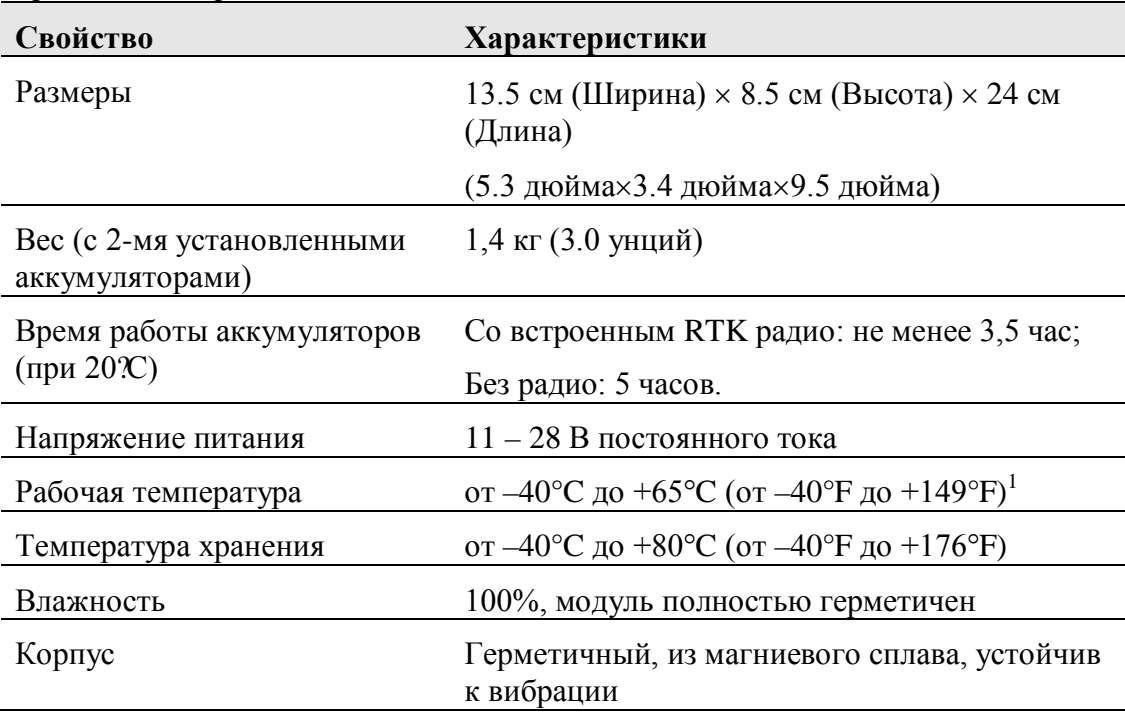

При обозначение диапазона температур предполагается, что все отсеки приёмника закрыты.

<sup>1</sup>USB порт работает при температуре только выше 0°С (32°F). Встроенные аккумуляторы могут быть заряжены только в диапазоне температур от 0°C до +40°С (от 32°F до 104 °F).

#### **Точностные характеристики**

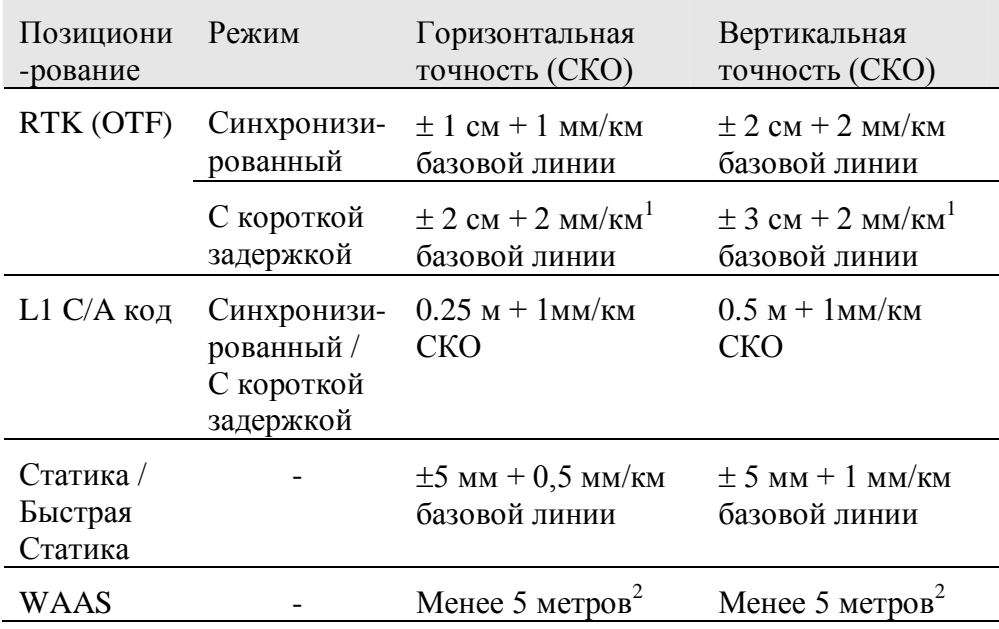

 $1B$  зависимости от задержки канала передачи данных

 $^{2}$  3D СКО, в зависимости от работы системы WAAS

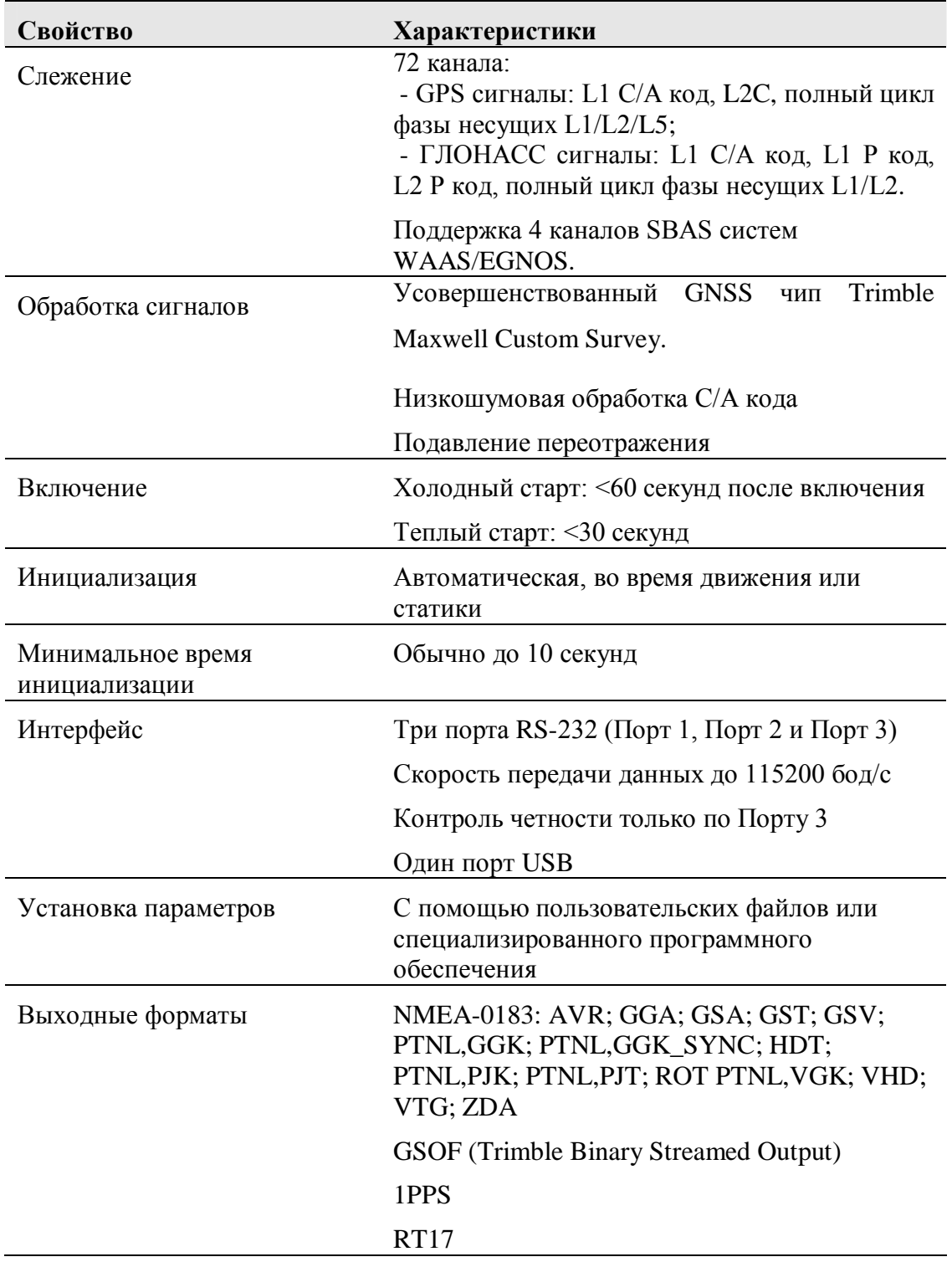

## **Технические характеристики**

**ГЛАВА** 9

## **УСТАНОВКИ ПО УМОЛЧАНИЮ**

#### **В этой главе:**

- Установки по умолчанию
- Сброс параметров
- Примеры

Все установки приемника Trimble R7 GNSS хранятся в файлах настроек. Файл настроек по умолчанию, Default.cfg, постоянно располагается в приемнике и содержит все заводские настройки приемника Trimble R7 GNSS. Всякий раз, когда настройки приемника сбрасываются к их заводским значениям, текущие настройки (хранящиеся в файле Current.cfg) устанавливаются такими же, как и в файле настроек по умолчанию.

Вы не можете изменить файл настроек по умолчанию. Однако, если в приемнике существует файл настроек при включении (Power\_Up.cfg), установки из этого файла могут быть применены непосредственно после файла настроек по умолчанию, перекрывая заводские настройки.

Подробнее об этом смотрите в главе Содержание файлов настроек на стр. 38.

### **Установки по умолчанию**

В таблице приведены настройки по умолчанию, хранящиеся в файле настроек по умолчанию:

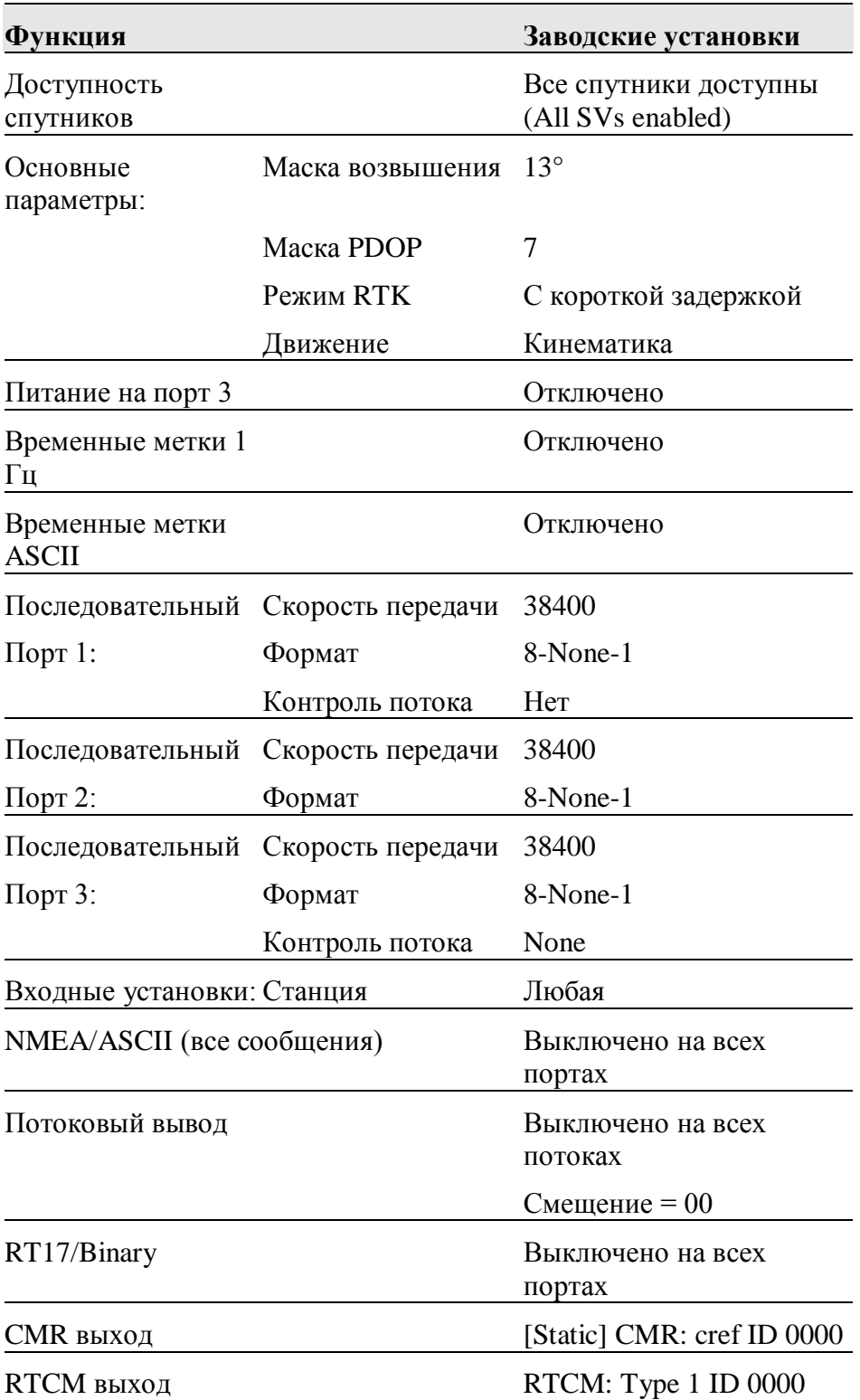

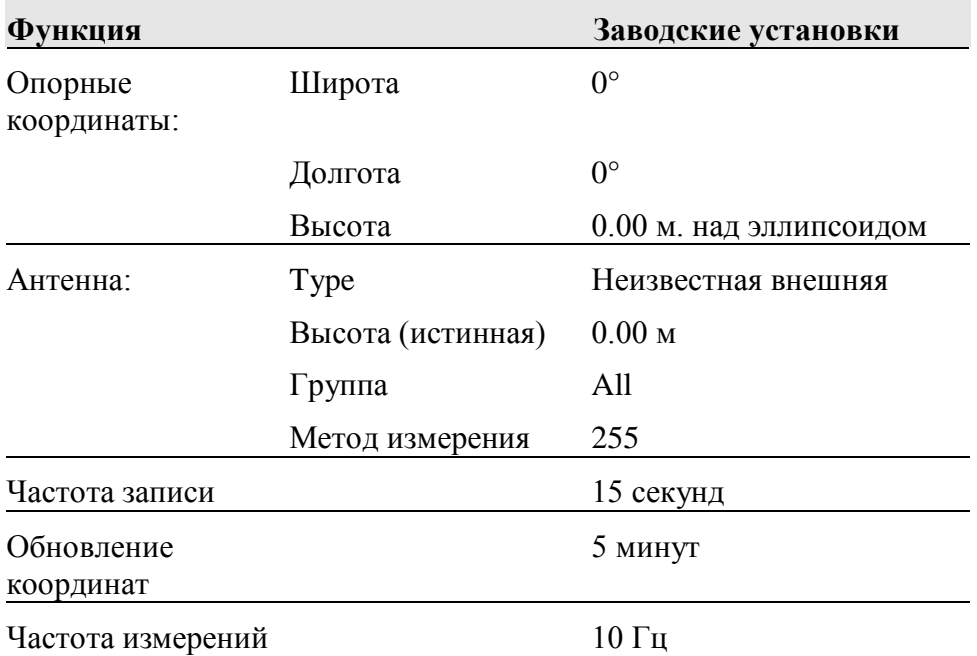

#### **Сброс параметров**

Вы можете сбросить параметры вашего приемника к заводским установкам, как указано выше, следующими путями:

- Нажмите и удерживайте кнопку  $\overline{P}$  в течение 15 секунд
- В программе GPS Configurator выберите *Connect to Receiver* и нажмите **Reset receiver** в закладке *General.*

#### **Примеры**

Следующие примеры показывают, как использовать файлы настроек приемника Trimble R7 GNSS в различных ситуациях.

#### **Работа по умолчанию**

Значения настройки по умолчанию, приведенные выше применяются при каждом запуске приемника. Если в приемнике существует файл настроек при включении, его настройки применяются сразу же после установок по умолчанию, поэтому вы можете использовать файл настроек при включении для создания собственных настроек по умолчанию.

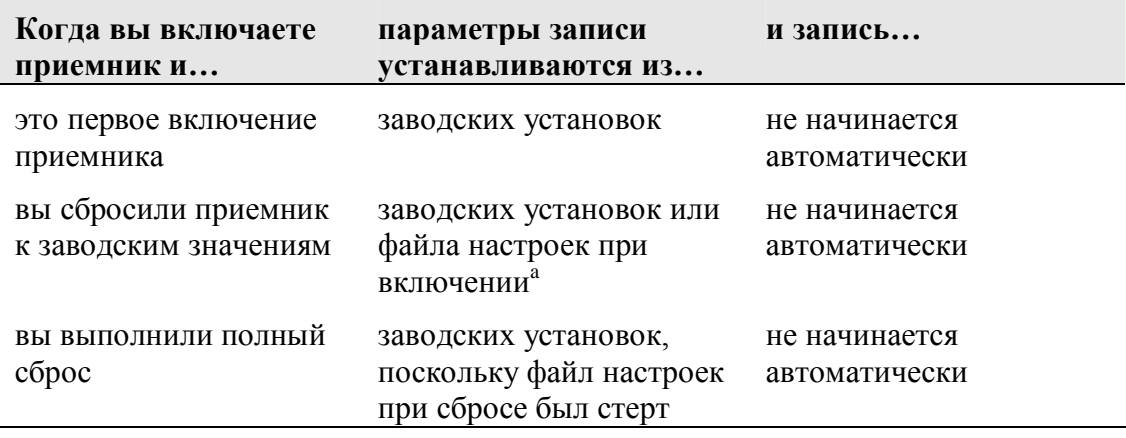

<sup>а</sup> Заводские настройки по умолчанию используются только если настройка не определена в файле настроек при включении.

#### **Установки при включении**

Когда вы выключаете приемник, любые изменения, которые вы сделали в параметрах записи, будут потеряны и возвращены к значениям по умолчанию. Прочие установки остаются такими же, как описаны в текущем файле настроек. В остальное время при включении приемник проверяет файл настроек при включении и если он существует, берет параметры настройки из него.

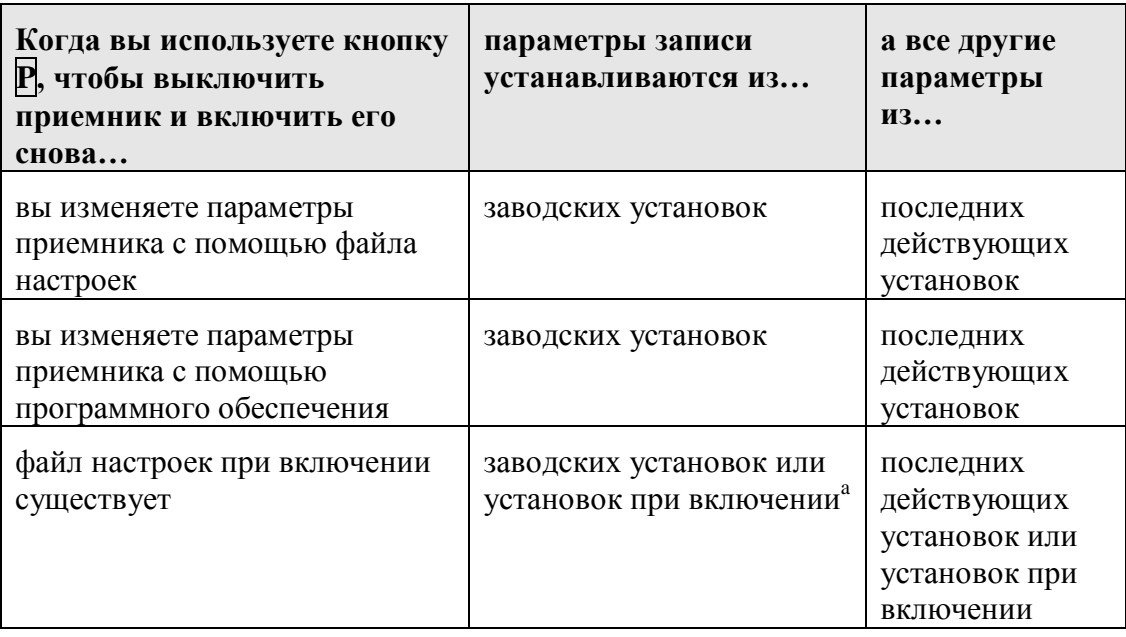

<sup>а</sup> Заводские настройки по умолчанию используются только если настройка не определена в файле настроек при включении

#### **Запись после сбоя питания**

Если при работе приемника Trimble R7 GNSS неожиданно происходит сбой питания, при его восстановлении приемник пытается вернуться к состоянию, в котором он находился непосредственно перед сбоем. Приемник не сбрасывается автоматически к заводским или любым другим установкам. При сбое питания запись будет возобновлена сразу же после его восстановления.

Однако если вы выключаете приемник с помощью кнопки  $\mathbb{P}$ , приемник работает, как если бы вы нажали кнопку  $\overline{D}$  для остановки записи перед выключением. В этом случае, когда питание будет снова подано, запись не начнется автоматически, пока вы не запустите ее вручную.

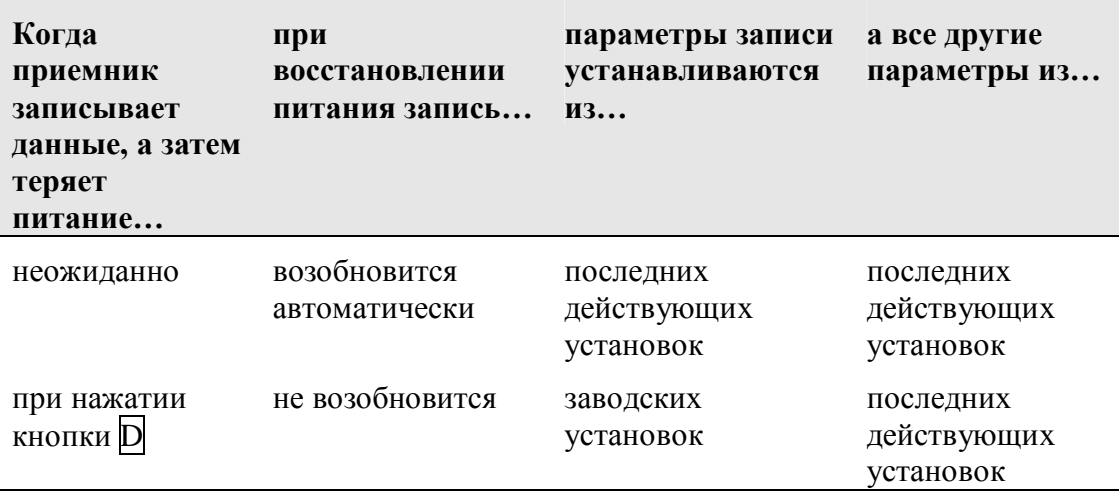

#### **Отключение записи**

Вы можете отключить запись, установив значения частоты записи и частоты обновления координат «Отключено». Однако если вы нажмете кнопку при отключенной записи, приемник начнет запись, используя параметры записи по умолчанию.

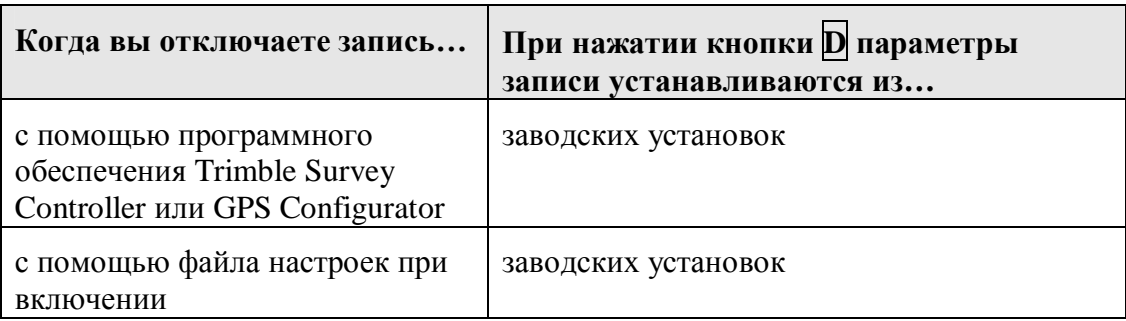

#### **Файлы настроек**

Вы можете использовать файлы настроек для изменения настроек приемника. Передавая файл настроек в приемник совсем необязательно применять параметры настройки из этого файла; вы можете применить их в любое время после передачи в приёмник. Вы также можете задать файл настроек таймера. Файл настроек таймера содержит все установки приемника, также включая время и дату его включения.

Если файл настроек таймера находится в приемнике Trimble R7 GNSS, приемник автоматически применяет настройки и начинает запись данных в определенное время. Если приемник находится в режиме ожидания, он включается за пять минут до назначенного времени и начинает запись в заданное время.

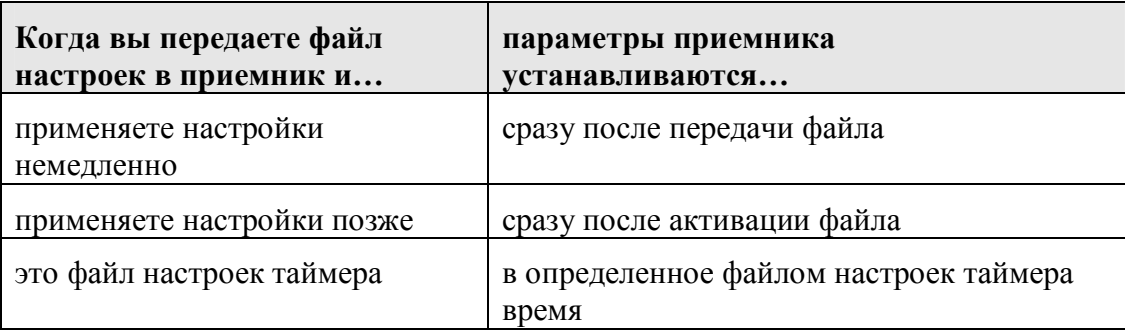

## **ГЛАВА** 10

## **КАБЕЛИ И РАЗЪЕМЫ**

#### **В этой главе:**

- Разъемы Порт 1, 2 и 3
- Кабель Питание / Передача данных
- Кабель Маркер События / 1 PPS
- GNSS антенны и кабели

В этой главе приводится информация о распайке разъемов стандартных и дополнительных кабелей приемника Trimble R7 GNSS. Эта информация может быть полезна при изготовлении специальных кабелей для подключения к приемнику устройств, которые нельзя подключить с помощью стандартных и дополнительных кабелей.

### **Разъемы Порт 1, 2 и 3**

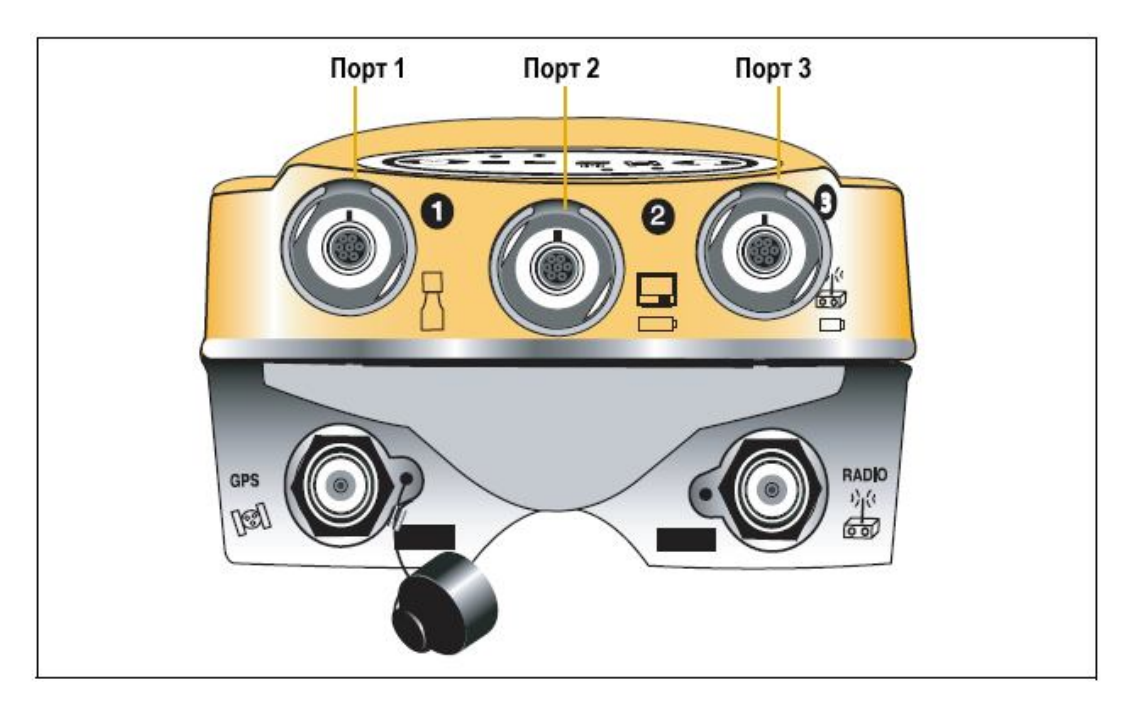

**Рис. 10.1. Последовательные порты приемника Trimble R7 GNSS.**

На рисунке 10.2 приведена распайка разъема, обозначенного Порт 1. Расположение контактов разъемов Порт 2 и Порт 3 идентичны.

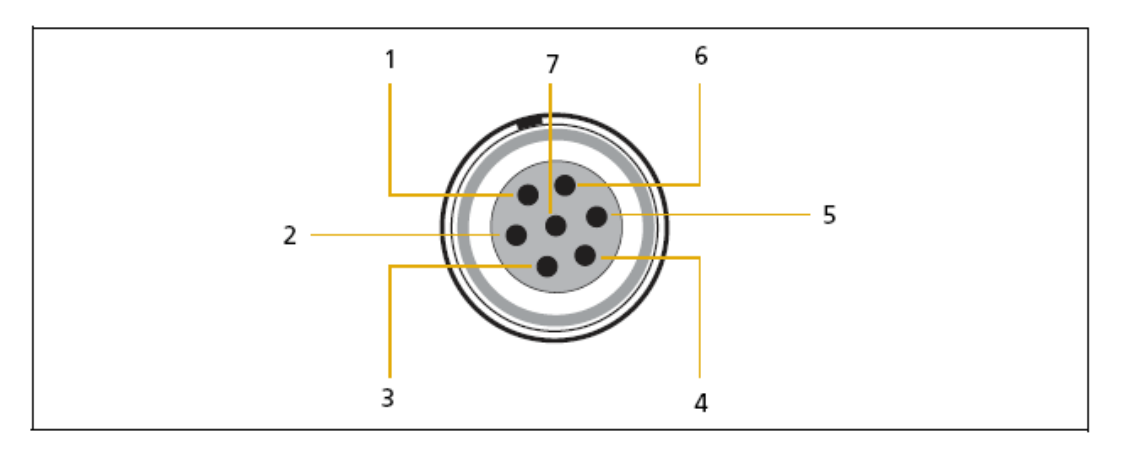

**Рис. 10.2. Нумерация контактов разъема Порт 1.**

**Таблица 10.1. Описание контактов разъема Порта приёмника Trimble R7 GNSS.**

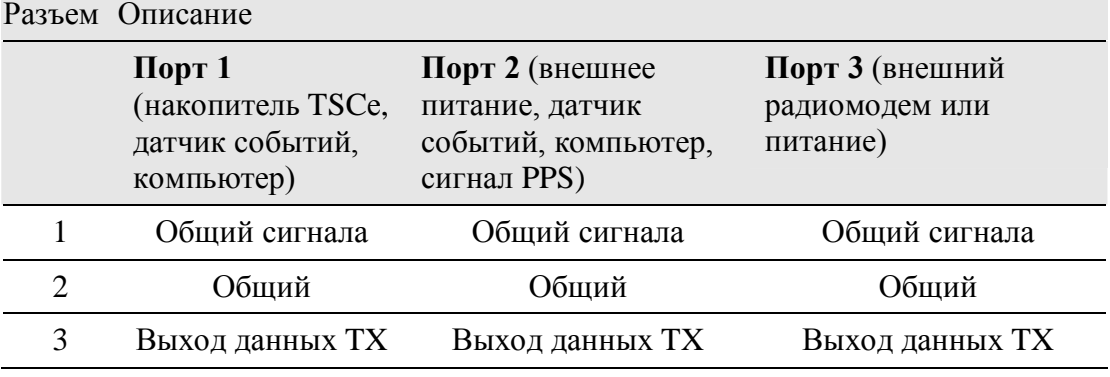

**Приемник Trimble R7 GNSS. Руководство пользователя**
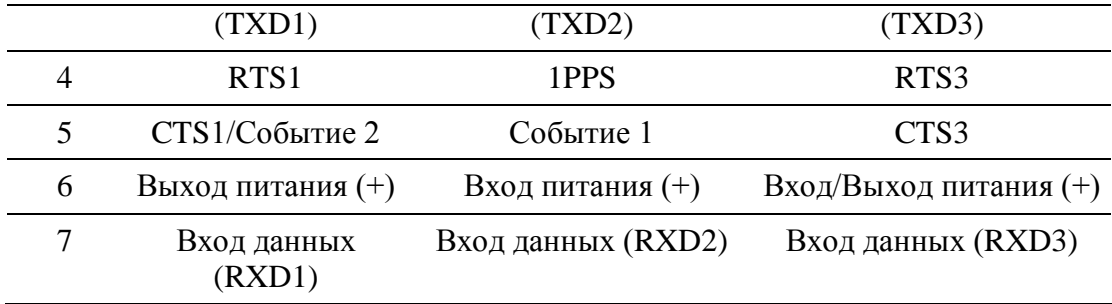

#### **Кабель Питание / Передача данных**

В таблице приведено описание каждого контакта разъема кабеля Питание / Передача данных, поставляемого с приемником Trimble R7 GNSS.

#### **Таблица 10.2. Описание контактов разъема кабеля Питание/Передача данных.**

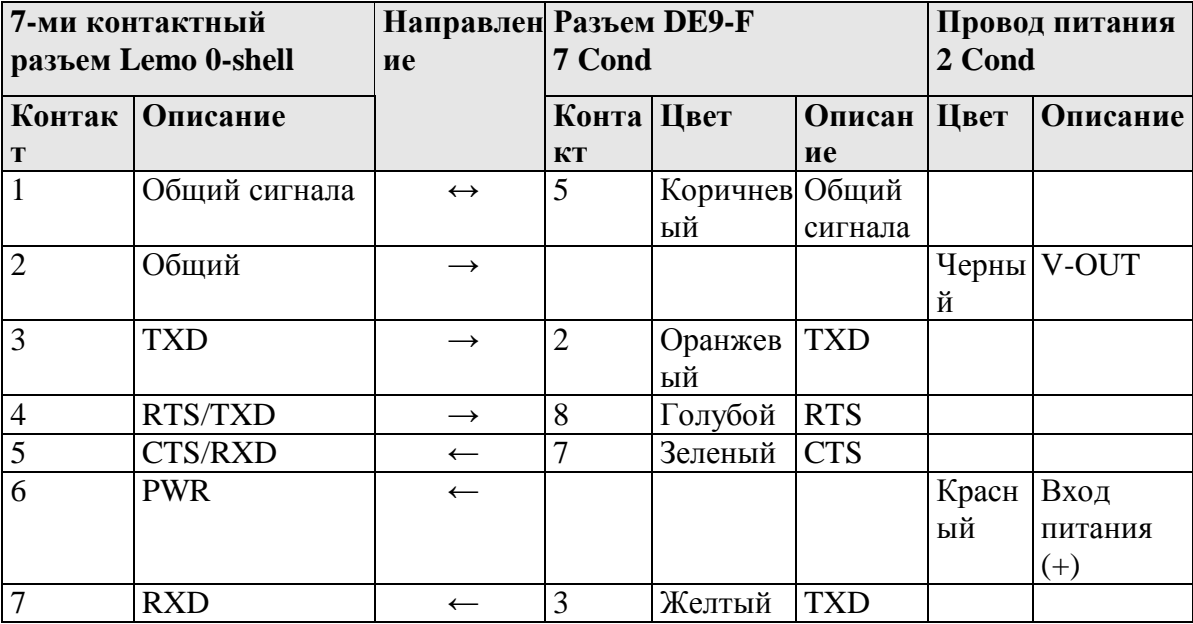

*Примечание – В Таблице 10.2. предполагается, что кабели подсоединены к разъёму Порт 1 или Порт 3.*

#### **Кабель Маркер События / PPS**

Кабель Маркер События / 1PPS , показанный на рисунке 10.3 представляет собой коммуникационное устройство с двумя разъемами BNC и предназначено для ввода синхросигнала с частотой 1 Гц (PPS) и вывода сигнала маркера событий.

Подсоедините прибор, воспринимающий PPS синхросигналы к разъему, помеченному на корпусе как «1 PPS». Подсоедините прибор, выдающий синхросигналы на приемник Trimble R7 GNSS, например

фотограмметрическую камеру, к разъему, помеченному на корпусе как «Event Marker».

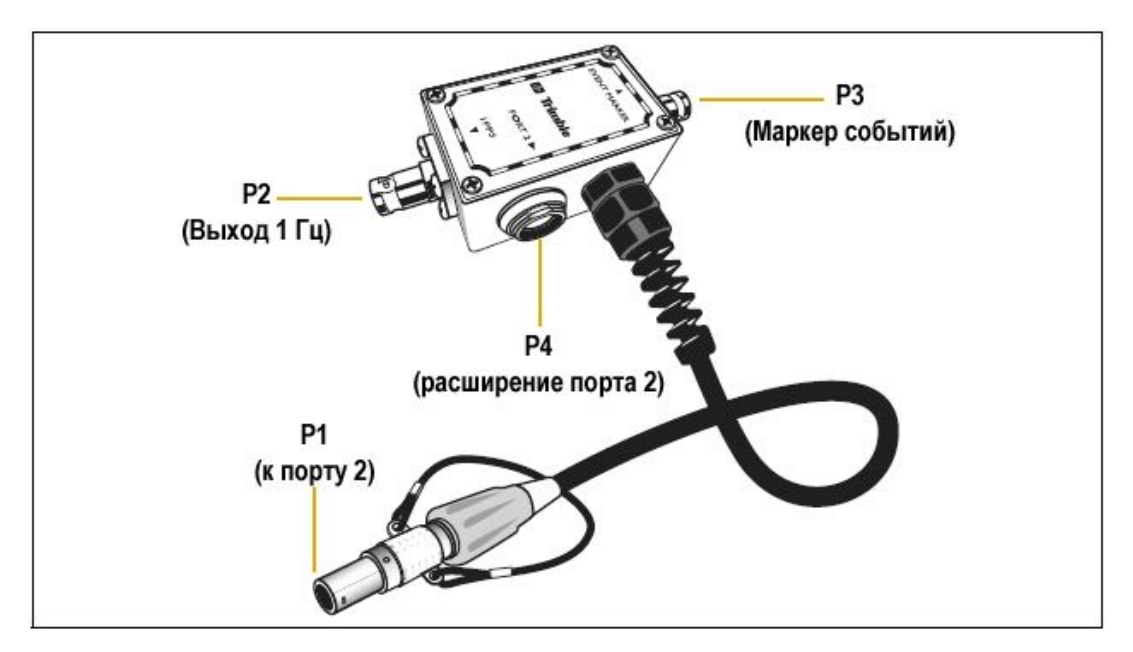

**Рис. 10.3. Кабель Маркер События / PPS**

Кроме того, на корпусе имеется 7-ми контактный разъем типа Lemo для расширения коммуникационных возможностей и/или подачи питания на Порт 2. Поскольку разъемы BNC предназначены для обслуживания функций маркера событий и синхросигнала PPS, контакт 4 (1 PPS) и контакт 5 (Маркер Событий) в Lemo разъеме отсоединены.

Распайку разъема Порт 2 вы можете посмотреть в главе «Разъемы Порт 1, 2 и 3» на стр. 67. Подробнее о вводе синхросигнала с частотой 1 Гц (PPS) и выводе сигнала маркера событий смотрите главу 11 «Ввод сигнала Маркер события и вывод синхросигнала PPS».

В таблице 10.3 приведена информация о распайке разъемов кабеля Маркер События / PPS, поставляемого в комплекте с приемником Trimble R7 GNSS. Кабель Маркер События / PPS может быть использован только при подключении к Порту 1 (для маркера событий) и Порту 2.

| P1: Lemo 7-Pin<br>Порт 2 Trimble R7 GNSS |                                             | Направление P2: BNC-F | Разъем<br>(1PPS)      | P3: BNC-F<br>Разъем<br>(Маркер<br>Событий) | P4: Lemo 7s<br>Порт 2 расширение |                       |
|------------------------------------------|---------------------------------------------|-----------------------|-----------------------|--------------------------------------------|----------------------------------|-----------------------|
| Контакт                                  | Функция<br><b>Trimble R7</b><br><b>GNSS</b> |                       | Контакт               | Контакт                                    | Контакт                          | Функция               |
|                                          | Общий сигнала                               | $\leftarrow$          |                       |                                            |                                  | Общий сигнала         |
| 2                                        | Общий                                       | $\rightarrow$         | Общий                 | Общий                                      |                                  | Общий                 |
| 3                                        | Выход данных<br>(TXD2)                      | $\leftarrow$          |                       |                                            |                                  | Вход данных<br>(TXD2) |
| 4                                        | 1PPS                                        | $\leftarrow$          | Центральный<br>разъем |                                            |                                  | Не подсоединен        |
| 5                                        | Маркер событий                              | $\leftrightarrow$     |                       | Центральный<br>разъем                      |                                  | Не подсоединен        |
| 6                                        | Вход питания (+)                            | $\rightarrow$         |                       |                                            | 6                                | Вход питания (+)      |

Таблица 10.3. Распайка разъемов кабеля Маркер События / PPS

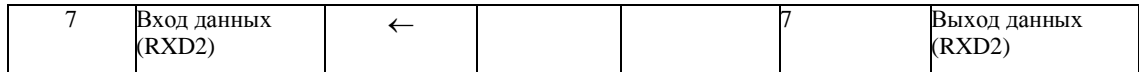

#### **GNSS антенны и кабели**

Антенну, которая используется приемником для приема спутниковых сигналов, иногда называют GNSS антенной, чтобы отличить ее от радиоантенны. Радиоантенны используются для связи с внешними сетями или системами.

*Примечание –* Предыдущие модели антенн, такие как Choke Ring или Microcentered L1/L2, имеют другие требования по питанию. Чтобы настроить приёмник для выдачи питания большей мощности на порт антенны, выберите необходимый тип антенны в программе GPS Configurator*. Подробнее об этом смотрите в главе Антенны на стр. 24.*

Подсоедините приемник к его GNSS антенне с помощью желтого разъема TNC. Используйте коаксиальный кабель с правым винтовым TNC разъемом на стороне антенны.

**Если длина кабеля … Используйте …** до 15 метров (45 футов) до 30 метров (100 футов) Кабель RG-214 более 30 метров (100 футов)

Следующее:

- Линейный усилитель
- Полужесткий коаксиальный кабель
- Соединители с низкими потерями

# **ГЛАВА** 11

### **ВВОД МАРКЕРА СОБЫТИЙ И ВЫВОД СИНХРОИМПУЛЬСА 1ГЦ**

#### **В этой главе:**

- Ввод маркера событий
- Вывод синхроимпульса 1 Гц

Приемник Trimble R7 GNSS способен принимать сигнал от маркера событий через Порт 1 и Порт 2.

#### **Ввод маркера событий**

Маркер событий используется тогда, когда необходимо записать точную метку времени при получении внешнего импульса, например, сигнала при закрытии объектива фотограмметрической камеры.

Событие переключается когда приходит импульс с фронтом короче 100 наносекунд и напряжением от 1 до 2 В постоянного тока. Компания Trimble рекомендует использовать сигнал с TTL уровнем. Вы можете задать использование как положительного (растущего), так и отрицательного (падающего) напряжения, как переключающего фронта импульса. Точность записи временной метки связана с точностью (обычно менее 1 мсек).

Приемник Trimble R7 GNSS записывает каждое событие в текущий файл данных. Эти записи также включают номер порта, через который пришел сигнал о событии.

#### **Включение и установка параметров ввода маркера**

#### **события**

Чтобы включить или установить параметры функции маркера событий вам необходимо использовать программу GPS Configurator.

#### **В реальном времени**

Вы можете использовать программу GPS Configurator, чтобы установить параметры GNSS приемника Trimble, подсоединенного к офисному компьютеру. Подробнее об этой программе вы можете прочитать в главе «Программа GPS Configurator» на стр. 50 или в документации к программе.

Чтобы включить ввод маркера событий:

- 1. Подсоедините приемник Trimble R7 GNSS к последовательному (COM) порту компьютера
- 2. Включите питание приемника
- 3. Чтобы запустить программу GPS Configurator, щелкните на **Fastart** затем выберите *Programs* / *Trimble* / *GPS Configurator* / *GPS Configurator*.

Программа автоматически установит соединение с приемником Trimble R7 GNSS .

- 4. В закладке *General* щелкните на флажок *Event marker*
- 5. Выберите использование положительного или отрицательного фронта импульса в зависимости от типа используемого внешнего устройства
- 6. Щелкните на **Apply**.

Установки, произведенные в программе GPS Configurator, будут загружены в приемник.

7. Нажмите **ОК**, чтобы закрыть программу GPS Configurator.

Программа автоматически прекратит соединение с приемником.

#### **Вывод синхроимпульса 1 Гц**

Приемник Trimble R7 GNSS способен выводить синхроимпульсы с частотой 1 Гц вместе со строковой меткой времени. Этот импульс выдается через Порт 2 приемника с помощью кабеля Событие / 1 PPS.

#### **Описание синхроимпульса 1 Гц**

Передний фронт импульса совпадает с началом каждой секунды в UTC, как показано на рисунке 11.1. Импульс управляется с помощью интерфейса RS-422, его напряжение в пределах от 0 до 4 В. Передний фронт возрастающий.

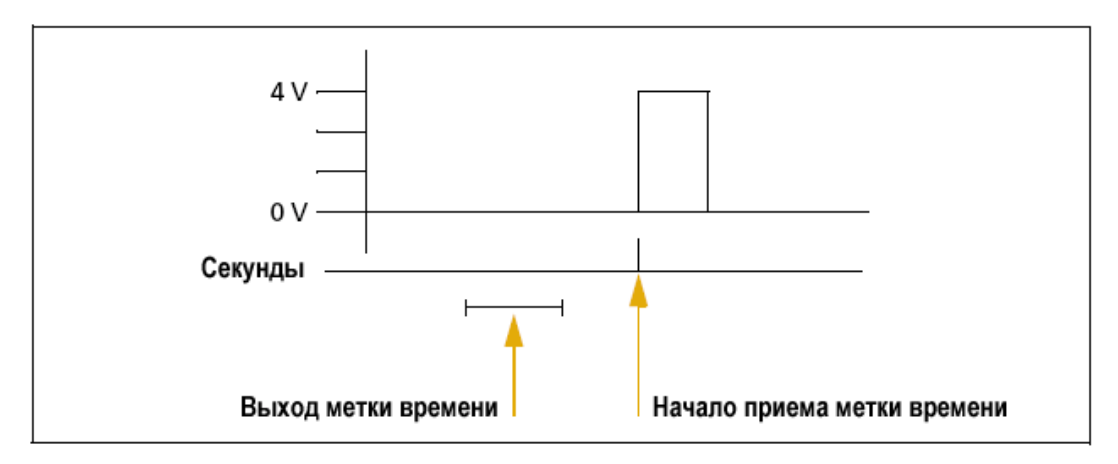

#### **Рис. 11.1 Связь метки времени и синхроимпульса 1 Гц**

Импульс имеет длительность около 8 мсек, с фронтами длительностью около 100 нсек. Разрешение приблизительно 40 нсек, однако некоторые внешние факторы могут ограничить точность приблизительно до  $\pm 1$  мсек:

- Ошибка определения координат, особенно при использовании собственной опорной станции. Каждый метр ошибки может дать до 3 нсек ошибки выдачи импульса
- Длина кабеля антенны. Каждый метр кабеля вносит задержку около 2 нсек в спутниковый сигнал, что соответственно отражается при выдаче синхроимпульса

#### **Описание строковой метки времени**

Каждая метка времени выдается приблизительно за 0,5 секунды перед соответствующим импульсом, как показано на рисунке 11.1. Временные метки выдаются в строковом (ASCII) формате на выбранный последовательный порт. Формат временной метки:

UTC yy.mm.dd hh:mm:ss ab, где

- *UTC* фиксированный текст
- $\bullet$  *yy.mm.dd* год, месяц и дата
- *hh:mm:ss* час (в 24-х часовом формате), минута и секунда

Здесь приводится время UTC, а не GPS

- *a* точность определения координат
	- 1 = Вычислены только 2D координаты
	- 2 = Вычислены 3D координаты
	- 3 = Синхронизация часов только от одного спутника
	- 4 = Автоматический режим
	- 5 = Координаты опорной станции
	- 6 = Двухмерные координаты с фиксированным временем
	- 7 = Переопределенное решение (только для времени)
- *b* число отслеживаемых спутников: от 1 до 9, «:» (для 10), «;» (для 11) или «<» (для 12)
- Каждая метка времени заканчивается символами возврата каретки и перевод строки

Типичная распечатка меток времени выглядит так:

UTC 93.12.21 20:21:16 56 UTC 93.12.21 20:21:17 56 UTC 93.12.21 20:21:18 56

Если *a* и *b* отображены как ??, время определяется по встроенным часам приемника, поскольку приемник не отслеживает спутники. Встроенные часы приемника значительно менее точны, чем отсчет времени, выбираемый из спутниковых сигналов.

#### **Включение и установка параметров вывода**

#### **синхроимпульса 1 Гц в реальном времени**

Чтобы включить или установить параметры функции вывода синхроимпульса 1 Гц вам необходимо использовать программу GPS Configurator. Вы можете использовать программу GPS Configurator, чтобы установить параметры GNSS приемника Trimble, подсоединенного к офисному компьютеру. Подробнее об этой программе вы можете прочитать в главе «Программа GPS Configurator» на стр. 50 или в документации к программе.

Чтобы включить вывод синхроимпульса 1 Гц:

- 1. Подсоедините приемник Trimble R7 GNSS к компьютеру.
- 2. Включите питание приемника.
- 3. Чтобы запустить программу GPS Configurator, щелкните на **Astart** затем выберите *Programs* / *Trimble* / *GPS Configurator* / *GPS Configurator*.

Программа автоматически установит соединение с приемником.

4. Выберите закладку *Serial outputs* .

- 5. Щелкните на флажок *1 PPS (port 2 only).*
- 6. Если вы хотите включить строковую метку времени, выберите соответствующий флажок и необходимый порт для вывода.
- 7. Щелкните на **Apply**.

Установки, произведенные в программе GPS Configurator, будут загружены в приемник.

8. Нажмите **ОК**, чтобы закрыть программу GPS Configurator.

Программа автоматически прервёт соединение с приемником.

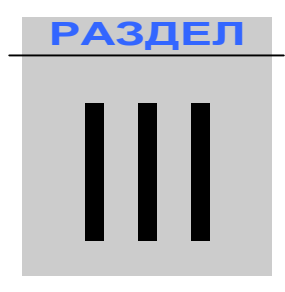

## СПРАВОЧНАЯ ИНФОРМАЦИЯ ПО **ПРИЕМНИКУ Trimble R7 GNSS**

#### **ПРИЛОЖЕНИЕ**

А

### **ВЫВОД СООБЩЕНИЙ NMEA-0183**

#### **В этой главе:**

- Вывод сообщений NMEA-0183
- Общие элементы сообщений
- Сообщения NMEA

В этой главе описаны форматы набора сообщений NMEA-0183, которые способен выдать приемник Trimble R7 GNSS. Чтобы получить полное описание стандарта NMEA-0183, посетите сайт National Marine Electronics Association по адресу www.nmea.org.

#### **Вывод сообщений NMEA-0183**

Когда разрешен вывод сообщений NMEA-0183, вы можете выдать их на внешний инструмент или оборудование, подсоединенное к последовательному порту приемника. Этот набор сообщений NMEA-0183 позволяет внешнему оборудованию использовать собранные или вычисленные приемником данные.

Все эти сообщения удовлетворяют требованиям формата NMEA-0183 версии 3.01. Все они начинаются с символа \$ и заканчиваются символом возврата каретки и перевода строки. Поля данных следуют через запятую (,) и могут быть переменной длины. Поля данных нулевой длины также разделяются запятой, но не содержат информации.

Разделитель звездочка (\*) и контрольная сумма следуют за последним полем данных, содержащихся в сообщении NMEA-0183. Контрольная сумма – это восьми битное исключающее ИЛИ всех символов в сообщении, включая запятые между полями, но не включающее разделители (\$) и (\*). Шестнадцатеричный результат конвертируется в два символа ASCII (0-9, A-F). Старший разряд следует первым.

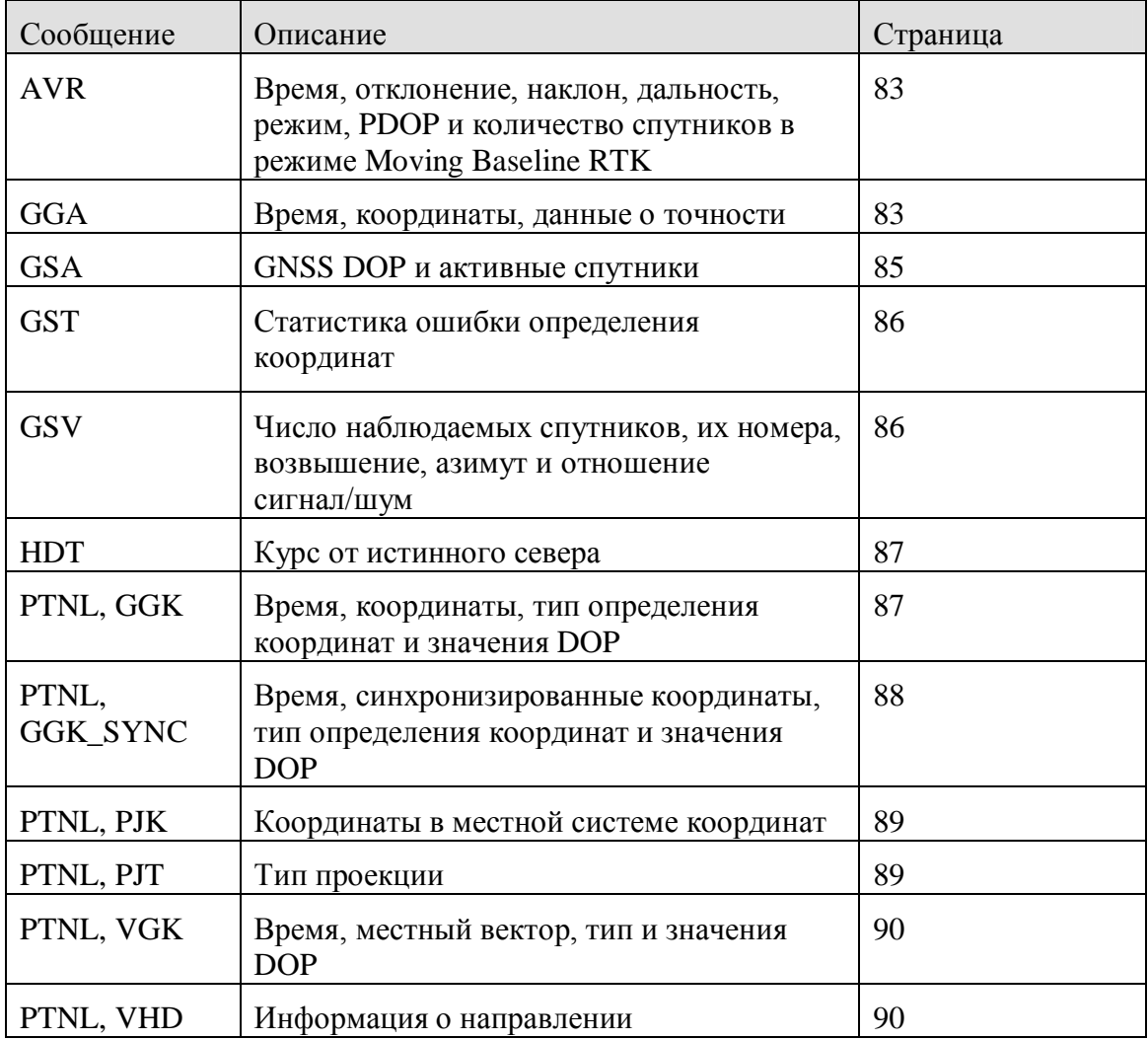

В таблице ниже сведены типы NMEA сообщений, поддерживаемые приемниками и указана страница, где вы можете найти подробную информацию о каждом сообщении.

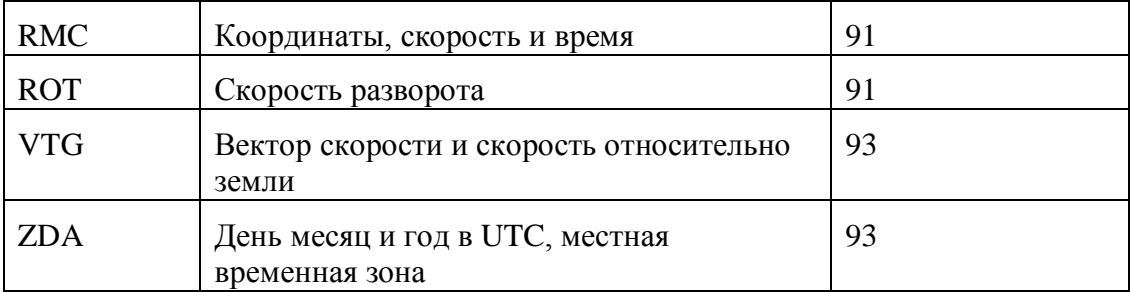

Вывод отдельных сообщений NMEA может быть отключен или включен с помощью:

- Создания файла настроек в программе GPS Configurator с соответствующими настройками и отправки его в приемник.
- Установки вывода NMEA в закладке *Serial outputs* в программе GPS Configurator.

#### Общие элементы сообщений

Каждое сообщение содержит:

- Идентификатор сообщения, включающий префикс SGP. Например,  $\bullet$ идентификатор сообщения GGA будет \$GPGGA
- Запятую  $\bullet$
- Поля сообщения, зависящие от его типа, разделенные запятыми
- Символ звезлочки
- Контрольную сумму

Ниже приведен пример простого сообщения с идентификатором (\$GPGGA), содержащего 13 полей и контрольную сумму:

\$GPGGA,172814.0,3723.46587704,N,12202.26957864,W,2,6,1.2,18.893,M,  $-25.669$ , M, 2.0, 0031  $*4F$ 

#### Размерность сообщений

Значения в сообщениях NMEA для приемника могут быть следующими:

#### Широта и долгота

Широта представлена как *ddmm.mmmm*, а долгота как *dddmm.mmmm*, где

- dd или  $ddd$  градусы  $\bullet$
- тт.тттт минуты и десятичные доли минут  $\bullet$

#### Направление

Направление (север, юг, восток и запад) представляются единичным символом:  $N. S. E<sub>H</sub> W.$ 

#### Время

Время выдается во Всеобщем Скоординированном Времени (UTC) и представлено в формате hhmmss.cc, где

- $hh \text{qac}_{H}$ , от 00 до 23
- $\bullet$   $mm$   $MHYTH$
- SS Секунды
- $\bullet$   $cc$  cothe cekyha

#### **Сообщения NMEA**

Когда включен вывод сообщений NMEA-0183, могут быть сгенерированы следующие сообщения:

#### **AVR Время, отклонение, наклон, дальность, режим, PDOP и количество спутников в режиме Moving Baseline RTK**

Пример сообщения AVR приведен ниже. В таблице A.1 описано каждое поле этого сообщения.

\$PTNL,AVR,181059.6,+149.4688,Yaw,+0.0134,Tilt,,,60.191,3,2.5,6\*00

| Поле | Описание                                              |
|------|-------------------------------------------------------|
| 1    | Время определения координат в UTC                     |
| 2    | Угол отклонения в градусах                            |
| 3    | "Yaw"                                                 |
| 4    | Угол наклона в градусах                               |
| 5    | "Tilt"                                                |
| 6    | Зарезервировано                                       |
| 7    | Зарезервировано                                       |
| 8    | Дальность в метрах                                    |
| 9    | Качество определения координат:                       |
|      | 0: не определено                                      |
|      | 1: определено в автономном режиме                     |
|      | 2: RTK, плавающее решение по фазе                     |
|      | 3: RTK, фиксированное решение по фазе                 |
|      | 4: DGPS, определено в дифференциальном режиме по коду |
| 9    | <b>PDOP</b>                                           |
| 10   | Число спутников, использованных в решении             |

**Таблица А.1. Поля сообщения AVR**

#### **GGA Время, координаты, данные о точности**

Пример сообщения GGA приведен ниже. В таблице A.2 описано каждое поле этого сообщения.

\$GPGGA,172814.0,3723.46587704,N,12202.26957864,W,2,6,1.2,18.893,M,- 25.669,M,2.0,0031\*4F

| Поле           | Описание                                                                                                    |
|----------------|----------------------------------------------------------------------------------------------------|
| $\mathbf{1}$   | Время определения координат в UTC                                                                                                    |
| $\overline{2}$ | Широта                                                                                                    |
| 3              | Направление широты: N - север, S - юг                                                                                                    |
| $\overline{4}$ | Долгота                                                                                                    |
| 5              | Направление долготы: Е - восток, W - запад                                                                                                   |
| 6              | Качество определения координат:                                                                                                    |
|                | 0: не определено                                                                                                    |
|                | 1: определено в автономном режиме                                                                                                    |
|                | 2: определено в дифференциальном режиме                                                                                                    |
|                | 4: RTK, фиксированное решение                                                                                                    |
|                | 5: RTK, плавающее решение                                                                                                    |
| 7              | Число используемых в решении спутников от 00 до 12                                                                                           |
| 8              | <b>HDOP</b>                                                                                                    |
| 9              | Ортометрическая высота                                                                                                    |
| 10             | М: измерение высот в метрах                                                                                                    |
| 11             | Высота над геоидом                                                                                                    |
| 12             | М: измерение высот над геоидом в метрах                                                                                                    |
| 13             | Возраст записи дифференциальных GPS данных, Тип 1 или<br>Тип 9. Пустое значение, когда режим DGPS не доступен.                               |
| 14             | Идентификатор опорной станции в диапазоне от 0000 до<br>1023. Пустое значение, когда опорная станция выбрана, но<br>поправки не принимаются. |

**Таблица А.2. Поля сообщения GGA**

#### **GSA GNSS DOP и активные спутники**

Пример сообщения GSA приведен ниже. В таблице A.3 описано каждое поле этого сообщения.

 $$GPGSA, <1>, <2>, <3>, <3>, ..., <3>, <3>, <3>, <3>, <4>, <5>, <6> * <7>$ 

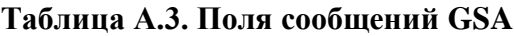

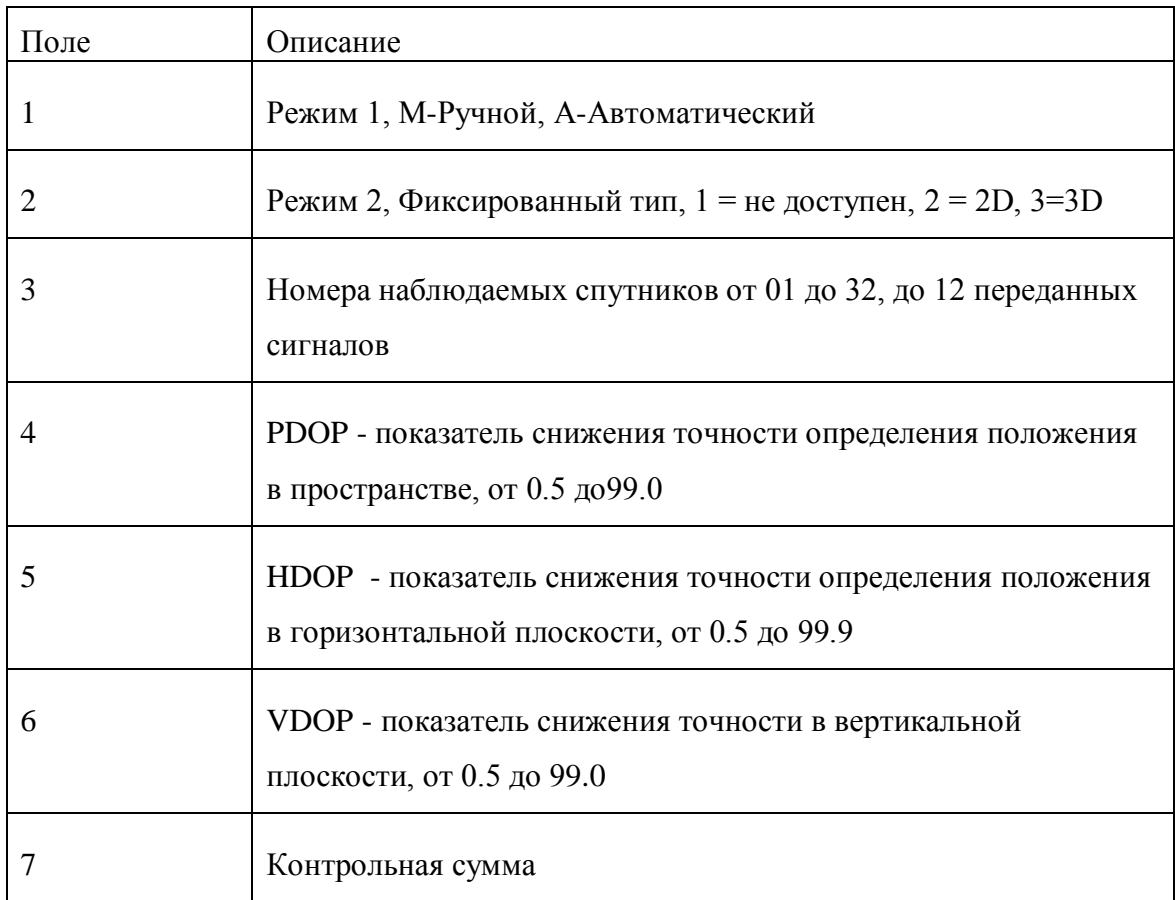

#### **GST Статистика ошибки определения координат**

Пример сообщения GST приведен ниже. В таблице A.4 описано каждое поле этого сообщения.

\$GPGST,172814.0,0.006,0.023,0.020,273.6,0.023,0.020,0.031\*6A

| 1 аулица А.н. поля сообщения ОЭТ |                                                                                                    |  |
|----------------------------------|----------------------------------------------------------------------------------------------------|--|
| Поле                             | Описание                                                                                                    |  |
|                                  | Время определения координат в UTC                                                                                  |  |
|                                  | Среднеквадратическое значение разности псевдодальностей<br>(включая разности фазы несущей за период обработки RTK) |  |
|                                  | Большая полуось эллипса ошибки (1 сигма), в метрах                                                                 |  |
| 4                                | Малая полуось эллипса ошибки (1 сигма), в метрах                                                                   |  |
|                                  | Ориентация эллипса ошибки, в градусах от истинного севера                                                          |  |
| 6                                | Ошибка по широте (1 сигма), в метрах                                                                               |  |
|                                  | Ошибка по долготе (1 сигма), в метрах                                                                              |  |
|                                  | Ошибка по высоте (1 сигма), в метрах                                                                               |  |

**Таблица A.4. Поля сообщения GST**

#### **GSV Информация о спутниках**

В строке сообщения GSV приводится число наблюдаемых спутников, их номера, возвышение, азимут и отношение сигнал/шум. Пример сообщения GSV приведен ниже. В таблице A.5 описано каждое поле этого сообщения.

\$GPGSV,4,1,13,02,02,213,,03,-3,000,,11,00,121,,14,13,172,05\*67

#### **Таблица A.5. Поля сообщения GSV**

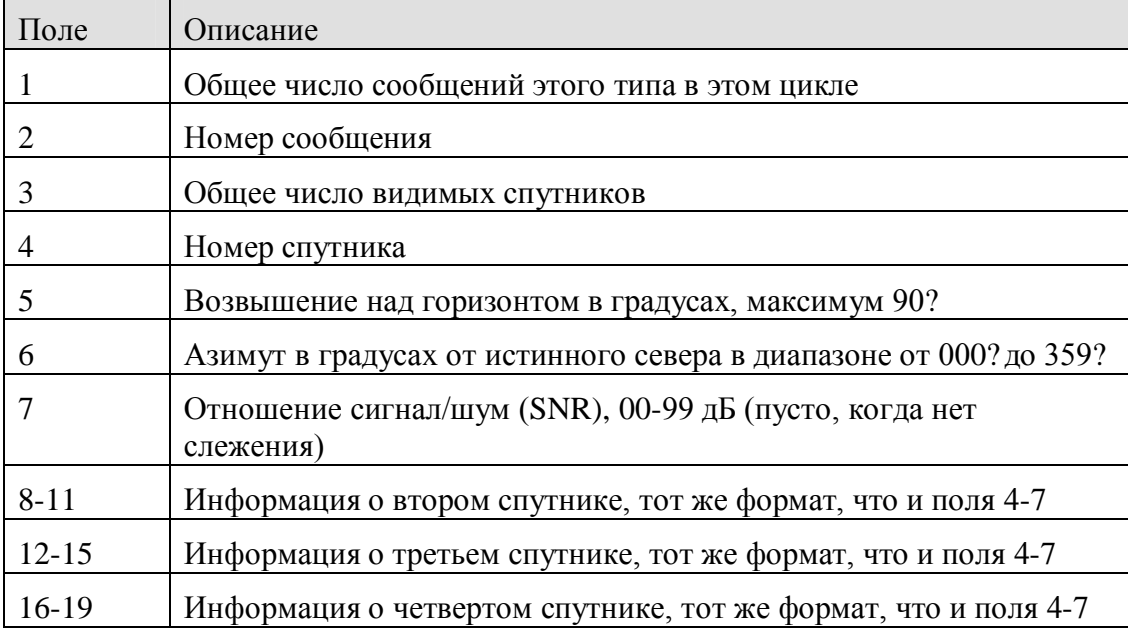

#### **HDT Курс от истинного севера**

Пример сообщения HDT приведен ниже. В таблице A.6 описано каждое поле этого сообщения.

\$GPHDT,123.456,T\*00

#### **Таблица A.6. Поля сообщения HDT**

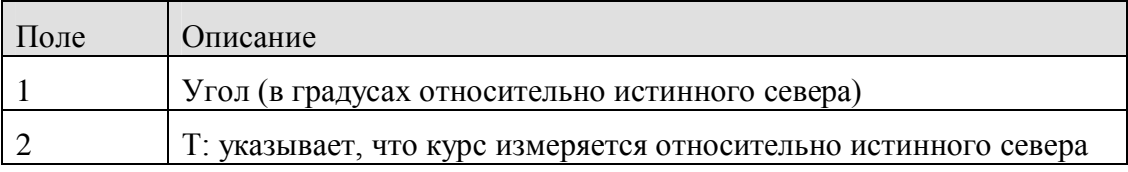

#### **PTNL, GGK Время, координаты, тип определения координат и**

#### **значения DOP**

Пример сообщения PTNL, GGK приведен ниже. В таблице A.7 описано каждое поле этого сообщения.

\$PTNL,GGK,172814.00,071296,3723.46587704,N,12202.26957864,W,3,06,1.7,EH T-6.777,M\*48

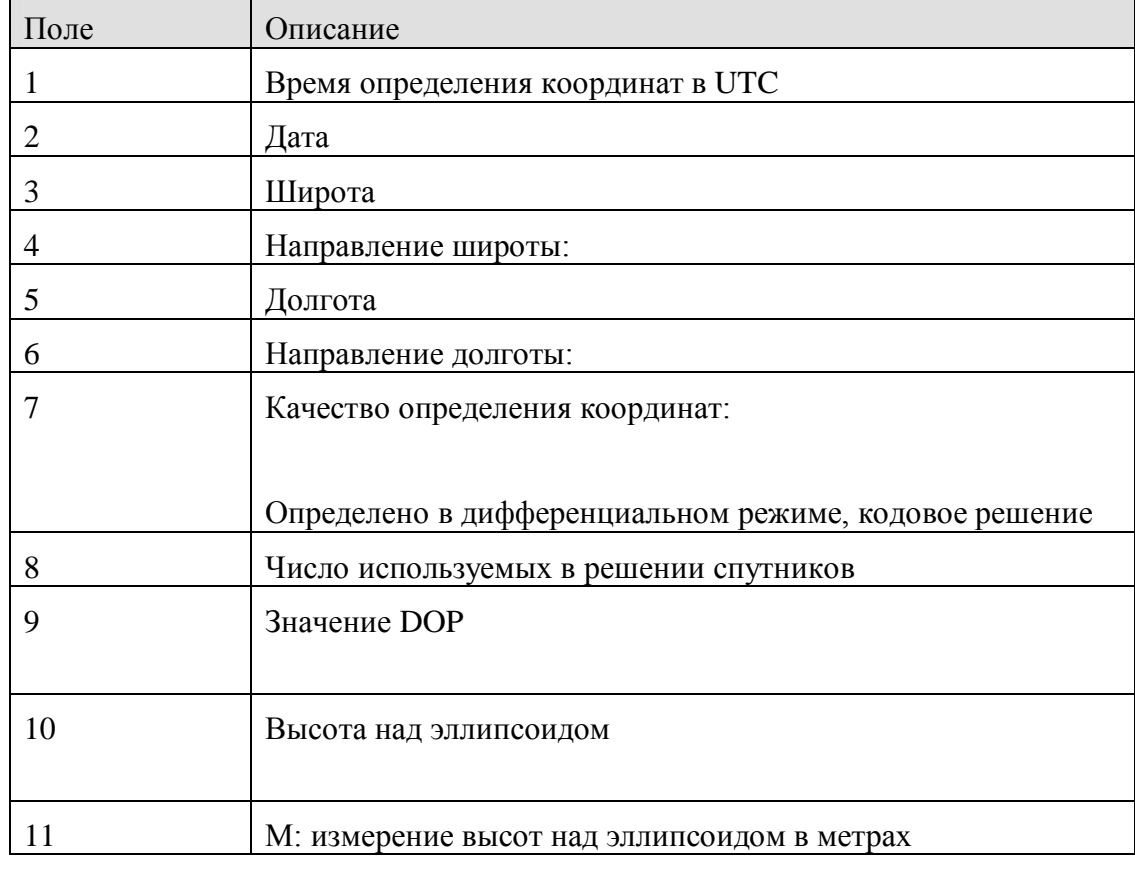

#### **Таблица A.7. Поля сообщения PTNL, GGK**

*Примечание – Сообщение PTNL, GGK длиннее, чем стандартное сообщение NMEA-0183 длиной 80 символов.*

#### PTNL, GGK\_SYNC Время, синхронизированные координаты, тип

#### определения координат и значения DOP

Сообщение PTNL, GGK SYNC имеет тот же формат, что и сообщение PTNL, GGK, однако выдает синхронизированные 1 Гц координаты даже в режиме RTK с короткой задержкой. Пример сообщения PTNL, GGK\_SYNC приведен ниже. В таблице А.8 описано каждое поле этого сообщения.

\$PTNL,GGK\_SYNC,172814.00,071296,3723.46587704,N,12202.26957864,W,3,06, 1.7, EHT-6.777, M\*48

| Поле           | Описание                                                          |
|----------------|-------------------------------------------------------------------|
| 1              | Время определения координат в UTC                                 |
| $\overline{2}$ | Дата                                                              |
| 3              | Широта                                                            |
| 4              | Направление широты:                                               |
| 5              | Долгота                                                           |
| 6              | Направление долготы:                                              |
|                |                                                                   |
| 7              | Качество определения координат:                                   |
|                | 0: не определено                                                  |
|                | 1: определено в автономном режиме                                 |
|                | 2: определено в дифференциальном режиме, плавающее<br>решение RTK |
|                | 3: RTK, фиксированное решение                                     |
|                | 4: определено в дифференциальном режиме, кодовое решение          |
| 8              | Число используемых в решении спутников                            |
| 9              | Значение DOP                                                      |
| 10             | Высота над эллипсоидом                                            |
| 11             | М: измерение высот над эллипсоидом в метрах                       |

Таблица А.8. Поля сообщения PTNL, GGK\_SYNC

Примечание - Сообщение PTNL, GGK\_SYNC длиннее, чем стандартное сообщение NMEA-0183 длиной 80 символов.

#### **PTNL, PJK Координаты в местной системе координат**

Пример сообщения PTNL, PJK приведен ниже. В таблице A.9 описано каждое поле этого сообщения.

\$PTNL,PJK,010717.00,081796,+732646.511,N,+1731051.091,E,1,05,2.7,EHT-28.345,M\*7C

| Поле | Описание                                  |
|------|-------------------------------------------|
|      | Время определения координат в UTC         |
|      | Дата                                      |
| 3    | Северная широта, в метрах                 |
|      | Направление широты: всегда N (северное)   |
| 5    | Восточная долгота, в метрах               |
| 6    | Направление долготы: всегда Е (восточное) |
|      | Качество определения координат:           |
|      |                                           |
| 8    | Число используемых в решении спутников    |
| 9    | Значение DOP                              |
| 10   | Высота над эллипсоидом                    |
| 11   |                                           |

**Таблица A.9. Поля сообщения PTNL, PJK**

*Примечание – Сообщение PTNL, PJK длиннее, чем стандартное сообщение NMEA-0183 длиной 80 символов.*

#### **PTNL,PJT Тип проекции**

Пример сообщения PTNL,PJT приведен ниже. В таблице A.10 описано каждое поле этого сообщения.

\$PTNL,PJT,NAD83(Conus),California Zone 4 0404,\*51

**Таблица A.10. Поля сообщения** PTNL,PJT

| Поле | <b>Описание</b>                                                              |
|------|------------------------------------------------------------------------------|
|      | Название системы координат (может состоять из нескольких<br>$C_{\text{IOB}}$ |
|      | Название проекции (может состоять из нескольких координат)                   |

#### **PTNL,VGK Информация о векторе**

Пример сообщения PTNL,VGK приведен ниже. В таблице A.11 описано каждое поле этого сообщения.

\$PTNL,VGK,160159.00,010997,-0000.161,00009.985,-0000.002,3,07,1,4,M\*0B

| Поле | Описание                                         |
|------|--------------------------------------------------|
|      | UTC время вычисления вектора в формате hhmmss.ss |
|      | Дата в формате mmddyy                            |
| 3    | Восточная компонента вектора, в метрах           |
|      | Северная компонента вектора, в метрах            |
|      | Вертикальная компонента вектора, в метрах        |
|      |                                                  |
| 6    | Качество определения координат:                  |
|      |                                                  |
|      | Число используемых в решении спутников           |
| 8    | Значение DOP                                     |
| 9    | М: компоненты вектора в метрах                   |

**Таблица A.11. Поля сообщения PTNL,VGK**

#### **PTNL,VHD Информация о направлении**

Пример сообщения PTNL,VHD приведен ниже. В таблице A.12 описано каждое поле этого сообщения.

\$PTNL,VHD,030556.00,093098,187.718,-22.138,-76.929,- 5.015,0.033,0.006,3,07,2.4,M\*22

#### **Таблица A.12. Поля сообщения PTNL,VHD**

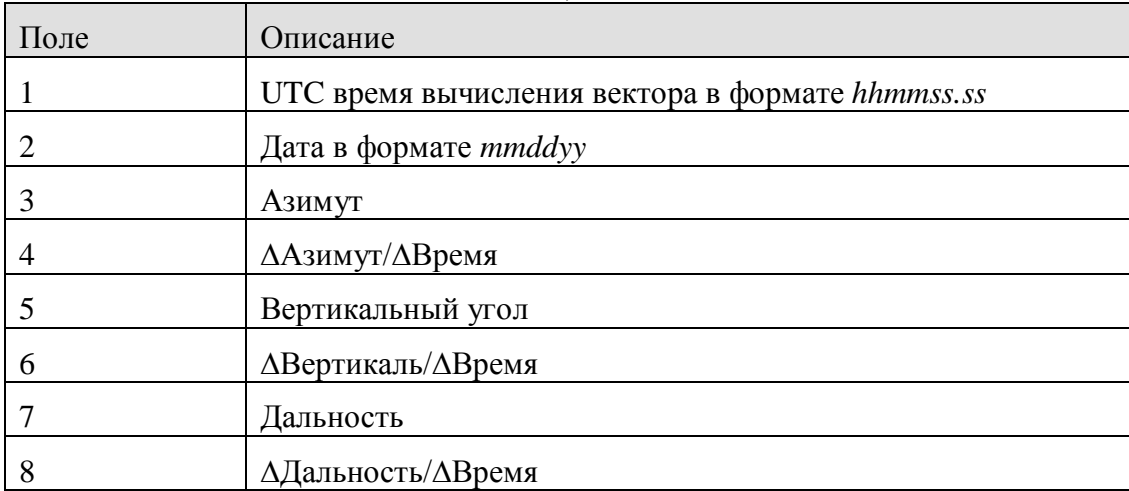

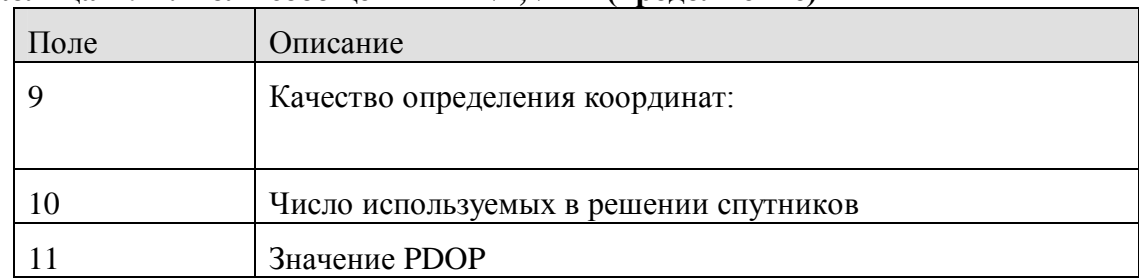

#### **Таблица A.12. Поля сообщения PTNL,VHD (продолжение)**

#### **RMC, Координаты, Скорость и время**

Пример сообщения RMC приведен ниже. В таблице A.13 описано каждое поле этого сообщения.

\$GPRMC,123519, A, 4807.038, N, 01131.000, E, 022. 4, 084.4, 230394, 003.1, W\*6A

| Поле | Описание                                 |
|------|------------------------------------------|
|      | Время определения координат в UTC        |
|      | Состояние А-Активное, V- Пропуск         |
| 3    | Широта                                   |
| 4    | Долгота                                  |
| 5    | Скорость относительно земли в узлах      |
| 6    | Угол отслеживания в градусах (истинный)  |
|      | Дата                                     |
| 8    | Магнитные колебания                      |
| 9    | Контрольная сумма, всегда начинается с * |

**Таблица A.13. Поля сообщения RMC**

#### **ROT Скорость разворота**

Пример сообщения ROT приведен ниже. В таблице A.14 описано каждое поле этого сообщения.

\$GPROT,35.6,A\*4E

| Поле | Описание                                                               |
|------|------------------------------------------------------------------------|
|      | Скорость разворота, градусы/минуты, "-" указывает на левый<br>разворот |
|      | А: Корректные данные                                                   |
|      | V: Некорректные данные                                                 |

**Таблица A.14. Поля сообщения ROT**

#### **VTG Вектор скорости и скорость относительно земли**

Пример сообщения VTG приведен ниже. В таблице A.15 описано каждое поле этого сообщения.

\$GPVTG,,T,,M,0.00,N,0.00,K\*4E

**Таблица A.15. Поля сообщения VTG**

| Поле | Описание                                                    |
|------|-------------------------------------------------------------|
|      | Вектор скорости (в градусах относительно истинного севера)  |
|      |                                                             |
|      | Вектор скорости (в градусах относительно магнитного севера) |
|      |                                                             |
|      | Скорость в узлах                                            |
|      |                                                             |
|      | Скорость относительно земли в км/ч                          |
|      |                                                             |

#### **ZDA День месяц и год в UTC, местная временная зона**

Пример сообщения ZDA приведен ниже. В таблице A.16 описано каждое поле этого сообщения.

\$GPZDA,172809,12,07,1996,00,00\*45

**Таблица A.16. Поля сообщения ZDA**

| Поле | Описание                                                 |
|------|----------------------------------------------------------|
|      | <b>UTC</b>                                               |
|      | День, от 01 до 31                                        |
|      | Месяц, от 01 до 12                                       |
|      | Год                                                      |
|      | Смещение по времени от Гринвича, от 00 до $\pm$ 13 часов |
|      | Смещение по времени от Гринвича, от 00 до 59 минут       |

Поля 5 и 6 вместе составляют общее смещение временной зоны. Например, если в поле 5 стоит значение –5, а в поле 6 значение +15, то общее смещение по времени будет раньше на 5 часов 15 минут от Гринвича.

## **ПРИЛОЖЕНИЕ**  $\mathsf B$

### **Вывод сообщений RTCM**

#### В этом приложении:

- Генерируемые сообщения
- Сообщения о распределении времени

#### **Генерируемые сообщения**

В Таблице В.1 показаны сообщения, которые генерируются при выборе определённой версии RTCM сообщений. В Таблице сообщения представлены в таком же порядке, в котором они появляются в программе GPS Configurator. Более подробную информацию о содержании отдельных сообщений вы найдёте в документации для RTCM cообщений.

| Выбранный тип             | Сообщение    |   |         |    |    |      |      |      |      |
|---------------------------|--------------|---|---------|----|----|------|------|------|------|
| Версия 2                  |              | 3 |         |    |    | 22   |      |      | 59   |
| <b>USCG 9-3</b>           |              | 3 | $9 - 3$ |    |    |      |      |      |      |
| RTCM/RTK 2.2+2.3          | 1            | 3 |         | 18 | 19 | 22   | 23   | 24   | 59   |
| <b>RTK только 2.2+2.3</b> |              | 3 |         | 18 | 19 | 22   | 23   | 24   | 59   |
| RTCM/RTK 2.3              | $\mathbf{1}$ |   |         | 18 | 19 |      | 23   | 24   |      |
| <b>RTK</b> только 2.3     |              |   |         | 18 | 19 | 22   |      |      |      |
| RTCM/RTK 2.2              | 1            | 3 |         | 18 | 19 | 22   |      |      | 59   |
| <b>RTK только 2.2</b>     |              | 3 |         | 18 | 19 | 22   |      |      | 59   |
| RTCM/RTK 2.1              | 1            | 3 |         | 18 | 19 | 22   |      |      | 59   |
| <b>RTK</b> только 2.1     |              | 3 |         | 18 | 19 | 22   |      |      | 59   |
| RTCM/RTK 3.00             |              |   |         |    |    | 1004 | 1006 | 1008 | 1013 |

**Таблица В.1. Вывод RTCM сообщений**

#### **Сообщения о распределении времени**

В Таблице В.2. указана частота, с которой генерируются сообщения, если они активны в базовом приёмнике.

| Тип     | Частота                                                          |
|---------|------------------------------------------------------------------|
| 1       | Каждую секунду                                                   |
| 3       | На 10-ой секунде после первого измерения, затем каждые 10 секунд |
| $9 - 3$ | Каждую секунду                                                   |
| 18      | Каждую секунду                                                   |
| 19      | Каждую секунду                                                   |
| 22      | На 5-ой секунде после первого измерения, затем каждые 10 секунд  |
| 23      | На 4-ой секунде после первого измерения, затем каждые 10 секунд  |
| 24      | На 4-ой секунде после первого измерения, затем каждые 10 секунд  |
| 59, 13  | На 5-ой секунде после первого измерения, затем каждые 10 секунд  |
| 1004    | Каждую секунду                                                   |
| 1006    | Каждые 10 секунд                                                 |
| 1008    | Каждые 10 секунд                                                 |
| 1013    | Каждые 300 секунд                                                |

**Таблица В.2. Сообщения о распределении времени**

## **ПРИЛОЖЕНИЕ**  $\bigcap$

## **РАЗРЕШЕНИЕ ПРОБЛЕМ**

#### **В этой главе:**

- Состояние светодиодных индикаторов
- Состояние приемника

#### Состояние светодиодного индикатора

Светодиодный индикатор, моргающий быстро, может указывать на ситуацию, требующую внимания, а не светящийся индикатор показывает, что какая-либо операция не выполняется. В Таблице ниже описано состояние светодиодных индикаторов, возможные проблемы, которые они означают и пути устранения.

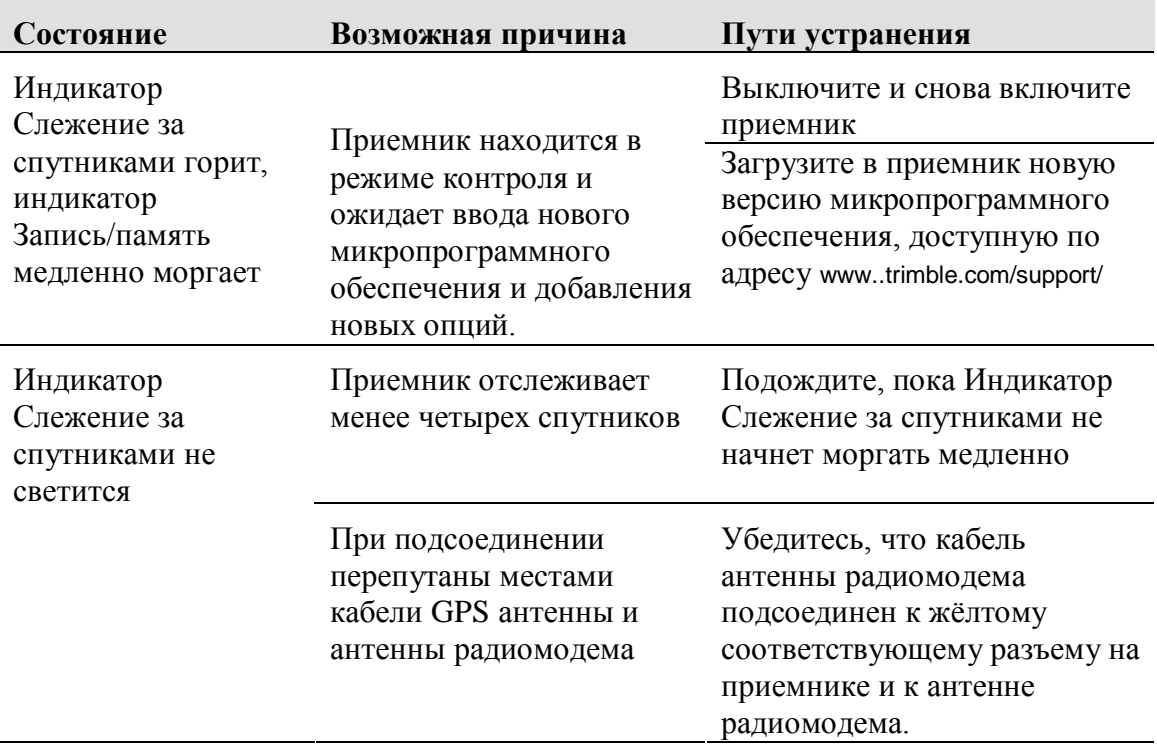

#### **Состояние приёмника**

В таблице ниже перечислены симптомы, проблемы, которые они означают и возможные пути устранения.

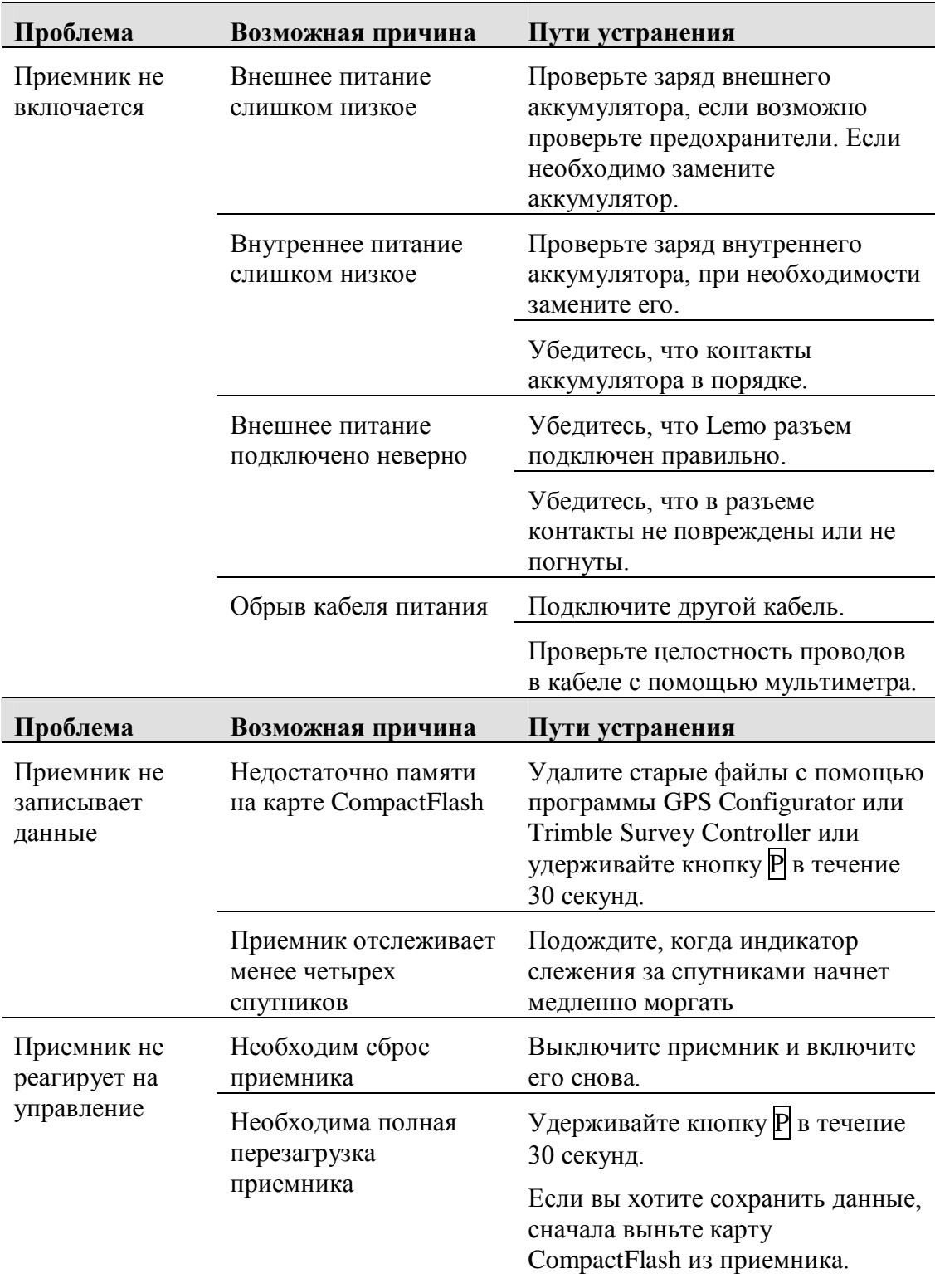

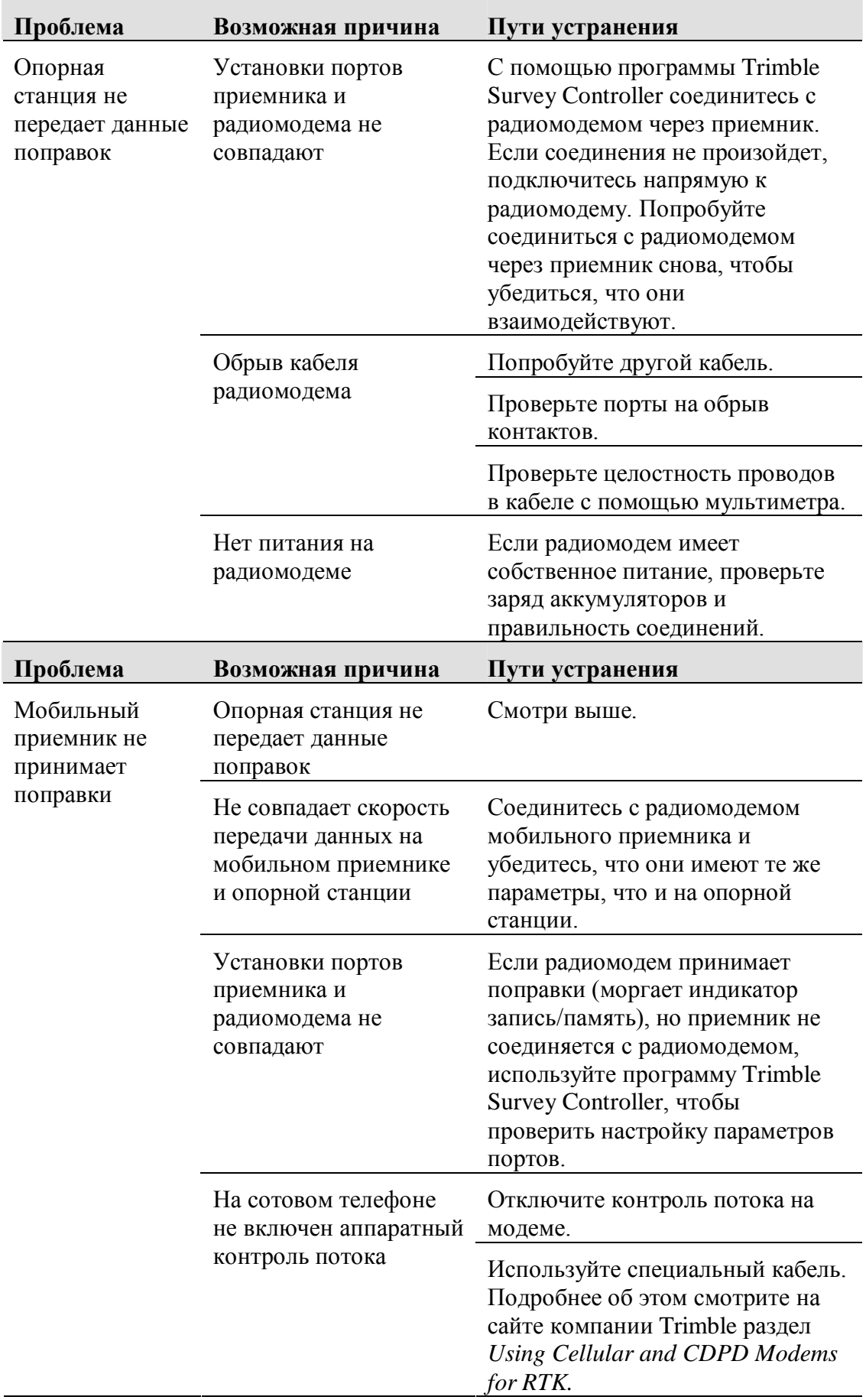